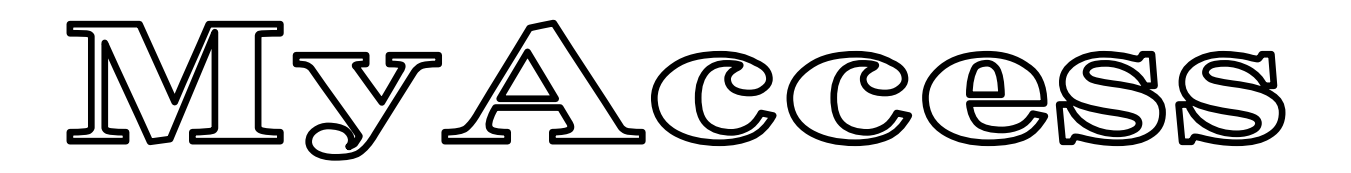

write one's name and address

cleary for the blind.

the low-vision and the public.

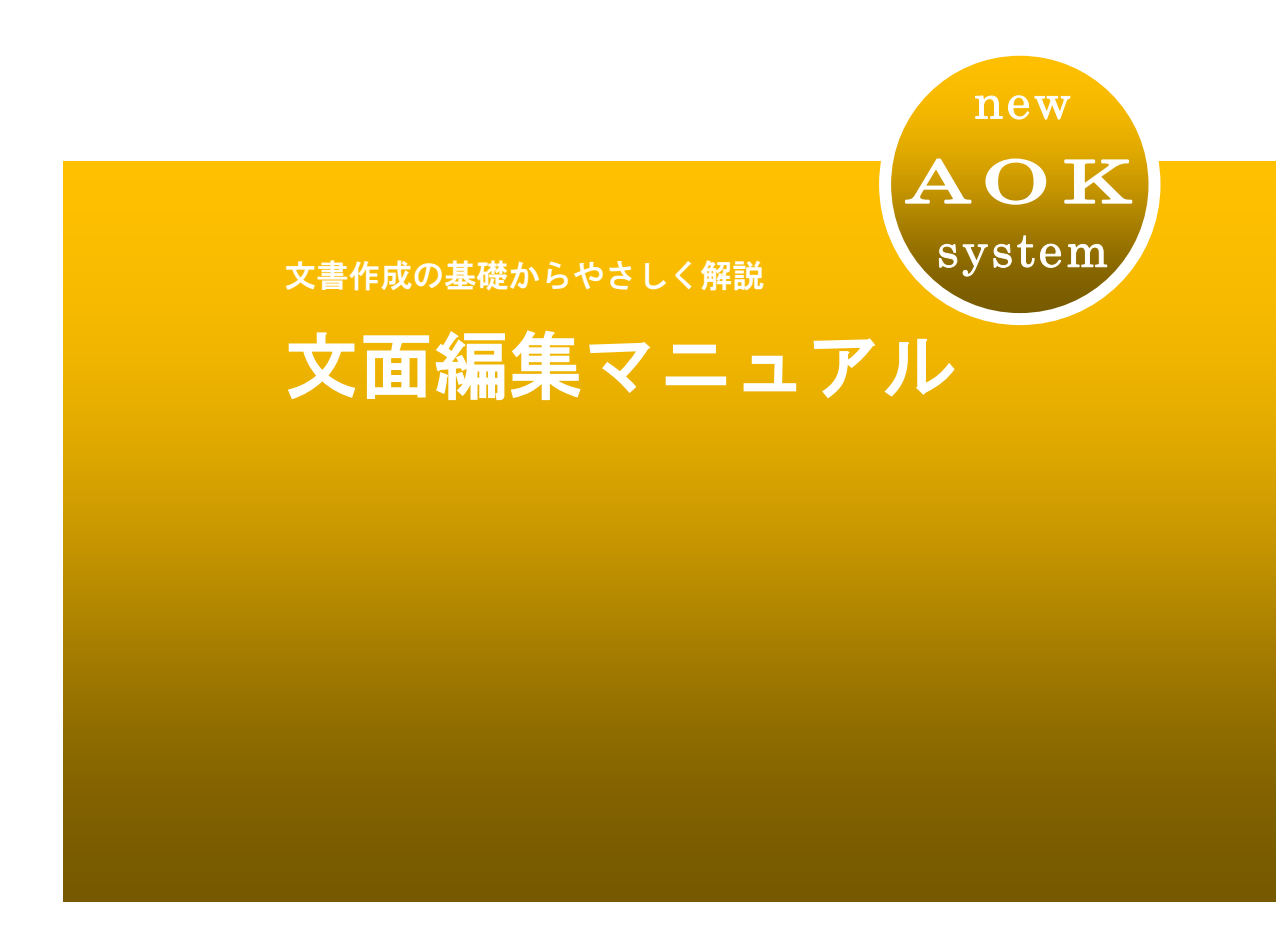

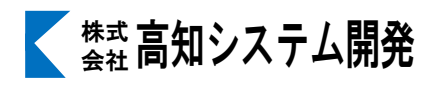

### ■マニュアルの表記

●説明で使用する画面イメージは、Windows 10 の画面を使用しています。 お使いの Windows バージョンや画面設定によっては、異なる場合があります。

#### ◇キーの表記

本マニュアルでは、DOS/V 機の日本語キーボードで使われる標準的なキー名を使用します。

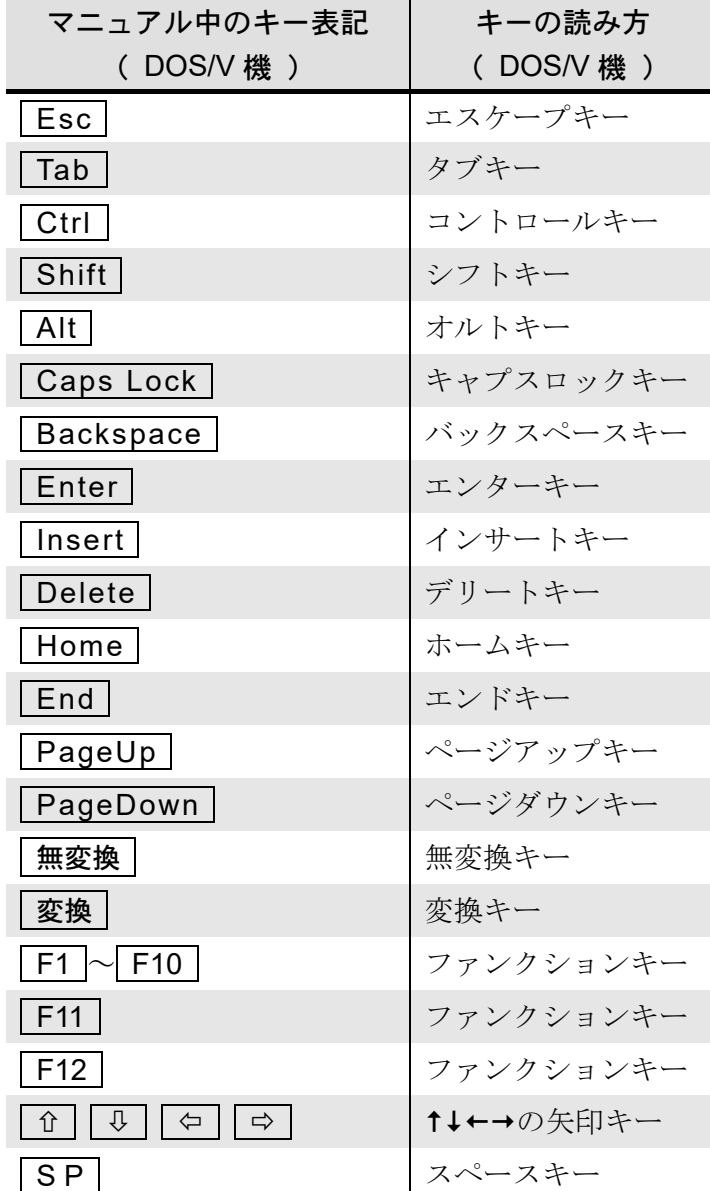

#### ◇複数のキーを同時に押すときの表記

複数のキーを同時に押す場合は、キーを「+」で結んで表記します。 Ctrl キーと Home キーを同時に押す場合の表記 「Ctrl + Home

#### ◇点字コマンドの表記

●点字の入力は 320 450のように、6点キーの配列で表記します。 1) スペースキーを同時に押して入力する点字コマンドの表記

 $32$   $45$   $\rightarrow$   $+$  SP

- 2)無変換キーを同時に押して入力する点字コマンドの表記 □□1 □5□ら+ 無変換
- Enter や Esc など、説明の中でよく使用するキーの点字表記は省略していますが、 次の点字コマンドで入力することができます。

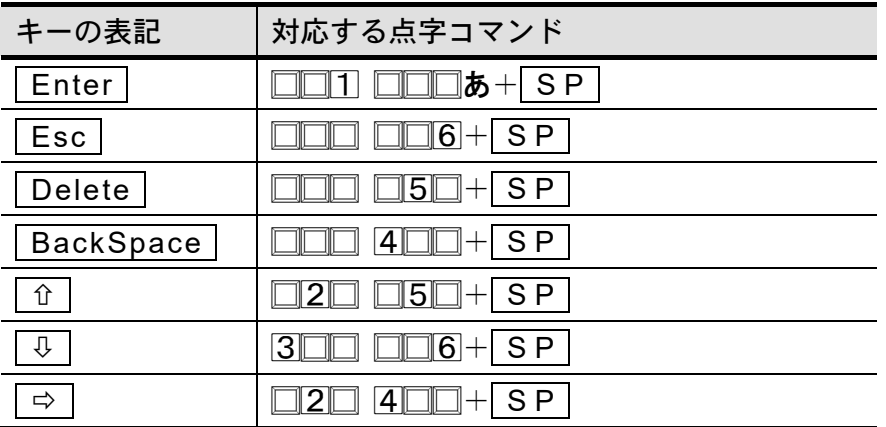

◇音声の表記

音声で読み上げる文字列を (← 『 』で囲み、次のように表記します。 『左端』

◇補足説明などを表す記号

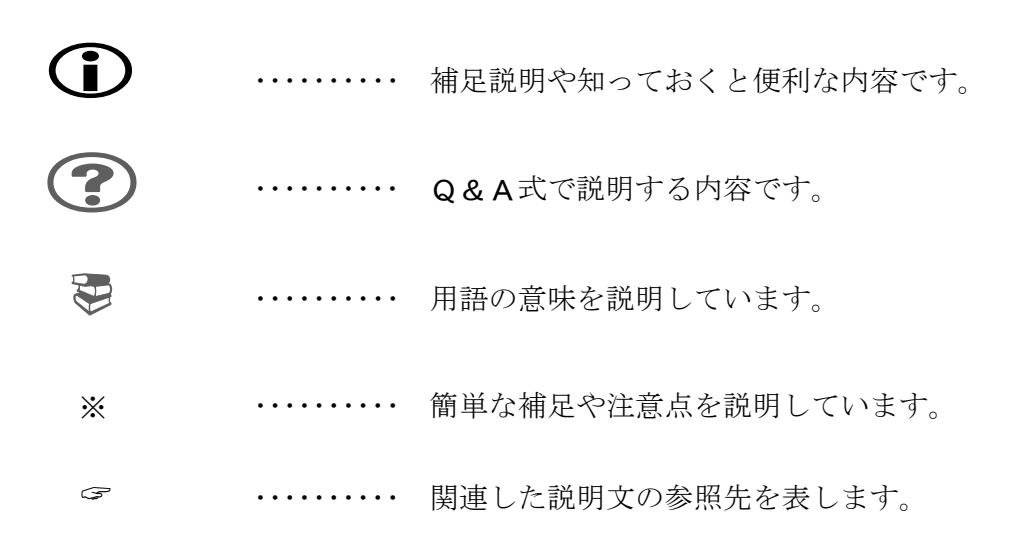

#### ◇画面操作の説明について

ダイアログ画面の項目移動や選択操作は、Windows 標準のキー操作を使います。 従来からの AOK 方式によるキー操作をお好みの方は、次の説明を参考に操作してください。

#### 1) 項目を移動する

「û」「4」を使って上下の項目へ移動できます。

ただし、下のような一覧形式の項目から、次の項目へ移動するときは、Tab を押して ください。

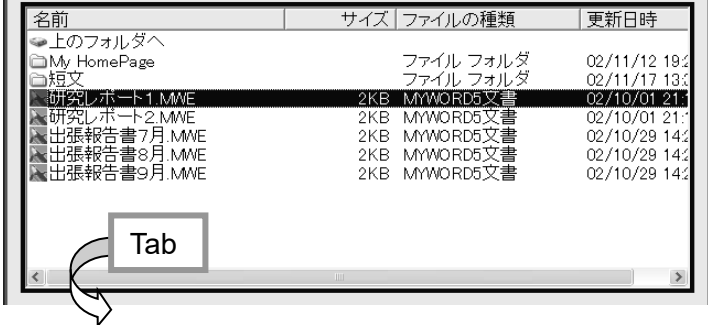

※Windows 標準のキー操作に慣れたい方は、次のキーを使って移動します。

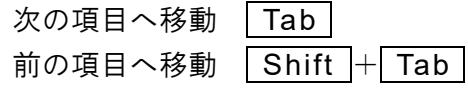

2) 項目内の候補を選択する

設定値の候補を持つ項目では、次のキーを使って選択操作します。

次の値を選択 SP

前の値を選択  $S$ hift + SP

Enter を押して、選択を決定し、次の項目へ移動できます。

#### 3) 項目チェックを切り替える

下のようなチェック式の項目は、 S P を押してチェックを付けたり、解除します。項 目の内容を肯定する場合、チェックを付けます。

> ☑ テキスト上の移動は フリーカーソルを使う ☑ 操作ガイドのビーブ音を鳴らす

#### 4)ボタンの操作を実行する

下のようなボタン型の項目を選択し、その操作を実行するときは、Enter を押します。

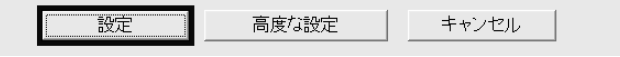

# 文書編集の基本をマスターしよう

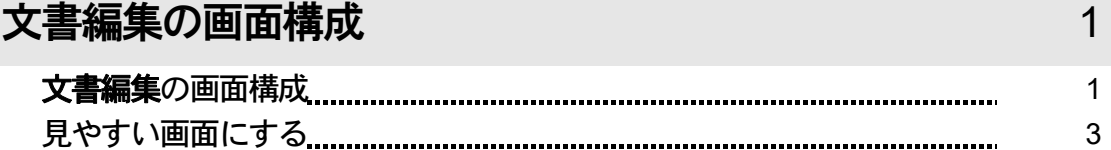

**MyAccess** 

### カーソルの操作 ちょうしょう ちょうしょう ちょうしょう ちょうしょう

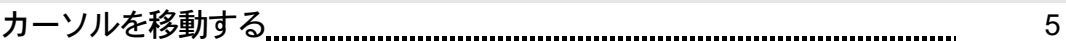

# 文書を音声で読み上げる 8

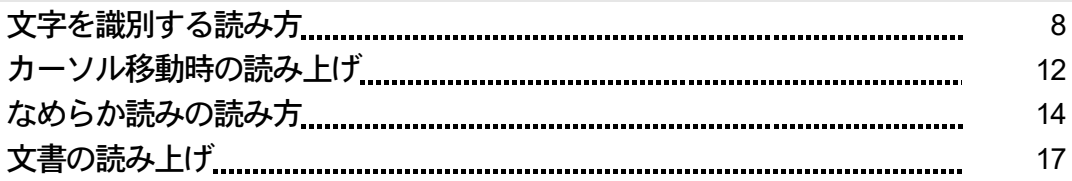

### 文字入力の基本 19

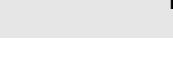

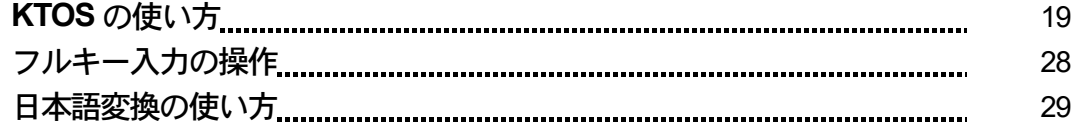

# 編集操作の基本 インタイム インタイム インタイム インタイム インタイム いちのあい

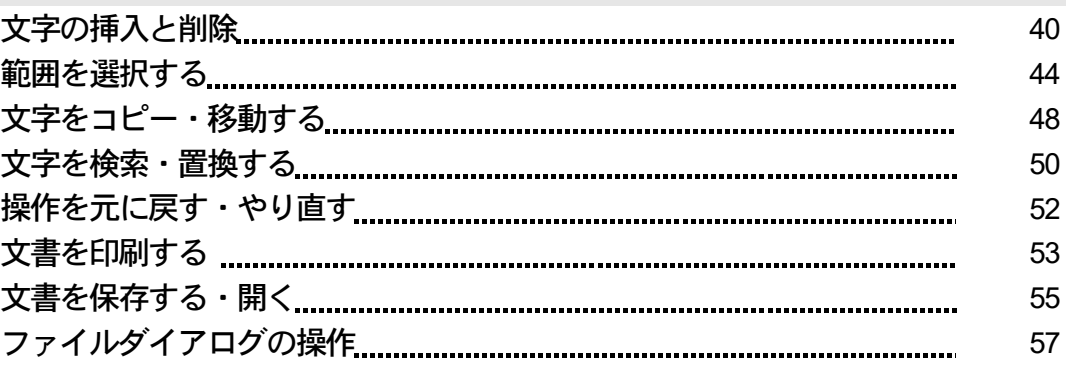

**MyAccess** 

# 文書を見栄えよく表現する

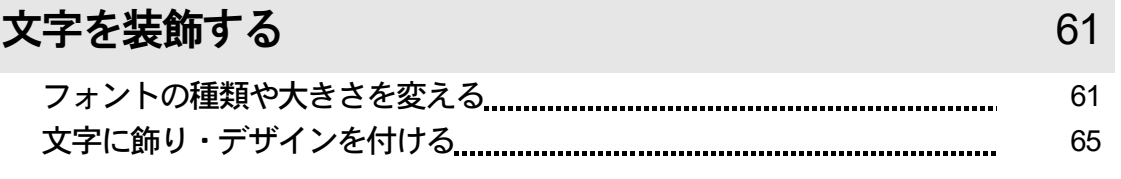

# 文書をレイアウトする マンファイン アクリック アクセス アクセス

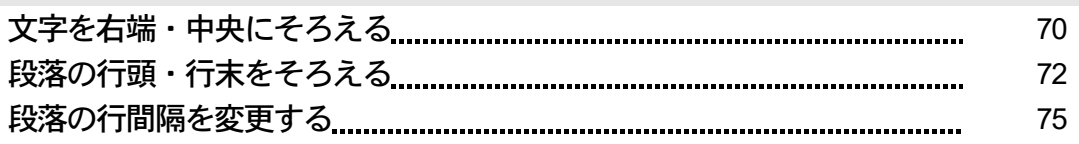

# 表を使う マンディング・シーク かんしょう かんしょう アクセス アクセス

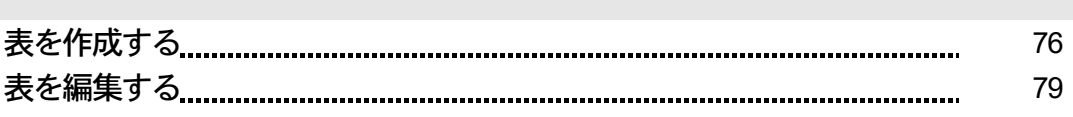

# 水平線を使う みんじょう かんじょう しょうかん いっぽん 88

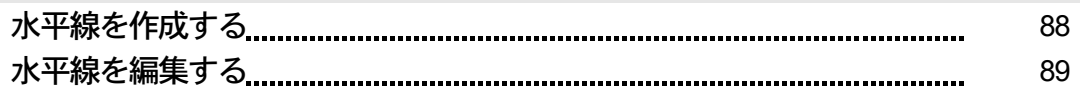

# 画像を使う みんじょう しょうしょう インタイム りょうしょう りょうしょう

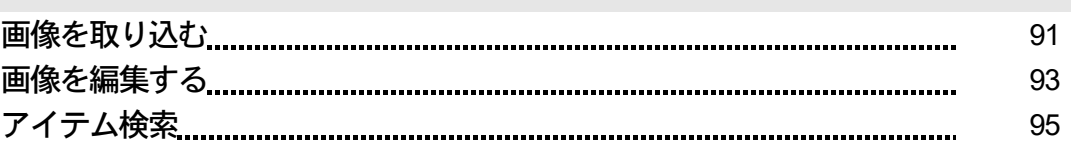

# コマンド一覧 96

# 周辺キーコマンド一覧 インファイン インター 103

# MyAccess

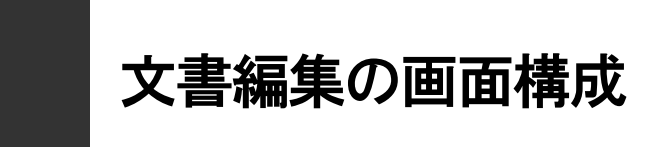

# 文書編集の画面構成

文書編集を起動すると、次のような画面が表示されます。これが、MyAccess の文書編集画面です。 ここでは、画面を構成する各部名称とその機能について紹介します。

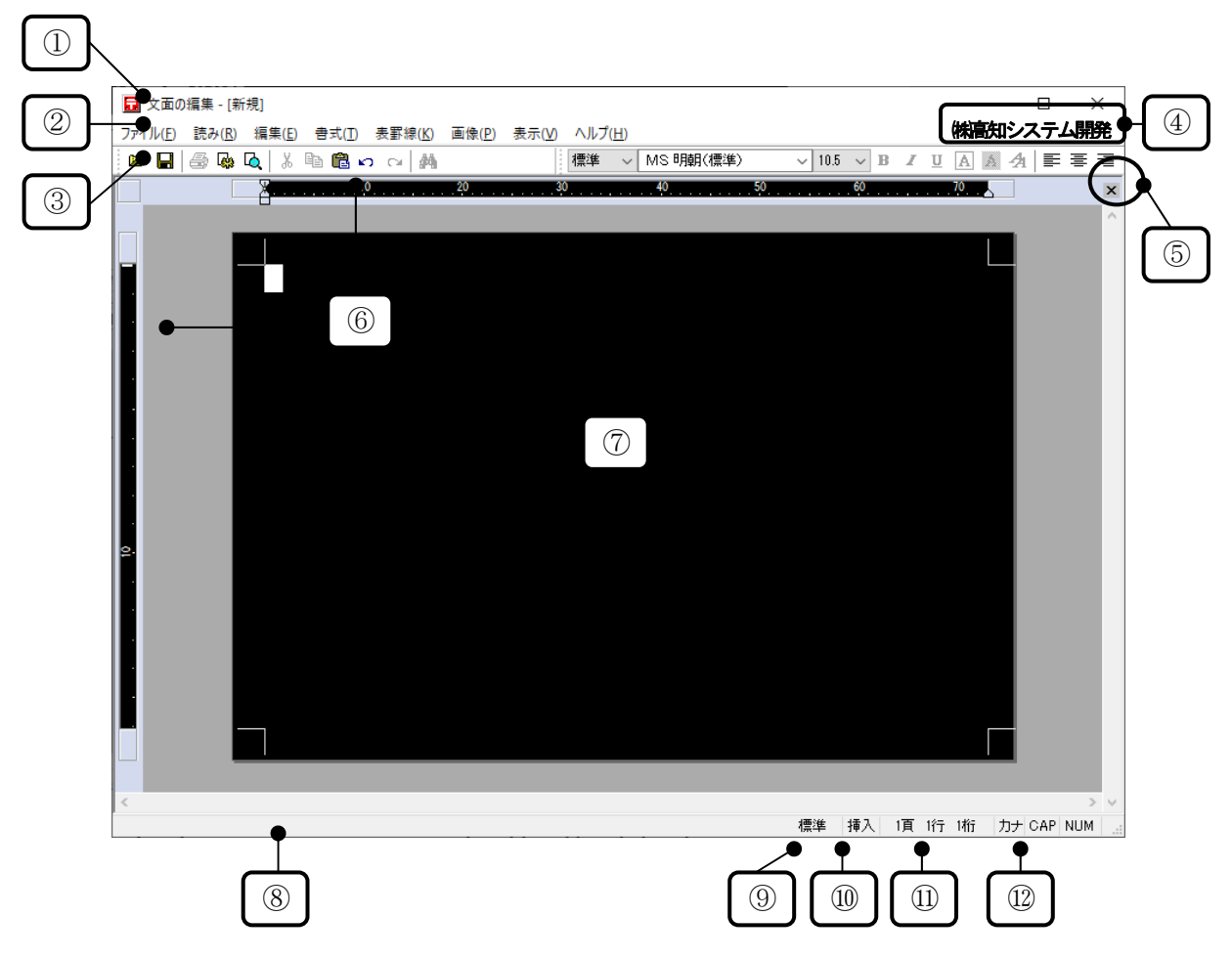

#### ①タイトルバー

「文書のファイル名」が表示されています。

#### ②メニューバー

プルダウンメニューの最上位階層メニューが横一列に表示されています。各メニューの下側に表示 される下位階層メニューを選択していろんなコマンドを実行します。

#### ③ツールバー

いろんな機能のアイコンが並んでいます。アイコンをクリックするとその機能を実行します。

#### ④使用者名

この製品 (MyAccess)のライセンスを持つユーザー名を表示しています。

#### ⑤閉じるボタン

このボタンをクリックすると、現在編集中の文書を閉じます。

#### ⑥ルーラーバー

横ルーラーは文書の桁位置を示します。縦ルーラーは文書の行位置を示します。 表示モードがドラフト表示と拡大画面のとき、縦ルーラーは表示されません。

#### ⑦文書画面

現在編集中の文書が表示されています。文書画面の表示形式には、通常画面と拡大画面があります。 通常画面では、ドラフト表示モードになります。

拡大画面では、7段階の拡大倍率を用意しています。数字が大きくなるほど倍率も上がります。

ドラフト表示 … 用紙の余白部分を省略して表示するため、エディタ感覚で編集できます。 下書き表示とも呼びます。

#### ⑧ステータスバー

選択しているメニューの簡易説明など、操作中のいろんなガイドメッセージが表示されます。 また、ステータスバーには、⑫~⑮までの各種情報が表示されています。

#### ⑨入力文字サイズ

現在の入力文字サイズが表示されています。

#### ⑩挿入と上書

現在の入力モードが表示されています。

[挿入] … 入力した文字は、カーソル位置に挿入されます。

[上書] … カーソル位置の文字が入力した文字で上書きされます。

#### ⑪カーソル位置

現在のカーソル位置が「頁 行 桁]で表示されています。

#### ⑫キーボードの入力状態

- 「カナ] … 「カナ]表示されている場合、キーボードのカナ表記に従って文字入力されます。 非表示の場合、キーボードのアルファベット表記に従って文字入力されます。
- [CAP] … [CAP]表示されている場合、アルファベットは大文字で入力されます。 非表示の場合、アルファベットは小文字で入力されます。
- [NUM] … [NUM]表示されている場合、テンキーから数字が入力されます。 非表示の場合、テンキーに表記されている制御キーが入力されます。

# 見やすい画面にする

ここでは、弱視の方のために、MYWORD が用意する豊富な画面設定機能を紹介します。 最初に、目にやさしく、最も見やすい画面に設定しておきましょう。

# ■■ 文書画面を拡大する

もっと大きな文字で文書を見たいときは、拡大画面にします。 F6 を押して、通常画面から拡大1の画面へ切り替えます。続いて F6 を押すごとに、 拡大1から拡大7まで切り替えることができます。

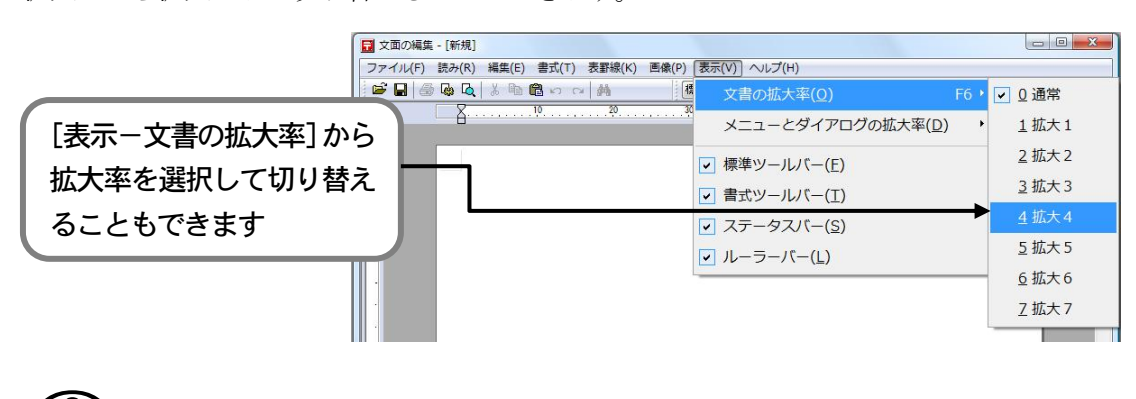

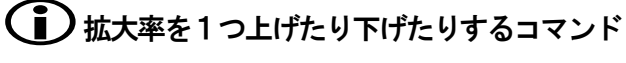

1つ上げる Alt + PageDown 1つ下げる Alt + PageUp

# ■■ メニューやダイアログを拡大する

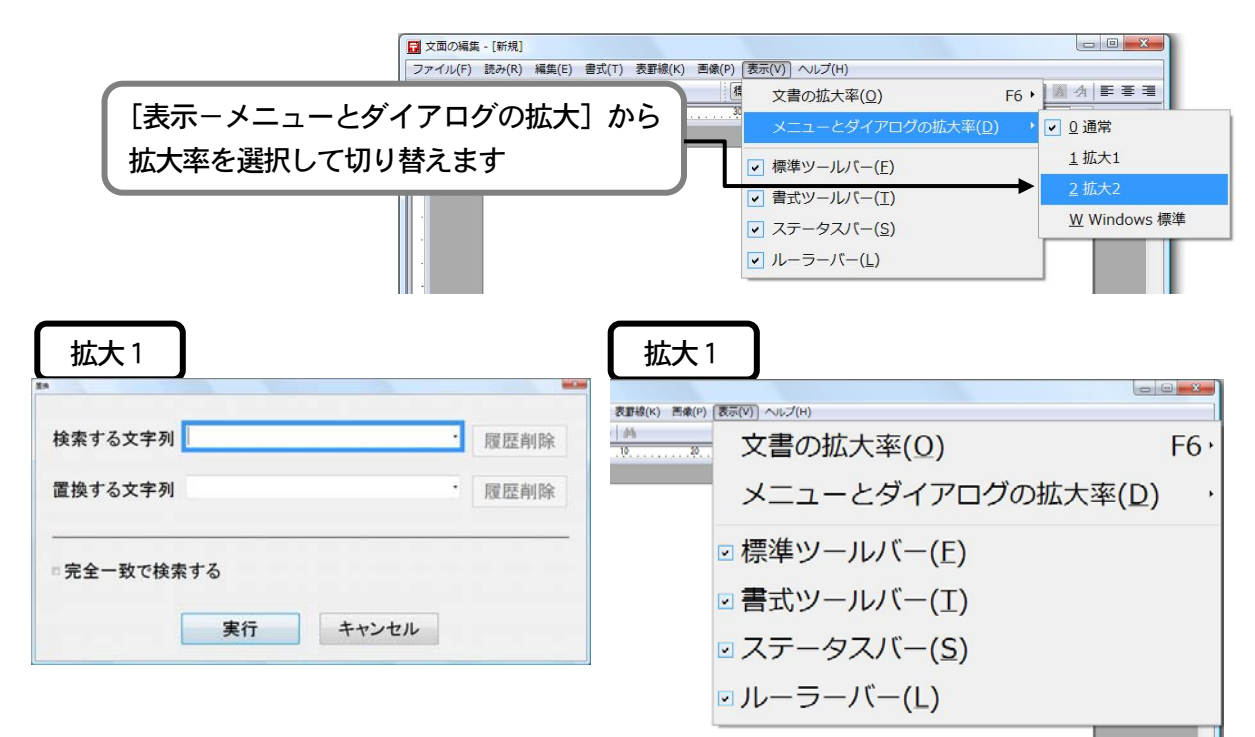

# ■ 表示を設定する

# 1 不要なツールバーを画面から消す

文書画面の上側に表示されているツールバーを消して、より広く文書を表示できます。

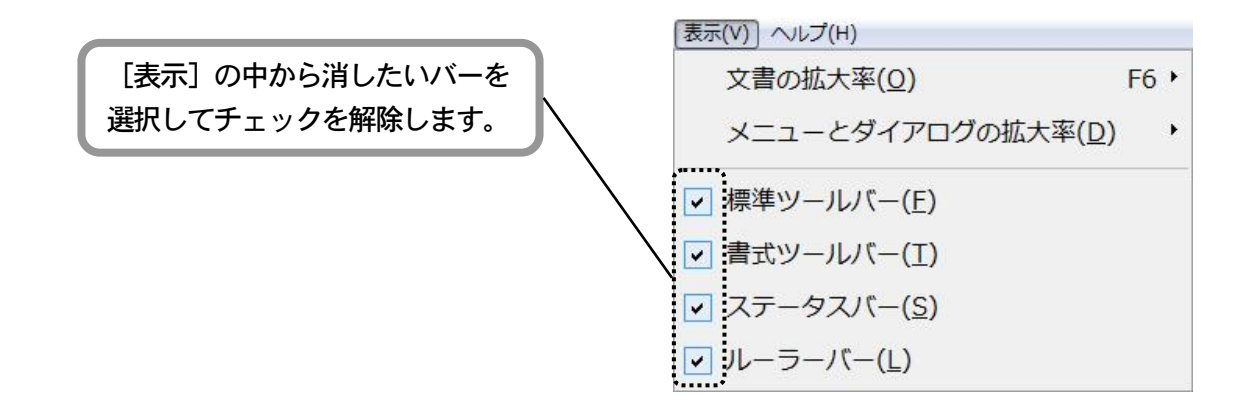

カーソルの操作

カーソルとは右図のように文書画面上で点滅している四角形 状のマークです。

カーソルには、文書上の位置を指す役割があります。この位置 は文字の入力位置であり機能を実行する位置でもあります。 カーソルの操作を身につけることは文書作成を効率よく進め るための第一歩です。

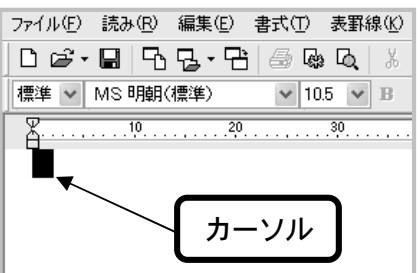

# カーソルを移動する

# ■ 1文字ずつ移動する

| ⇔ | → | ↑ | ↓ | を押して、カーソル位置から矢印方向へ1文字ずつ移動します。

◆点字◆ 6点の周辺キーを押してカーソル移動できます。

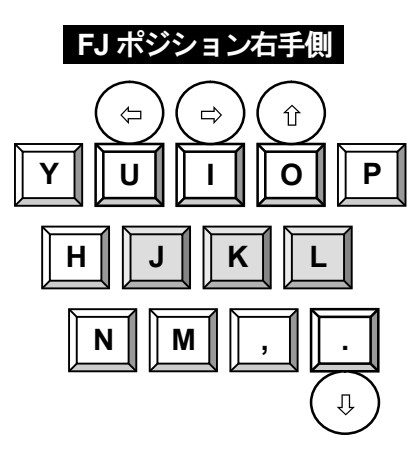

**FJ** ポジション・**EP** ポジション KTOS を使って点字入力する際の、①の点か ら⑥の点に対応するキー配置の呼び名です。

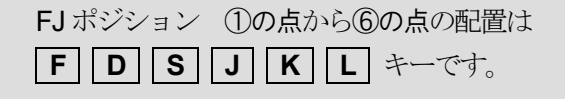

# ■ 行頭・行末へ移動する

カーソル行の先頭文字が行頭で、末尾文字が行末です。

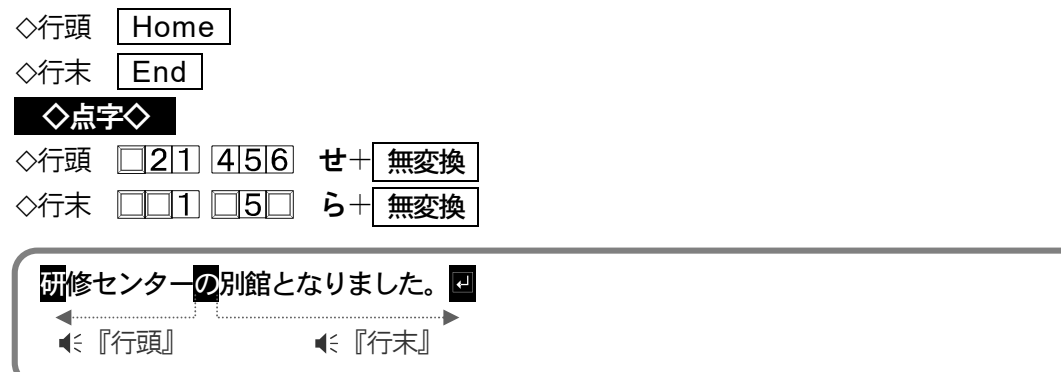

### ■ 左端・右端へ移動する

カーソル行の左端(1列目)・右端(横文字数の最終列位置)に移動します。 ※カーソル移動モードをフリーカーソルに設定していない場合、行末よりうしろの空白部分 にはカーソル移動できないので、行頭・行末の移動と同じ動作になります。

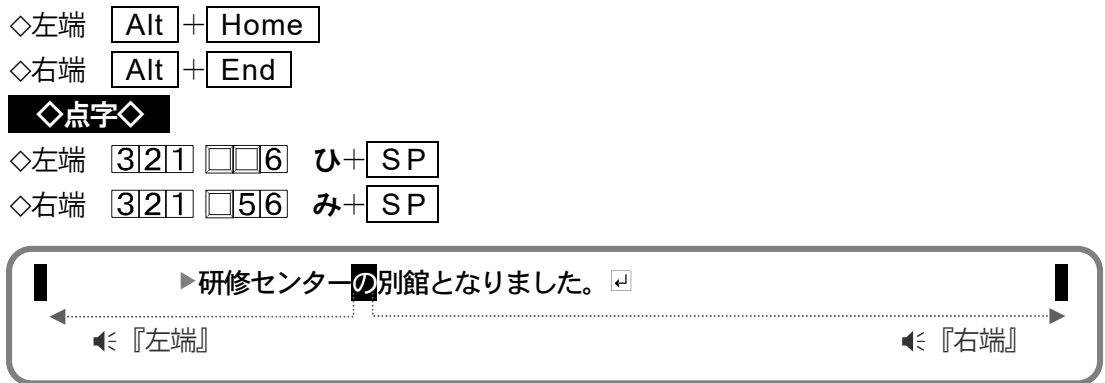

※▶はインデントマーク

# ■ 段落で移動する

段落とは、文章の書き始めから回 (改行), [E] (改ページ) までのブロックです。

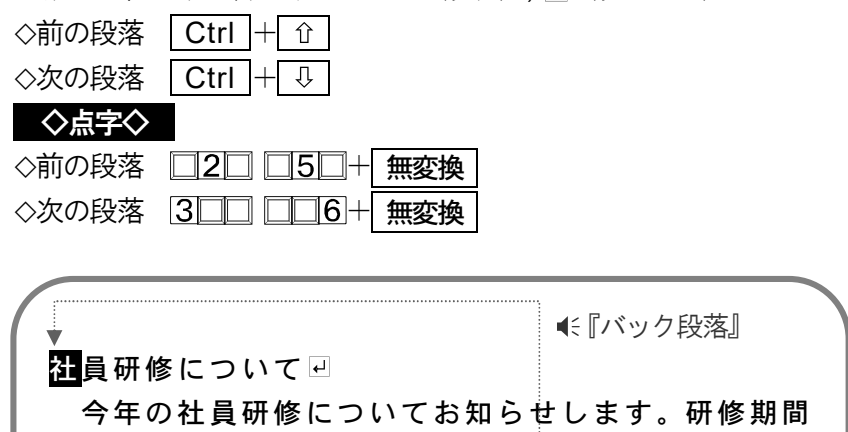

![](_page_12_Picture_214.jpeg)

# ■ 行内を等間隔で移動する

行内を1 列目・21 列目・42 列目……と20 列単位の等間隔で移動します。 この移動方法をタブ移動と呼びます。 ◇左タブ <u>Alt</u> +< ◇右タブ | Alt + → ◇点字◇ ◇左タブ 32□ □□□+ SP ◇右タブ □■■ ■56+ SP ● 【右21】 ● 【右41】 57日のゴルフコンペの優勝者は、営業2課のⅢ田君です。日 『左1』 『左21』 d.

### ■ 文頭・文末へ移動する

![](_page_13_Picture_290.jpeg)

# ■ ページで移動する

![](_page_13_Picture_291.jpeg)

また、1 ページ・5 ページ・10 ページ……と、 5 ページ単位の間隔で移動することもできます。 この移動方法をページタブ移動と呼びます。 ◇前ページタブ Ctrl + PageUp ◇次ページタブ Ctrl + PageDown

◇点字◇

![](_page_13_Picture_292.jpeg)

![](_page_14_Picture_0.jpeg)

画面を見なくても音声だけで立派な墨字文書が作成できるところです。

「えっ!本当に」と思われる方もいるでしょうが、文書の内容を知るなら、音声で朗読して確認する ことができます。書かれている文字を知るなら、カーソルを1文字ずつ移動して、カーソル上の文字 の音声説明を聞きながら識別することができます。

ここでは、豊富な読み上げ機能を紹介します。音声環境で文書作成するための基本を覚えてください。

### 文字を識別する読み方

日本語の文字には、ひらがな・カタカナ・漢字をはじめ、たくさんの種類の文字があります。これら の文字を音声で識別するための読み方をタイプ別に一覧します。

![](_page_14_Figure_6.jpeg)

各読み方について、次に詳しく説明します。

#### ◇音読み

六点漢字符号の音読み部を読み上げます。漢字を表現する読み方としては最も短い音声です が、同音の漢字を区別できません。

![](_page_15_Picture_165.jpeg)

#### ◇音訓読み

六点漢字の音読み部と訓読み部を読み上げます。六点漢字を熟知している方は、同音の漢字 を訓読み部で区別できますね。

![](_page_15_Picture_166.jpeg)

#### ◇簡易読み

その漢字を使った言葉を用い、簡潔に表現して読み上げます。

![](_page_15_Picture_167.jpeg)

#### ◇詳細音訓読み

漢字の音読み・訓読みの用例や、その漢字の旁を用いて読み上げます。簡易読みよりも表現 が詳細です。

※PC-Talker と VDMW 互換設定で表現が異なります。下は、PC-Talker の例です。

![](_page_15_Picture_168.jpeg)

#### ◇詳細区分読み

PC-Talker では、詳細音訓読みのあとに、漢字区分(①~⑤)を読み上げます。 漢字区分では、漢字の第一水準漢字・第二水準漢字・拡張漢字、さらにその中の常用漢字、 人名漢字を表します。

![](_page_15_Picture_169.jpeg)

VDM1W 互換設定では、詳細音訓読みと同じ表現で読み上げます。

#### ◇フォネティック読み

無線の交信などで、相手へ文字を伝達する表現としてフォネティックコードがあります。 これは、電波状態が悪かったり・騒音の中で相手が聞き違いをしないようにするためです。 パソコンの音声でも同じことが言え、「D<sub>(ディー)</sub>」「G<sub>(ジィー)</sub>」「T<sub>(ティー)</sub>」などを聞き違えることが あります。フォネティック読みは、数字・アルファベット・かな文字を確実に識別する読み 方として有効です。フォネティック読みを次に一覧します。

![](_page_16_Picture_516.jpeg)

![](_page_16_Picture_517.jpeg)

#### ◇点字符号読み

漢字を表現する点字符号で読み上げます。 ※六点漢字版のPC-Talker/VDMWは、六点漢字符号で読み上げます。 漢点字版のPC-Talker/VDMW は、漢点字符号で読み上げます。 下は六点漢字の例です。

瓜 『え下がり 56 為替のカ 上野のウ』

◇**JIS** コード読み

文字のJIS コードとシフトJIS コードを読み上げます。

瓜 ( 『JISコード 313b シフトJISコード 895a』

◇識別読み

『あ』『ア』や『A』『a』など、同音の文字を確実に識別できるよう読み上げます。 識別読みの表現は、次の3つの内容から構成されます。

![](_page_17_Picture_177.jpeg)

![](_page_17_Picture_178.jpeg)

#### ◇音声の高低差

音声に聞き慣れてくると、文字の種類によって音声のトーンが違っていることに気付くと思 います。また、全角文字と半角文字によっても音声のトーンが違っています。

音声トーン

| 高い     |        | 標準     |        | 低い |
|--------|--------|--------|--------|----|
|        |        |        |        |    |
|        | 半角カタカナ | ひらがな   | 全角カタカナ |    |
| 半角英小文字 | 半角英大文字 | 全角英小文字 | 全角英大文字 |    |
|        | 半角数字   | 全角数字   |        |    |
|        | 半角記号   | 全角記号   |        |    |
|        |        | 漢字     |        |    |

カーソル移動時の読み上げ

### ■ カーソル移動時の読み方を設定する

カーソル移動時の読み方は、次の中から選択して設定できます。

- 1.音読み 2.音訓読み 3.簡易読み 4.詳細音訓読み
- 5.詳細区分読み 6.識別読み 7.ビープ

※ビープ … カーソルトの文字を読み上げる代わりにビープ音が鳴ります

 F8 を押すごとに、カーソル移動時の読み方を上記の順に変更できます。 ◆点字◆ 6点の周辺キーを押して読み方を変更できます。 周辺キーコマンド一覧 P153

### ■■ フォネティック読みを有効にする

フォネティック読みの有効/無効の設定は、次のコマンドで変更します。

![](_page_18_Picture_197.jpeg)

### ■ 点字符号で読み上げる

カーソル上にある文字の点字符号が知りたいときは、次のコマンドで点字符号読みします。

![](_page_18_Picture_198.jpeg)

◇点字◇ 6点の周辺キーを押して点字符号読みを実行します。

周辺キーコマンド一覧 P153

### **JIS** コードで読み上げる

カーソル上にある文字の JIS コードまたはシフト JIS コードが知りたいときは、次のコマン ドでJIS コード読みします。

![](_page_18_Picture_199.jpeg)

![](_page_19_Figure_0.jpeg)

# なめらか読みの読み方

文書をあたかも人間が朗読しているかのように読み上げる機能を なめらか読み と呼んでいます。 文書を読み上げる目的には、「とりあえず内容が知りたい」「一字一句漏らさずチェックしたい」など 状況によってさまざまです。状況に応じた効率の良い聞き方ができるよう、なめらか読みの読み方を 知っておきましょう。

![](_page_20_Picture_243.jpeg)

#### ◇句点・括弧・記号の読み方

文章の句読点・括弧・記号文字の読み方です。なめらか読みで読み飛ばすことができます。 次に、読み飛ばす文字を一覧します。

![](_page_20_Picture_244.jpeg)

#### ◇数字の読み方

数字が連続で並んでいるときの読み方です。数字を位取りして読み上げることができます。

位取り読みする

![](_page_20_Picture_245.jpeg)

位取りしない場合 ┃ 1234 (『イチ ニー サン ヨン』

#### ◇改行の読み方

改行文字(回)の読み方には、次の3つあります。

- 1. 読む …… ← 『カイギョー』と読み上げます。
- 2. 読まない … 改行文字を読み飛ばします。
- 3. 息継ぎする … 改行文字を読み飛ばし、少し待ってから次を読み上げていきます。

#### ◇英語の読み方

アルファベット文の読み方です。該当する英単語の読みや、ローマ字読みで読み上げること ができます。

![](_page_21_Picture_210.jpeg)

### ■ 句点・括弧の読み方を設定する

句点を読む/読まない,括弧を読む/読まないの設定は、次のコマンドで変更できます。 PC-Talker …… Ctrl + Alt + F5 または Ctrl + Alt + U  $VDMW$  ……  $\boxed{Ctrl} + \boxed{Alt} + \boxed{X}$ ◆点字◆ 大点の周辺キーを押して句点・括弧の読み方を設定します。 周辺キーコマンド一覧 P153

### ■ 記号の読み方を設定する

記号を読む/読まない の設定は、次のコマンドで変更できます。

PC-Talker  $\cdots$  Ctrl + Alt + ;

VDMW …… VDM100W メニュー「なめらか読みの読み方】から設定します

# ■■ 数字の読み方を設定する

数字の位取り読みをする/しない の設定は、次のコマンドで変更できます。

![](_page_21_Picture_211.jpeg)

周辺キーコマンド一覧 P153

# ■ 英語の読み方を設定する

英語読みをする/しない ,翻訳読みをする/しないの設定は、次のコマンドで変更できます。

![](_page_21_Picture_212.jpeg)

![](_page_22_Figure_0.jpeg)

# 文書の読み上げ

文書の読み上げは、現在設定されている「なめらか読みの読み方】に従います。 MYWORD には、文書内容を確認するためのいろんな読み上げ方法があります。

![](_page_23_Picture_172.jpeg)

各読み上げ方の読み上げ範囲を 網掛け で示します。

◇1行読み

![](_page_23_Picture_173.jpeg)

◇行頭からカーソル手前読み

![](_page_23_Figure_7.jpeg)

◇カーソルから行末読み

![](_page_23_Figure_9.jpeg)

◇段落読み

拝啓 毎日暑い日が続いておりますが、皆様にはお障りなくお元気で お過ごしのこととご推察申し上げます。回 <『ピッ』

◇全文読み

全文読みは、現在の読み上げ位置をカーソルが移動しながら進行します。 文書画面では、現在の読み上げ範囲が反転表示しています。

◇文頭から全文読み 文頭から文末までを読み上げます。

◇カーソルから全文読み 現在のカーソル上の文字から読み始め、文末まで読み上げます。

※文末まで読み終えると...

![](_page_23_Figure_17.jpeg)

### ■■ 文書の読み上げを実行する

読み上げを実行するコマンドを次に一覧します。  $\diamond$ 1行読み Alt + F8 ◇行頭からカーソル手前読み VDM100W ……  $\cdots$  | Ctrl  $|+|$  Alt  $|+|$  H  $\boxed{\text{Ctrl}} + \boxed{\text{Alt}} + \boxed{\text{J}}$ ◇カーソルから行末読み VDM100W …… PC-Talker ......  $\boxed{\text{Ctrl}} + \boxed{\text{Alt}} + \boxed{\text{K}}$  $|$  Ctrl  $|$  + Alt  $|$  + L ◇段落読み Alt + F9  $\Diamond$ 文頭から全文読み Alt + F5  $\diamond$ カーソルから全文読み Alt + F10 ◇点字◇ ◇1行読み 3□□ □□□ わ+ SP ◇行頭からカーソル手前読み 320 56 れ下がり+ 無変換 ◇カーソルから行末読み ら下がり+ 無変換 ◇段落読み る+ S P ◇文頭から全文読み ■ ■ ■ ■ ■ ■ お+ 無変換 ◇カーソルから全文読み ■ ■ 2 4 4 4 5 P

### -■ 読み上げを中断する

読み上げを中断するには、Esc を押します。

◇点字◇ + S P

※全文読みを中断したときのカーソルは、最後に読み上げていた文章の近くで停止します。

### ■ 全文読み中の操作

文頭から全文読み ,カーソルから全文読みの実行中は、カーソルを移動して読み上げ位置を 変更できます。「さっきのところをもう一度聞きたい」 「今のところは聞き飛ばしたい」と 思ったら、読み上げ中のカーソル操作キーを使ってください。

![](_page_24_Picture_282.jpeg)

全文読み上げ中は、次のコマンドで音声スピード・音声ボリュームを切り替えできます。

![](_page_24_Picture_283.jpeg)

![](_page_25_Picture_0.jpeg)

文字入力の方式には、点字キー入力とフルキー入力の2つがあります。 フルキー入力は、標準のキーボード操作によって文字を入力します。

点字キー入力は、PC-Talker 付属のアプリーション KTOS を使い、6個のキーを押して文字を入力し ます。もちろん点字の知識が必要となります。点字を知らない方や、これから使ってみたいと思って いる方のためにも、まずはKTOS の基本的な使い方から説明します。

# **KTOS** の使い方

「あいうえお」は点字で あ い う え お と表記します。このように点字は6点()の組み合わせ を縦3つ・横2列で表記し、この1単位を1マスと呼びます。

そして、左列の上から①の点・②の点・③の点、右列の上から④の点・⑤の点・⑥の点と呼びます。

#### ◇6点キーの配置

まずは、①の点~⑥の点に対応した6点キーの位置を覚えてください。

![](_page_25_Figure_8.jpeg)

#### ◇6点キーの押し方

6点キーは点字タイプライターを打つ要領と同じように、点字の表記に対応するキーを同時 に押し放します。すべてのキーが放されると、その点字に該当する文字が入力されます。 また、2マスや3マスで表す点字は1マス目・2マス目…と順番に点字を入力します。

#### ◇点字の表記一覧

点字をこれから覚えたい方のために点字を6点キー表記で一覧します。 点字入力の基礎を知る上で覚えておきたい、ひらがな・数字・アルファベットのみです。

![](_page_26_Picture_548.jpeg)

拗音・拗濁音・拗半濁音 きゃ ぎゃ  $\Box$  $\Box$  $\Box$  $\Box$  $\Box$  1  $\Box$  6 しゃ  $\Box$  1  $\Box$  5 6 じゃ  $\Box$  $\Box$  $\Box$  $\Box$  $\Box$  $\Box$ 1  $\Box$ 5 6 にゃ  $3\Box 1$   $\Box$ きゅ  $\Box$ 1 4  $\Box$ 6 ぎゅ  $\Box$  $\Box$  $\Box$  $\Box$  $\Box$  1 4  $\Box$  6 しゅ  $\Box$ 1 456 じゅ  $\Box$  $\Box$  $\Box$  $\Box$  $\Box$  $\Box$  1 4 5 6 にゅ  $3\Box 1$   $4\Box$ きょ  $\Box 2 \Box$  [4 $\Box 6$ ] ぎょ  $\Box$  $\Box$  $\Box$  $\Box$  $\Box 2 \Box 4 \Box 6$ しょ  $\Box$ 2 $\Box$  [4] 5] 6 じょ  $\Box$  $\Box$  $\Box$  $\Box$  $\Box$  $\Box$ 2 $\Box$  456 にょ  $32$   $4$   $1$ ちゃ  $311$   $-5$ ぢゃ  $\Box$  $\Box$  $\Box$  $\Box$  $\overline{3}\overline{1}\overline{1}$   $\overline{15}\overline{1}$ ひゃ  $3\Box 1$   $\Box$ 6 びゃ  $\Box$  $\Box$  $\Box$  $\Box$  $\Box$  $1\Box 3$   $\square$ 6 ぴゃ  $\Box$  $\Box$  $\Box$  $\Box$ 6  $1\Box 3$   $\square$ 6 ちゅ  $3\Box 1$   $45\Box$ ぢゅ  $\Box$  $\Box$  $\Box$  $\Box$  $3\Box 1$   $45\Box$ ひゅ  $3\Box 1$   $4\Box 6$ びゅ  $\Box$  $\Box$  $\Box$  $\Box$  $\Box$  $311456$ ぴゅ  $\Box$  4 6  $311456$ 

ひょ

  $32$   $4$   $6$  びょ

 $\Box$  $\Box$  $\Box$  $\Box$  $\Box$  $32$   $4$   $6$  ぴょ

 $\Box$  4 6  $32$   $4$   $6$ 

![](_page_27_Figure_1.jpeg)

ぢょ

 $\Box$  $\Box$  $\Box$  $\Box$  $32\Box$   $45\Box$ 

かな小文字

ちょ

  $32$   $45$ 

![](_page_27_Figure_3.jpeg)

#### 句点・疑問符・感嘆符

次の文字は1マス目の点字を入力した後にスペースキーを押します。

![](_page_27_Figure_6.jpeg)

数字

3回 456 (数符) を入力し、数字の文字モードに切り替えておきます。

![](_page_28_Picture_290.jpeg)

#### アルファベット

320 06 (外国語引用符)を入力し、アルファベットの文字モードに切り替えておきます。

![](_page_28_Picture_291.jpeg)

z  $3\Box 1$   $\Box 5$  6

※大文字も上と同じ点字表記です。

### 記号・括弧の点字表記について

!"#\$... ({ [ ... といった記号や括弧などの点字表記は、KTOS のオンラインマニュアルの中 で「非漢字一覧」として紹介しています。

# ■ 文字モードを切り替える

数字は 300 456 (数符)、アルファベットは 320 006 (外国語引用符) を入力し て文字モードを切り替えます。このように点字入力では、文字種によって文字モードを変更 してから入力します。

もう一つ、入力のモードには、半角モードと全角モードがあります。これは、半角文字と全 角文字の入力を区別するモードです。

文字モード

![](_page_29_Picture_137.jpeg)

※文字モードによって入力できる記号は異なります。

半角モードと全角モード

![](_page_29_Picture_138.jpeg)

◇全角と半角の切り替え

全角モードと半角モードは、6点の周辺キーを押して切り替えます。

![](_page_30_Figure_2.jpeg)

# (?) 全角モードに切り替えできない

お使いの方で T を押しても全角モードにならない場合、KTOS の設定メニュー「点字 キーの設定」を確認してください。

全角モードを使用するためには [漢字が接入力できる全角モードを使用しない]の 図設 定を解除してください。

# (イ)日本語変換との関係について

 Y を押すと、日本語変換オフ状態の半角モードに替わり、半角文字が直接入力できます。 日本語変換を使って日本語入力したいときは、「H を押します。

日本語変換のオンオフを切り替える P29

# ◇文字モードを切り替える符号<br>・・・・

![](_page_31_Figure_1.jpeg)

![](_page_31_Figure_2.jpeg)

![](_page_31_Figure_3.jpeg)

![](_page_31_Figure_4.jpeg)

![](_page_32_Figure_0.jpeg)

### 漢点字を使用されている方へ

文字モードの切替符号が六点式と異なります。切替符号については、漢点字のオンラインマニュア ルを参照してください。ただし、設定により六点式の切替符号を使用することもできます。

# ■■ 点字キーとフルキーを切り替える

**Shift + 変換 を押して、点字キー入力とフルキー入力を交互に切り替えて使用できます。** 

### **KTOS** 起動時の入力方式を替える

KTOS の設定メニュー「点字キーの設定」の「起動時の入力方式]で設定しておきます。

# **KTOS** の環境を設定するには 点字キーの設定」を呼び出す手順 1. Ctrl + Shift + Alt + F12 を押して KTOS の設定メニューを表示します。 2. KTOS の設定メニューから「点字キーの設定」を 選び Enter を押します。 ※AOKMenu から「KTOS の設定」を起動し、KTOS の設 定メニューを表示することもできます。

![](_page_33_Picture_5.jpeg)

# フルキー入力の操作

フルキー入力は、キーボードに並んでいる文字を入力します。それぞれのキーには、アルファベット やカナの文字が組合わさって表記されていますね。どちらの文字を入力するかは、英数とカナの入力 状態を切り替えて決めます。

### ◇英数とカナの入力状態を切り替える

Ctrl + Caps Lock を押して交互に切り替えます。 このとき音声では、<< 「英数」 << 「かな」と入力状態をガイドします。

![](_page_34_Figure_4.jpeg)

# 日本語変換の使い方

日本語を入力するには、日本語変換に、日本語変換は、別名:日本語入力システムとも言い <del>-</del>-トック<br>**ATOKやMS-IME**がその代表的なシステムです。また、ほとんどの **Windows** ユーザーは、両者の どちらかを使って日本語を入力しています。ここでは、両システムに共通な操作を挙げ日本語変換の 基本的な使い方を説明します。

それでは最初に、日本語変換を使った入力操作の流れを示します。

![](_page_35_Figure_3.jpeg)

# ■ 日本語変換のオンオフを切り替える

| 半角/全角 または | Alt |+ | 半角/全角 を押して、交互にオンとオフを切り替えます。 オン: € 『日本語変換』、 オフ: € 『変換停止』と音声ガイドします。 ◇点字◇ 六点の周辺キーを押して切り替えます。

![](_page_35_Figure_6.jpeg)
## ■ 読みを入力する

赤みを入力する方法には、カナ入力とローマ字入力があります。 フルキー入力する方は、どちらの入力方法にするか、次の説明を参考に決めましょう。 点字キー入力する方は、カナ入力を選びましょう。

### カナ入力

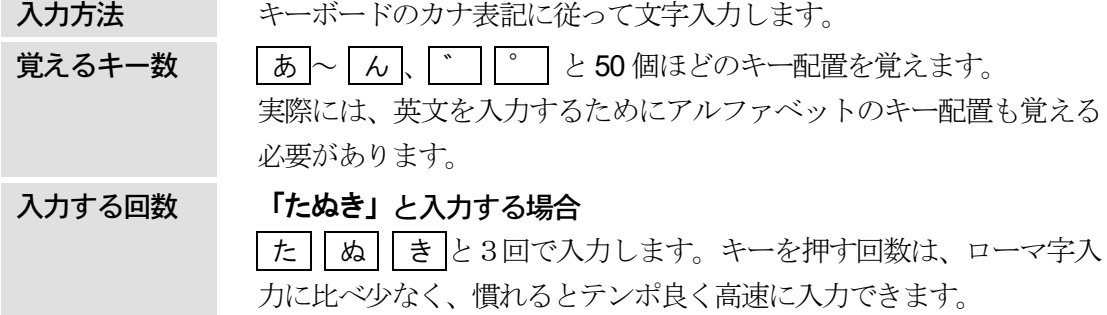

ローマ字入力

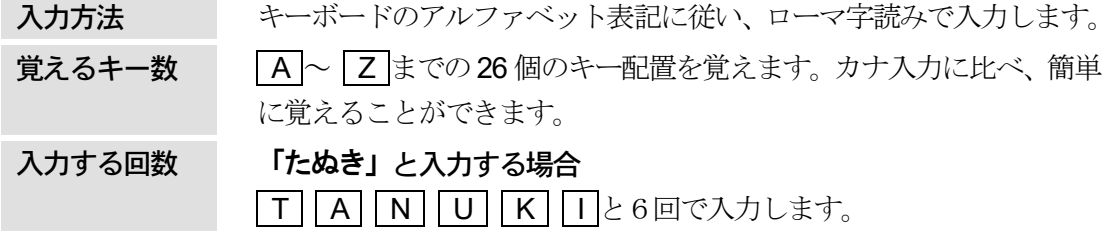

## ○ カナ入力とローマ字入力を切り替えるには

かな入力とローマ字入力は、ATOK または MS-IME のプロパティで切り替えます。この プロパティ(ダイアログ画面)の呼び出し機能が MYWORD にはあります。

- 1. [環境ー日本語入力オプション]を実行します。
- 2. [日本語入力のプロパティを実行]ボタンに移動し Enter を押します。

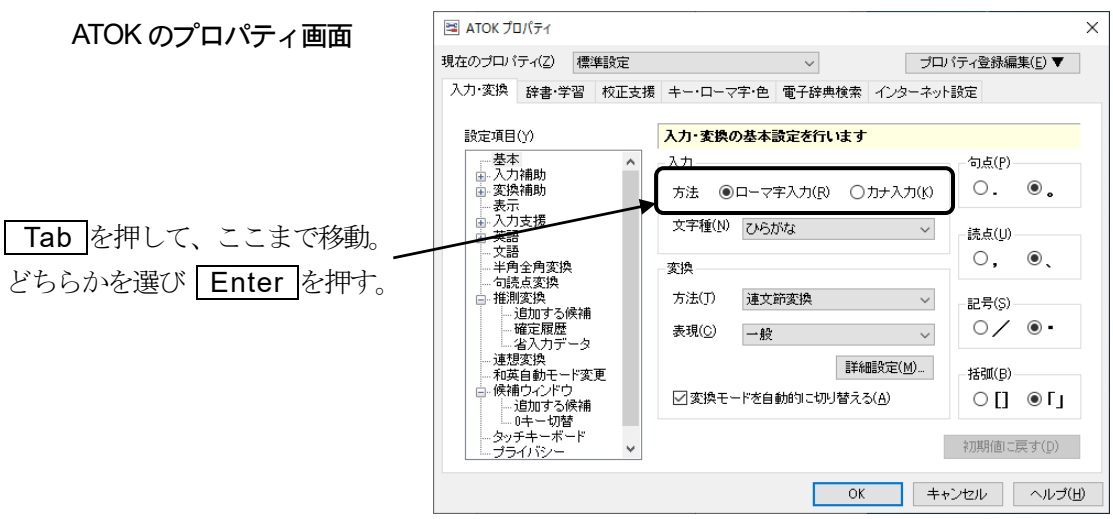

※ATOK のバージョンによって、プロパティ画面が上図と違う場合があります。 そのときはATOK のマニュアルを確認してください。

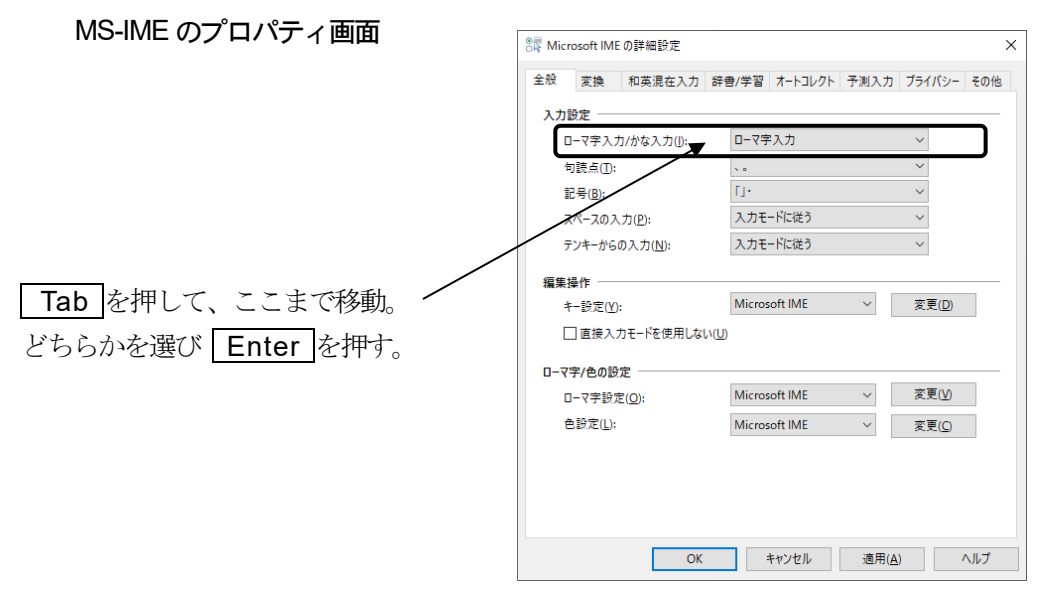

※MS-IME のバージョンによって、プロパティ画面が上図と違う場合があります。 そのときはMS-IME のマニュアルを確認してください。

### ◇読みの入力

「かんたん」と入力するには、次のようにキーを押します。

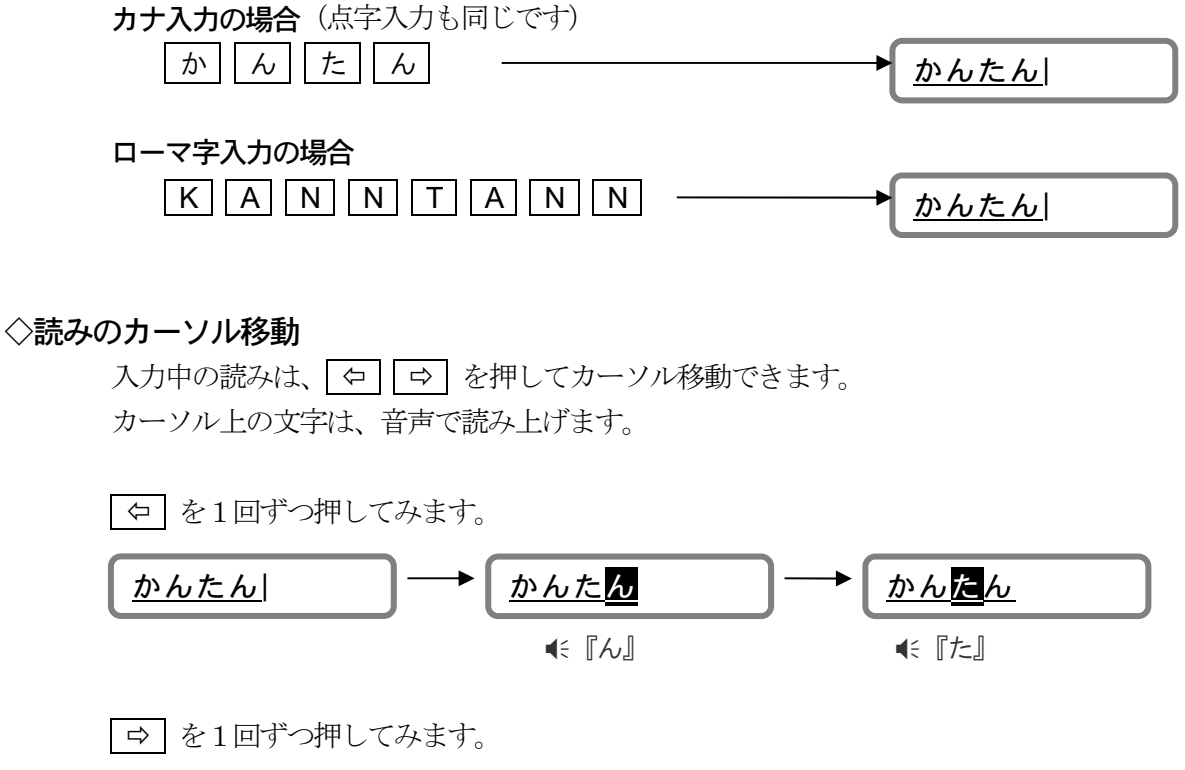

かんたん | ★ かんたん | → かんたん| 『ん』

「かんらん」を「かんたん」に訂正してみましょう。

入力した読みは、BackSpace または Delete を使って削除します。 すべての読みを削除して入力を取り消すには Escape を使います。

- 1) BackSpace …… カーソル手前の文字を削除します。
	- 1. | ー を押して「ら」の右側にカーソルを移動します。

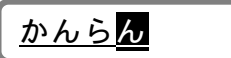

2. BackSpace を1回押して「ら」を削除します。

かんん 削除した文字を音声ガイドします。 € 『ら』

3.「た」を入力します。

かんたん

- 2) Delete …… カーソル上の文字を削除します。
	- 1. © を押して「ら」にカーソルを移動します。

かんらん

2. Delete を1回押して「ら」を削除します。

削除後のカーソル文字を音声ガイドします。€ 『ん』

3.「た」を入力します。

かんん

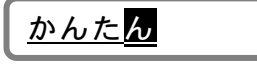

3) Escape …… 読みの入力を取り消します。

入力中の読みをすべて削除できます。

1. Escape を押します。

$$
\boxed{\underline{\textit{b} \textit{b} \textit{b} \textit{b}} \qquad \qquad } \qquad \qquad }
$$

## ■■ 変換し確定する

入力した読みは「SP を押して漢字に変換することができます。 変換した漢字は Enter を押して確定します。

1. 読みを入力します。

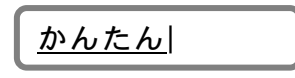

2. SP を押します。

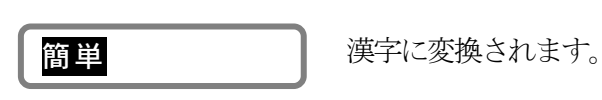

3. Enter を押します。

簡単

```
「簡単」で確定されます。
```
これは、最も単純な変換・確定の例です。

実際に文書を書くときは漢字かな交じりの文章を入力します。変換は、長い文章の読みも いくつかの文節に区切って一度に変換・確定できます。

### ◇文節ごとに入力して変換する

「明日は私の誕生日です」と変換してみましょう。

1. 「あしたは」と入力し、 SP を押して変換します。

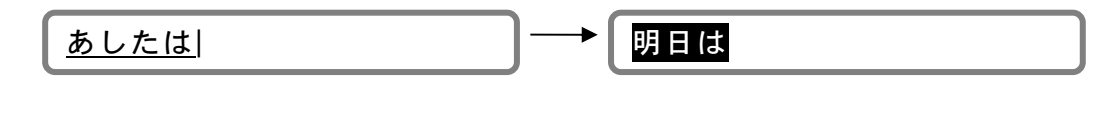

2. 「わたしの」と入力し、 SP を押して変換します。

明日はわたしの| → | 明日は私の

3. 「たんじょうびです」と入力し、 SP を押して変換します。

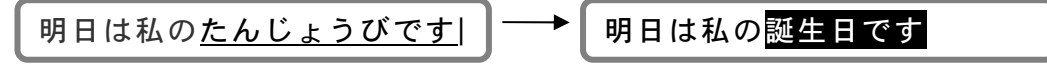

4. Enter を押して確定します。

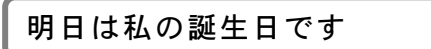

上の例で、Enter を押して確定したのは、最後の変換「誕生日です」だけです。 S P を押して目的の漢字に変換したあと、 Enter を押さなくても、次の読みを入力する と自動的に変換中の漢字は確定します。

### ◇全文を入力してから変換する

全文の読みを入力し、 S P を押して変換します。変換された結果が、いくつかの文節に区 切られる場合、先頭の文節が反転表示されています。反転表示の文節は、もう一度 SP を 押して変換候補を選択したり確定できます。この文節を注目文節といいます。

### 全文を1度に確定する

1. 読みを入力します。

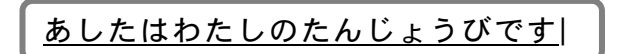

2. SP を押して変換します。

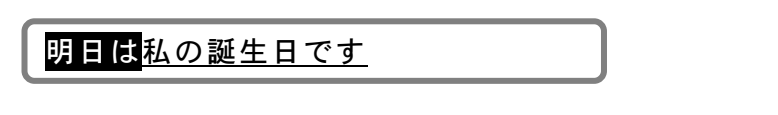

3. 全文が正しく変換されている場合、 Enter を押し、確定します。

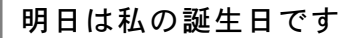

### 1文節ずつ部分確定する

先頭の文節から順に1つずつ確定することを部分確定といいます。 部分確定するキーは、ATOK とMS-IME で異なります。

1. 読みを入力します。

あしたはわたしのたんじょうびです|

2. SP を押して変換します。

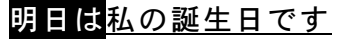

**3. ATOK:** 0 を押して MS-IME: Ctrl + + + + を押して「明日は」を確定します。

明日は私の誕生日です

4. ATOK: 0 を押して MS-IME: Ctrl + + + + を押して「私の」を確定します。

明日は私の誕生日です

5. Enter を押して確定します。

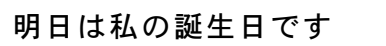

## - 変換の訂正

### ◇他の変換候補を選択する

入力した読みに複数の同音異義語がある場合、1回 SP を押しただけでは目的の漢字に変 換されないことがあります。

こんなときは、もう一度 | SP を押して他の変換候補を選択します。

1. 「あきこ」と入力し、 SP を押して変換します。

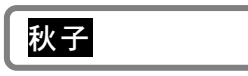

2. もう一度 SP を押すと、他の変換候補が一覧されます。 S P を何回か押して目的の漢字を選択します。

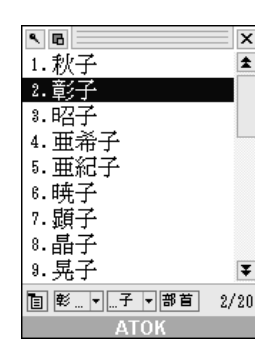

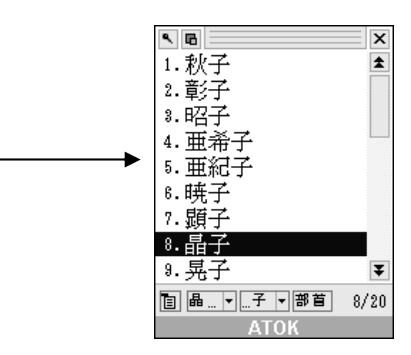

※ATOK15 の変換候補一覧を例にしています。

3. Enter を押します。

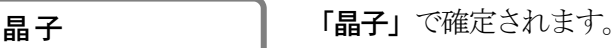

### ● 》変換候補の中に目的の漢字がないときは

人名や、専門用語など変換候補の中にない漢字は、たくさんあります。その場合、変換 候補にその漢字を追加できます。

漢字を追加するには、日本語入力システムの辞書登録を実行してください。

日本語入力辞書を登録する P144

### ◇文節の区切りを修正して変換する

文章は、文節の区切り位置によって変換結果が違います。期待した文節の区切りで変換され なかった場合は、文節の区切り位置を修正します。 「作品拝見しました」と変換してみましょう。

1. 読みを入力します。

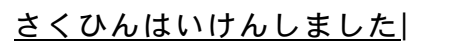

2. SP を押して変換します。

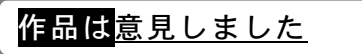

この場合、文節の区切りが さくひんは いけんしました なので、上のように変換さ れます。文節の区切りを さくひん はいけんしました に修正します。

3. ATOK: 日 を押して MS-IME: Shift + < お押して、文節の区切りを修正します。

さくひんはいけんしました

『さくひん』

文節の区切り修正中は、反転表示されている 新しい文節を音声で読み上げます。

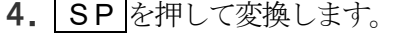

作品拝見しました

5. Enter を押して確定します。

作品拝見しました

### ◇変換の取り消し

S P を押して変換中に、読みの入力状態へ戻したいときは、次のキーを押します。

- ATOK: BackSpace
- $MS$ -IME:  $Shift$  + Escape

1年品拝見しました – – – – – – 1 さくひんはいけんしました|

### ■■ 読みをカタカナ・アルファベットに変換する

一般的にカタカナで書く単語(外来語)は、その読みを入力し、 S P を押してカタカナに 変換できます。 SP を押してもカタカナに変換できないときは、ファンクションキーを押 して変換します。読みをアルファベットに変換するときもファンクションキーを使います。

◇カタカナに変換する

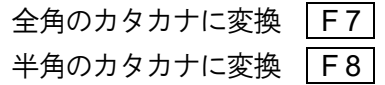

1. 「まいわーど」と入力します。

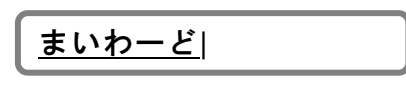

2. F7 を押してカタカナに変換します。

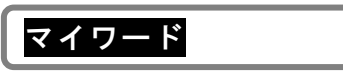

3. Enter を押して確定します。

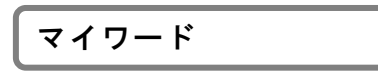

◇アルファベットに変換する

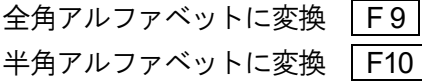

ATOK を使用し、フルキーのカナ入力をされている方は、 入力状態を英数に切り替えてください。

1. M Y W O R D と入力します。

myをrd|

2. F 9 を押してアルファベットに変換します。 続けて F9 を押すたびに次のように変換が切り替わります。

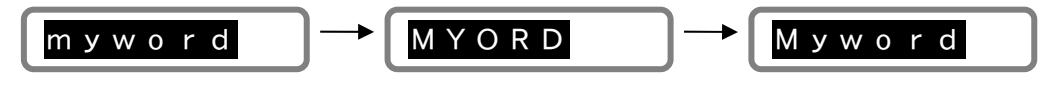

3. Enter を押して確定します。

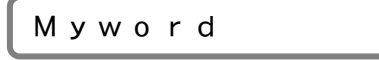

### ◇ひらがなに変換する

カタカナやアルファベットに変換された文節を、ひらがなに戻す(変換)ときは F6 を押します。

### ■■日本語変換を音声で確認する

日本語変換の入力中・変換中の文字列を読み上げ確認する機能を紹介します。

◇全文を読み上げる

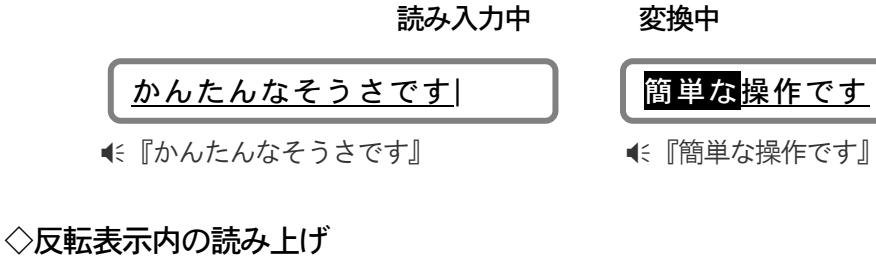

カーソル上の文字を読み上げます。 注目文節の文字列を読み上げます。

かんたんなそうさです | 簡単な操作です

◇反転表示以降の読み上げ

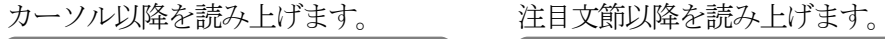

かんたんなそうさです | 簡単な操作です

『そうさです』 『操作です』

■<< 『な』 イミ 『簡単な』

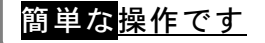

日本語変換の読み上げを実行するコマンドを次に一覧します。

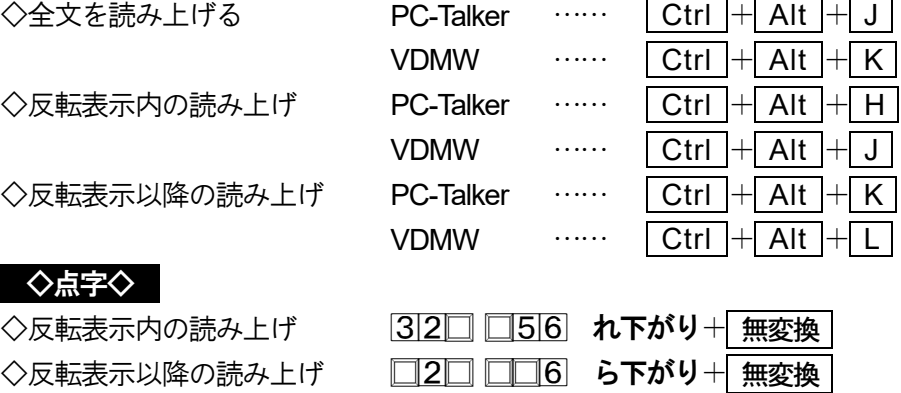

#### ◇日本語変換の読み方を設定する

変換された個々の漢字を識別する読み方は、次の中から選択し設定できます。

1.音読み 2.音訓読み 3.簡易読み 4.詳細音訓読み 5.詳細区分読み 6.識別読み 7.ビープ

各読み方については、「文字を識別する読み方」を参照 P19

日本語変換の読み方の設定は、次のコマンドで変更します。

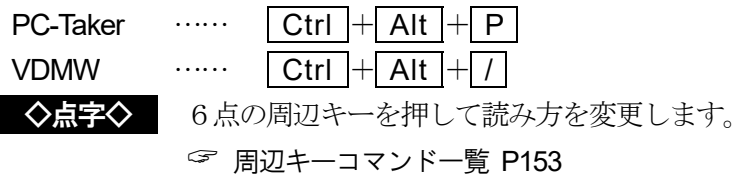

### フォネティック読みを有効にする

読みの入力や変換された文字列に含まれる かな文字の読み方をフォネティック読みに設定でき ます。

この設定は、PC-Talkerのメニューでおこないます。

### 変換した文字をすべて読み上げる

文章を変換したとき、変換された文字すべてを一度で読み上げるよう設定できます。 1文節ごと読み上げながら部分確定するのではなく、最後まで一気に読み上げて、正しければ Enter を押して全文確定するための読み上げ方法です。

この設定は、PC-Talkerのメニューでおこないます。

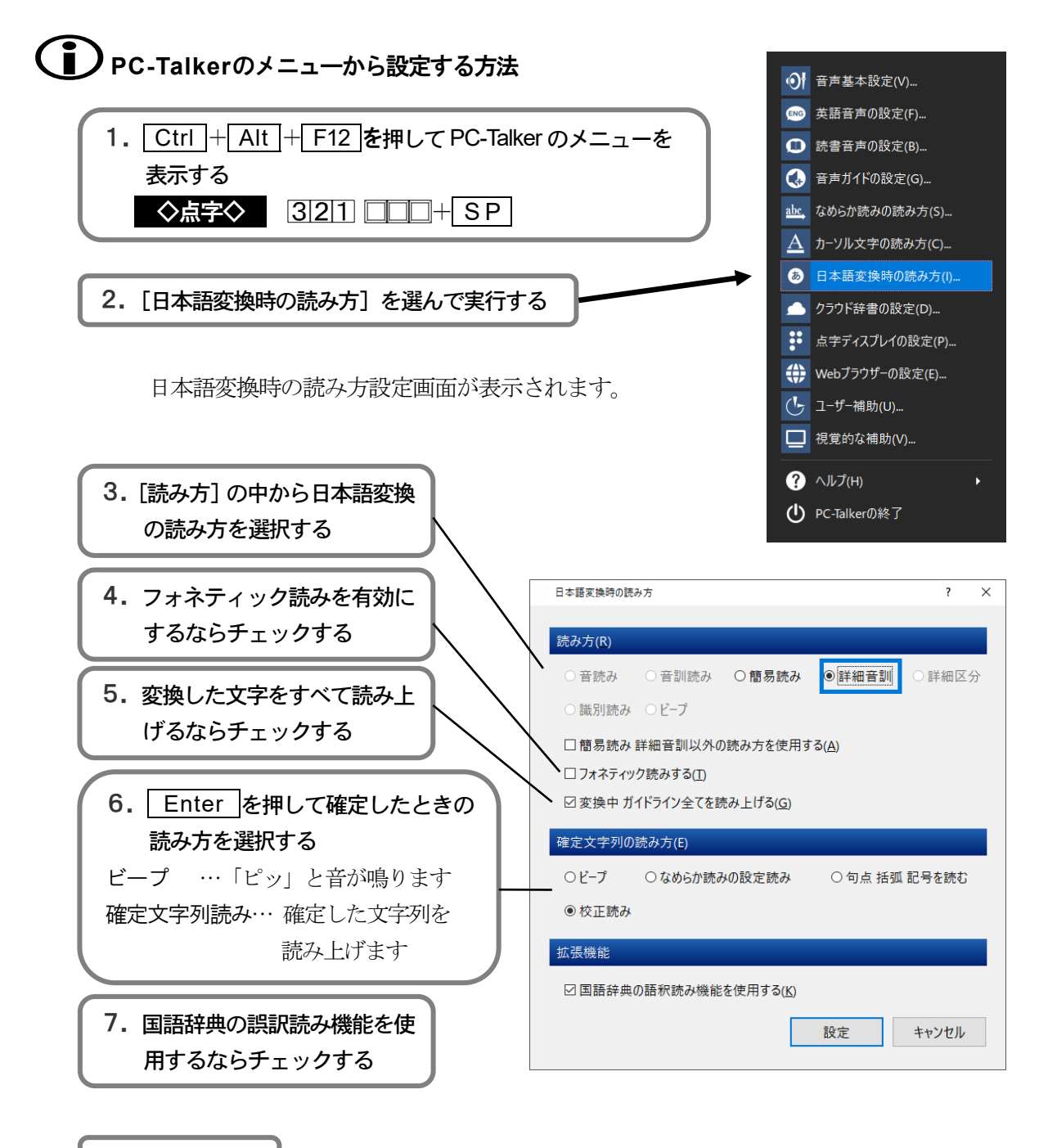

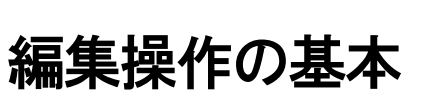

ここでは、編集操作の基本を説明しています。まずは、簡単な文章から始めて、文書作りの基本操作 をマスターしてください。

文字の挿入と削除

## ■■ 挿入モ―ドと上書きモード

文書へ文字を入力する方法には、挿入モードと上書きモードがあります。 挿入モード …… 入力した文字は、カーソル位置に挿入されます。 上書きモード …… カーソル上の文字が入力した文字で、上書きされます。 ※ 回 (改行), 四 (改ページ) 上では、挿入されます。 MYWORD 起動時は、挿入モードになっています。

 Insert を押して、挿入モードと上書きモードを切り替えます。 ◇点字◇ □211 □□□ い+ SP

### 上書きモードの入力を補助する「先読みエコー」

先読みエコーとは、上書きモードの文字入力を助ける音声機能です。文字を入力したとき、 入力文字の音声に続き、次の上書き位置であるカーソル上の文字を読み上げます。 どこまで上書きしたのか、音声で確かめながら入力できますね。

 Ctrl + Shift + E を押して、先読みエコーのオンオフを切り替えます。 ◇点字◇ 320 050 え下がり+ SP

## ■ 改行を挿入する

◇改行の挿入

墨字文書や点字文書も、次の文章を書き始めるときに行替えしますね。 文書の編集では、この行替えの位置に挿入する文字が 回 (改行) です。 は、 Enter を押して入力します。

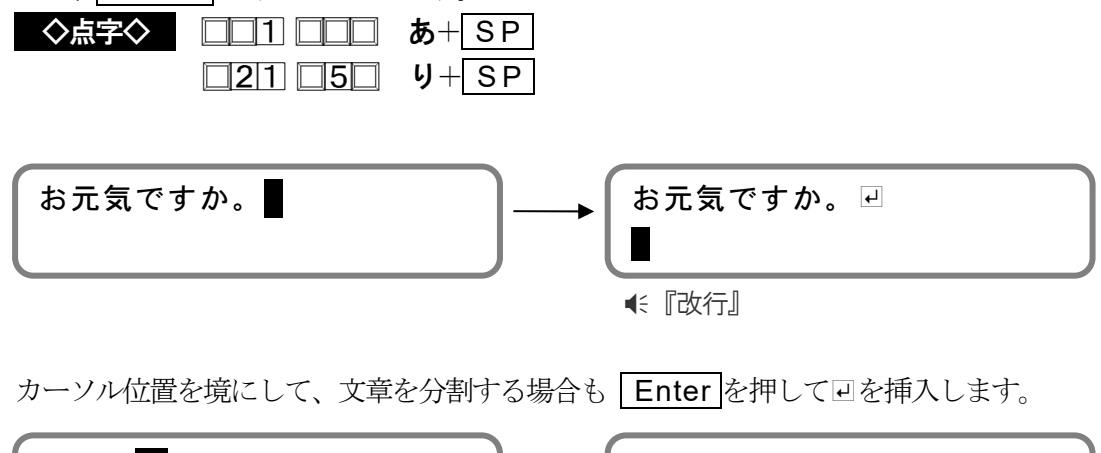

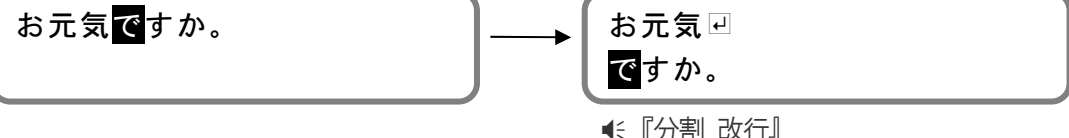

### ◇1行の挿入

Alt + Insert を押して、カーソル行の手前に 回 だけの1行を挿入します。 ◇点字◇ ■ ■2■ 456 そ+ SP

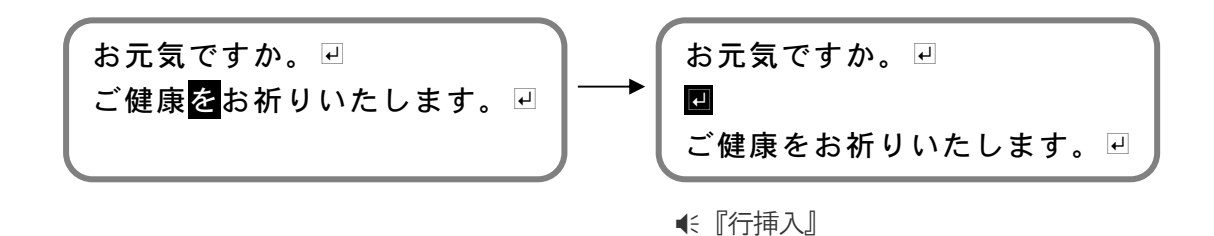

### ◇改ページの挿入

改行位置を次のページ先頭へ改めたいときは、 ロ (改ページ) を挿入します。 印刷したとき、 2 以降の文書は次の用紙に印刷されます。

回は、Ctrl + Shift + Enter を押して入力します。

または、[書式一改ページの挿入]を実行して ロを入力します。

◇点字◇ 8■■ 5■ を+ SP

※回 Dは、上書きモードのときもカーソル位置に挿入される文字です。 ※回 Dのマークは、編集をわかりやすくするため画面に表示します。印刷されません。

■■ 文字を削除する

#### ◇文字単位の削除

文字単位の削除には、Delete または BackSpace を使います。

- 1) | Delete | ……… カーソル上の文字を削除します。 ◇点字◇ + S P
	- 1. 削除したい文字にカーソルを移動します。

よろしくお願い致します。

2. Delete を押して「致」を削除します。

よろしくお願いします。

■< 『削除』の音声ガイドのあと、カーソルの文字 ■< 『い』を読み上げます。 ※続けて削除した場合、2回目から € 『削除』は省略されます。

- 2) BackSpace | ……… カーソル手前の文字を削除します。 ◇点字◇ + S P
	- 1. 削除したい文字の1つ後ろの文字までカーソルを移動します。

よろしくお願い致します。

2. BackSpace を押して「致」を削除します。

よろしくお願いします。

■< 『バック』の音声ガイドのあと、削除した文字 ■< 『致』を読み上げます。 ※続けて削除した場合、2回目から € 『バック』は省略されます。

3) 回 • 団 の削除

回、日を削除すると、削除位置にうしろの文章が結合します。 次の例は、 Delete を押して、回を削除します。

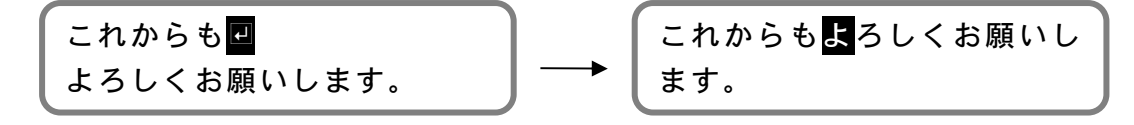

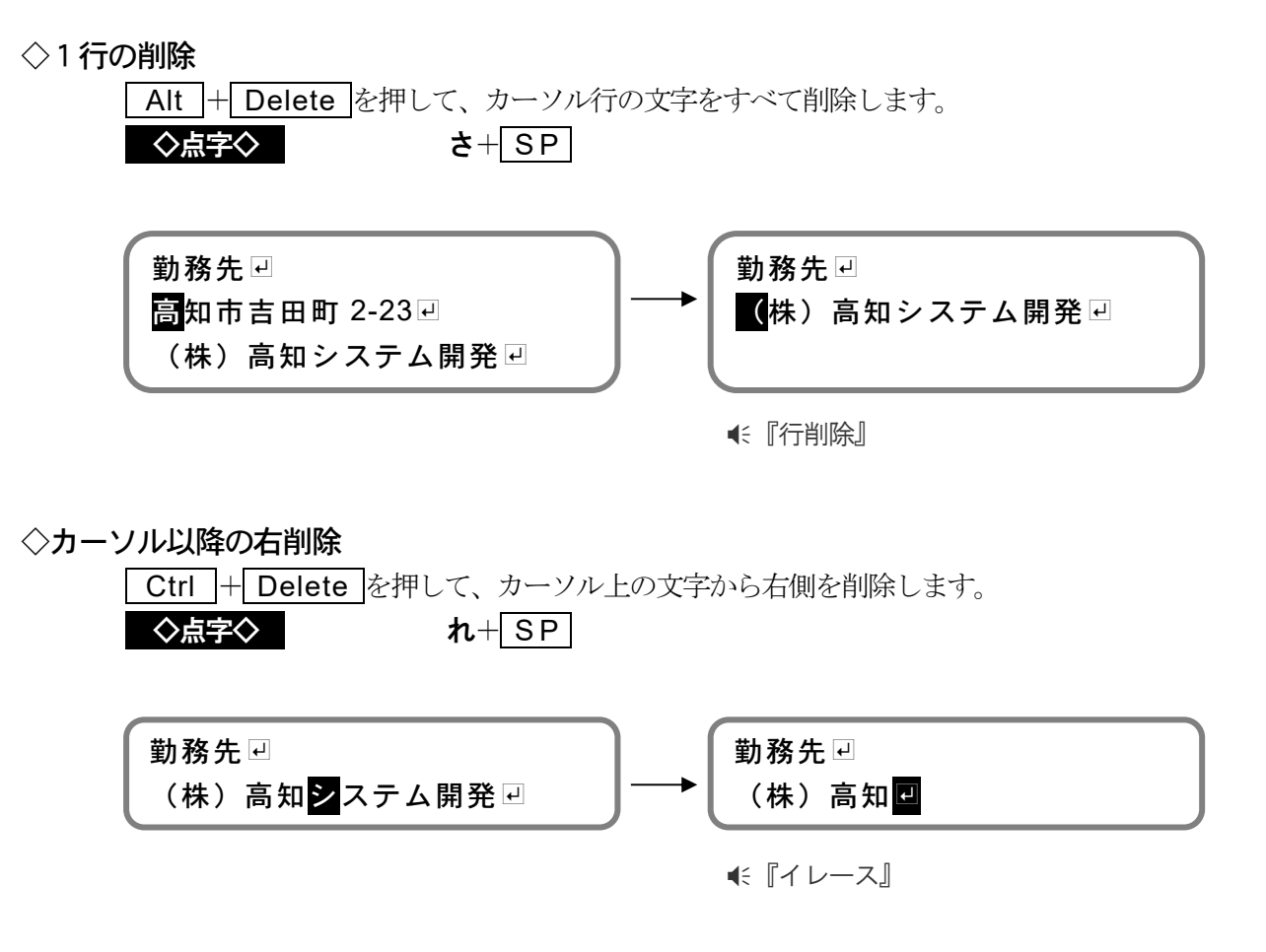

### ◇カーソル行から文書の最後まで削除

Ctrl + Shift + Delete を押して、カーソル行以下のすべてを削除します。 ◇点字◇ 32□ □56 れ下がり+ SP

この削除機能を実行すると、次の確認メッセージが表示されます。

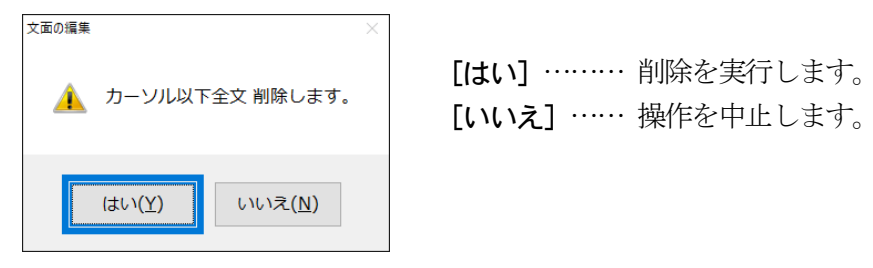

◇全文を削除

Ctrl + Shift + A を押して、文書のすべてを削除します。 ◇点字◇ ■■1 4■6 く+ SP

この削除機能を実行すると、次の確認メッセージが表示されます。

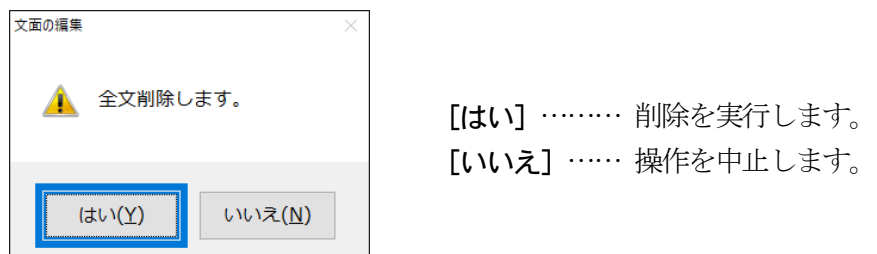

## 範囲を選択する

ここでは、編集操作の基本である範囲の選択方法を説明します。文字列のコピー・切り取りなど多く の編集機能では、編集したい範囲の指定が必要です。

### **Windows** 標準の範囲選択方法

Windows 標準の範囲選択は、 Shift を押しながらカーソルキーを操作しておこないます。 次に、最もよく使用する「文字単位」と「行単位」の選択方法を紹介します。

### ◇文字単位の選択

1. 範囲選択したい文字にカーソル移動して、 Shift を押します。

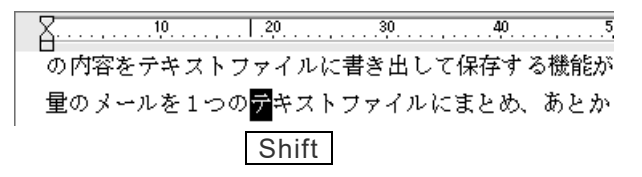

- 2. Shift を押したまま | ⇨ | を押してカーソルを移動していきます。 範囲の開始文字からカーソル上の文字まで反転表示していくのが画面で確認できます。 この反転表示している部分が、範囲選択された文字列です。
- 3. 範囲選択したい文字がすべて反転表示されたらキーを放します。

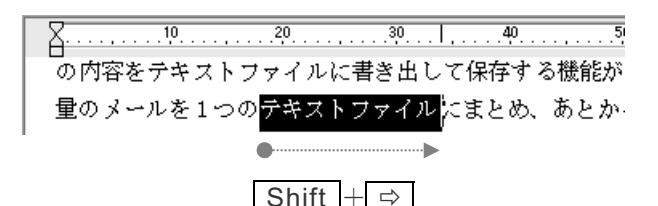

### ◇行単位の選択

1. 範囲選択したい行の左端にカーソルを移動し、 Shift を押します。

.<br>⑦ 内容をテキストファイルに書き出して保存する機能が Shift | ■のメールを1つのテキストファイルにまとめ、あとた った使い方をされる場合もあるのではないでしょうか。 フトは増えていますが、やはり最終的に、視覚障害者用

- 2. Shift を押したまま | ↓ を押してカーソル行を移動していきます。 範囲選択された行は、反転表示されます。
- 3. 範囲選択したい行がすべて反転表示されたらキーを放します。

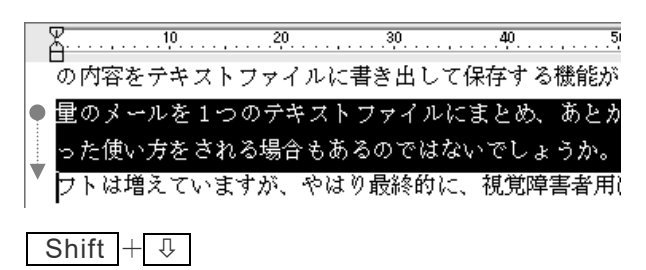

範囲を選択するキー操作

| 文字単位の選択     | Shift<br>$\Rightarrow$<br>$+$ | Shift<br>⇦            |
|-------------|-------------------------------|-----------------------|
| 行単位の選択      | Shift<br>⇩<br>$+1$            | Shift<br>⇧            |
| 段落単位の選択     | Shift<br>Ctrl                 | Shift                 |
| ページ単位の選択    | Shift<br>$ + $ PageDown       | Shift $ + $<br>PageUp |
| 行頭まで・行末まで選択 | Shift<br>Home<br>$^+$         | Shift<br>End          |
| 文頭まで・文末まで選択 | Shift<br>Home                 | End<br>Shift          |

#### 選択した範囲の解除

選択した範囲を解除するには Escape を押します。

また、 Shift を放してカーソルを移動した場合、範囲選択をやめてカーソルを移動します。、 選択した範囲が解除されると € 『範囲クリア』と音声ガイドします。

### **Windows** 標準の方法で、範囲選択中に注意すること

- (1) 上で述べたように Shift を放してカーソルを移動した場合、選択した範囲は解除 されます。意図しなかった場合は、もう一度、範囲の選択をやり直してください。
- (2)選択した範囲は、上書き入力できる状態にあります。何か文字を入力すると、選択 した範囲の文字列は削除され、入力した文字に置き換わります。編集作業を効率よ くおこなうために知っておきたい操作の1つです。 ただ、範囲の選択中に誤って文字キーを押してしまうこともあるので、この点には 気をつけて操作してください。

## **■ Shift を使わない範囲選択方法**

ここで紹介する範囲選択は、MYWORD 式の方法です。初心者の方、視覚障害者の方にも、 とても扱いやすいと思います。

Windows 標準の範囲選択方法と比較し、次の点が異なります。

- Shift を押しておく必要がありません。
- 選択中は、文字キーの入力による更新を禁止しています。
- 文字単位・行単位・ページ単位の選択を簡単に変更できます。

#### ◇文字単位の選択

1. 範囲選択を開始します。

範囲選択したい文字にカーソル移動し、Alt + Enter を押します。

)<br>の内容をテキストフ<u>プ 範囲指定文字としまで</u>)する機能が 範囲選択を完了するまで 量のメールを1つの第キストファイルにまとめ、あとか 文字入力できません。

#### 2. 範囲選択を完了します。

範囲選択したい最後の文字へカーソルを移動したら、Enter を押します。

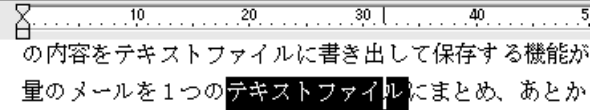

#### ◇行単位・ページ単位の選択に変更する

選択の単位は、 S P を押して変更します。

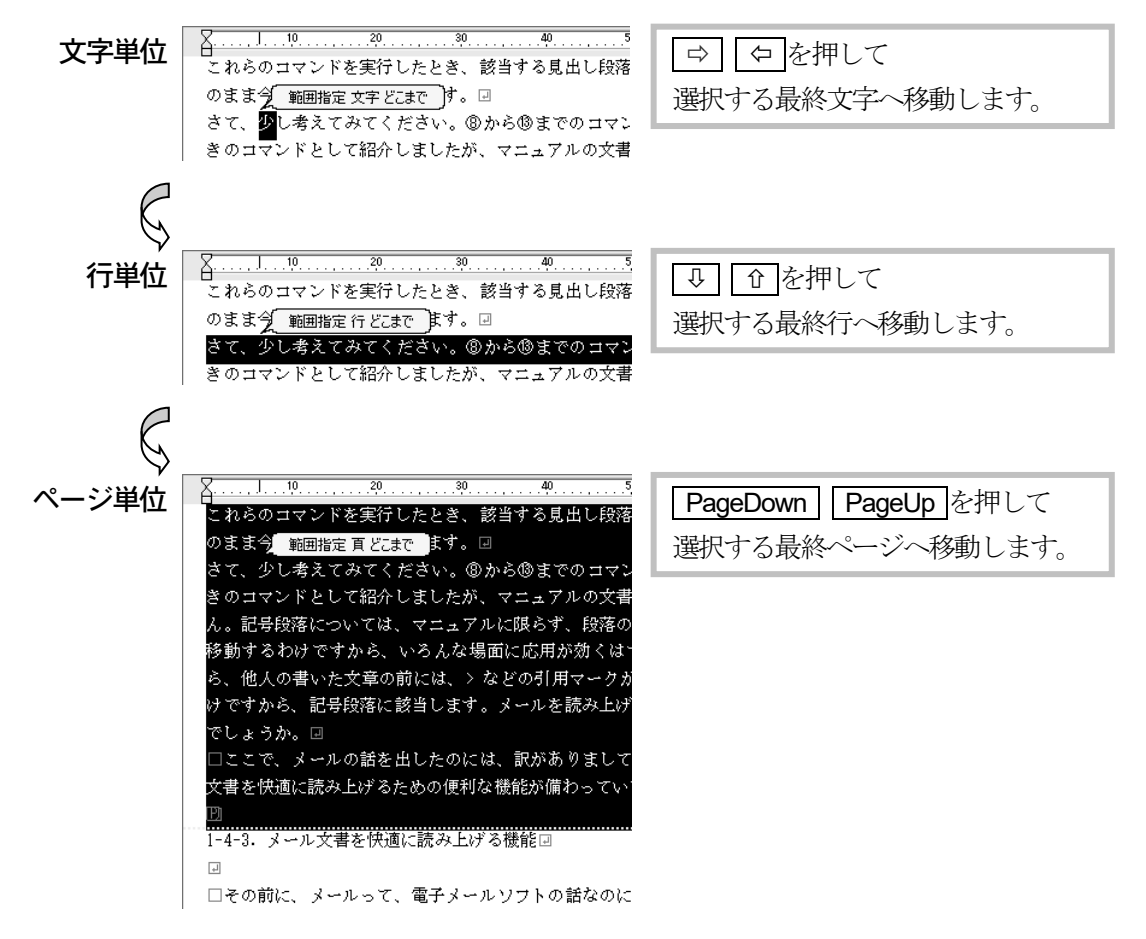

### 範囲選択の中止

範囲選択の操作を中止するには Escape を押します。

#### 選択した範囲の解除

範囲選択の完了後に、選択した範囲を解除するには Escape を押します。 選択した範囲が解除されると € 『範囲クリア』と音声ガイドします。

### ○ 選択した範囲の文書を読み上げるには

Alt + F10 を押して「全文読み」を実行します。 範囲が選択されている場合、その範囲内の文書を読み上げます。

## ■ 文書全体を選択する

文書全体を範囲選択したいときは、Ctrl + A を押します。 または、[編集ー全て選択]を実行します。

## 文字をコピー・移動する

文書作成中に、同じ文字列を繰り返し入力したいと思ったり、文書の一部分を別の場所へ移動させた いと思うことはよくあります。このような場面では、「コピー」「切り取り」「貼り付け」の機能を使用 して、効率よく編集をおこないましょう。

## ■■ 文字をコピーする

- 1. コピーしたい文字列を範囲選択します。 範囲を選択する P44
- 2. 「編集ーコピー]を実行します。

-<br>|の内容をテキスト<mark>ファイル</mark>に書き出して保存する# 量のメールを1つのテキストにまとめ、あとからエ 『コピー』

3. コピー先へカーソルを移動します。

4. [編集―貼り付け]を実行します。

。<br>の内容をテキストファイルに書き出して保存する# 量のメールを1つのテキストNまとめ、あとからエ

-<br>の内容をテキストファイルに書き出して保存する# 量のメールを1つのテキストファイルNまとめ、あ

『貼り付け』

### ■ 文字を移動する

- 1. 移動したい文字列を範囲選択します。 範囲を選択する P44
- 2. [編集―切り取り] を実行します。

」<br>の内容を<mark>テキストファイルに</mark>書き出して保存する<del>|</del>| 量のメールを1つのテキストファイルにまとめ、あ

○内容を冒き出して保存する機能があります。こ○ テキストファイルにまとめ、あとからエディタで ■ミ『切り取り』

3. 移動先へカーソルを移動します。

\_<br>|の内容を書き出して保存する機能があります。こc テキストファイルにまとめ、あとからエディタで  $\overline{\Xi}$ 

4. [編集一貼り付け]を実行します。

\_<br>|の内容を書き出して保存する機能があります。こ0 テキストファイルにまとめ、あとからエディタで テキストファイルに画 ■ 『貼り付け』

# ショートカットキー

「コピー」「切り取り」「貼り付け」は、次のキーを押して実行できます。

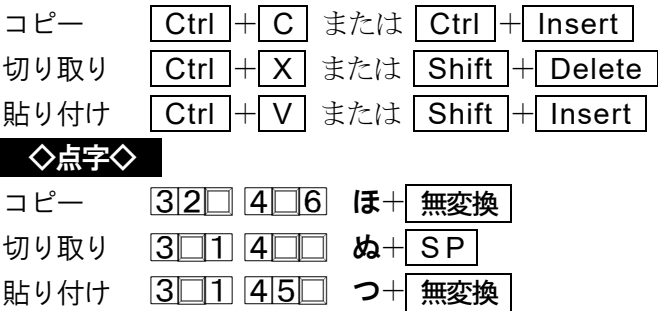

## コピー・切り取りした文字列は

次の「コピー」または「切り取り」が実行されるまで記憶しています。その間は「貼り付け」 を使って、記憶している文字列を繰り返し利用できます。

### 範囲選択しないで「コピー」「切り取り」を実行した場合

「コピーしたい範囲」「切り取りしたい範囲」の選択操作が始まります。 次の例は、範囲を選択しないで「コピー」を実行した場合です。

1.コピー実行

 S P を押すと選択の単位を 「文字」→「行」→「ページ」 と変更できます。

- 2. コピーしたい文字へカーソルを移動し Enter を押します。
- 3.コピーしたい範囲を選択したら Enter を押します。 選択範囲をコピーしました。

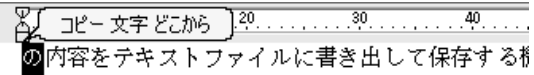

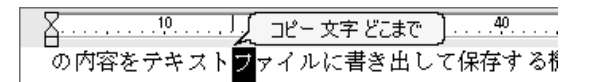

」<br>の内容をテキスト<mark>ファイル</mark>に書き出して保存する#

## 文字を検索・置換する

特定の文字列を文書の中から検索したり、検索した文字列を別の文字列に置換することができます。

### ■ 文字を検索する

- 1. [編集一検索]を実行します。
- 2. 検索する条件を設定します。

### [検索する文字列]

検索したい文字列を入力します。

□□ | ↓ を押すと、以前の検索で指定した文字列を選択することができます。

● ● 10 12 を押すと項目が移動してしまう

この場合、Ctrl + SP を押して選択します。

#### [完全一致で検索する]

大文字/小文字,ひらがな/カタカナ,全角/半角の異なる文字を、同じ文字として検 索するかどうかを選択します。

「Addvoice」と「ADDVOICE」や、「サクラ」と「さくら」両方を検索できます。 この項目を ☑ すると、文字種を区別し完全に一致する文字のみ検索します。

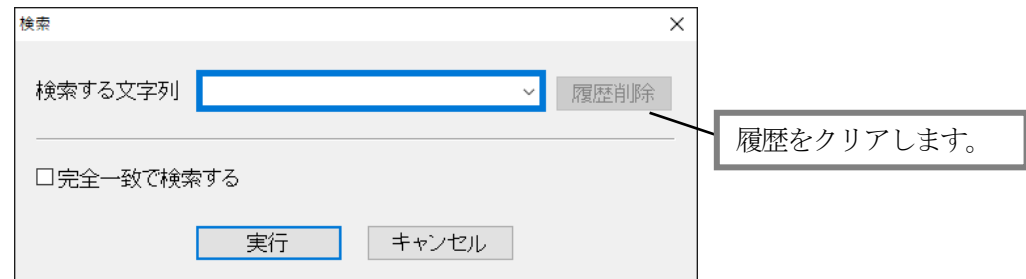

3. [実行]を選択して、検索を開始します。

カーソル位置以降で、最初に見つかった検索文字列へカーソルが移動します。

## (1) 続けて検索を実行する

「編集一次を検索]は、前回と同じ検索文字列で、下方向の検索を実行します。 [編集一前を検索]は、前回と同じ検索文字列で、上方向の検索を実行します

## ● 検索のショートカットキー

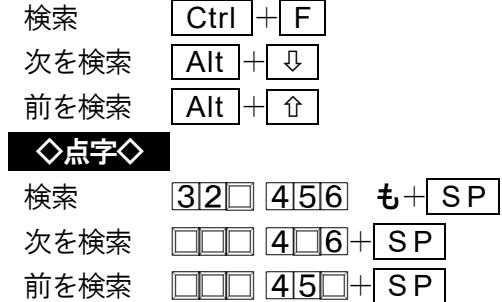

## ■ 文字を置換する

- 1. [編集一置換]を実行します。
- 2.置換する条件を設定します。
	- [検索する文字列]

置換する前の文字列を入力します。

| G | | ↓| を押すと、以前の置換で指定した文字列を選択することができます。

[置換する文字列]

置換した後の文字列を入力します。

● 10 | ↓ を押すと、以前の置換で指定した文字列を選択することができます。

## ● ● 1 1 1 2 を押すと項目が移動してしまう

この場合、Ctrl + SP を押して選択します。

#### [完全一致で検索する]

大文字/小文字,ひらがな/カタカナ,全角/半角の異なる文字を、同じ文字として検 索するかどうかを選択します。

この項目を ☑ すると、文字種を区別し、完全に一致する文字のみ検索します。

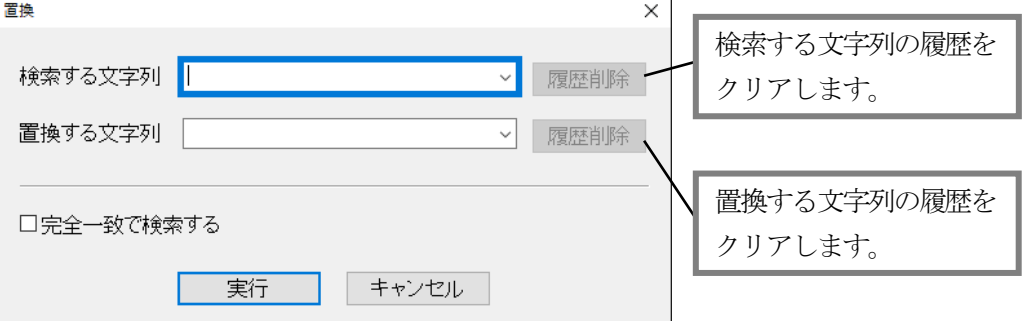

3.置換を実行します。

「実行】すると、カーソル位置以降で、最初に見つかった文字列を反転表示し、 置換の確認メッセージが表示されます。

[置換]………… 置換して、次を検索します。

[次を検索]…… 置換せず、次を検索します。

「すべて置換]… 置換の確認メッセージを表示せず、一気に置換します。

[キャンセル]… 置換を中止します。

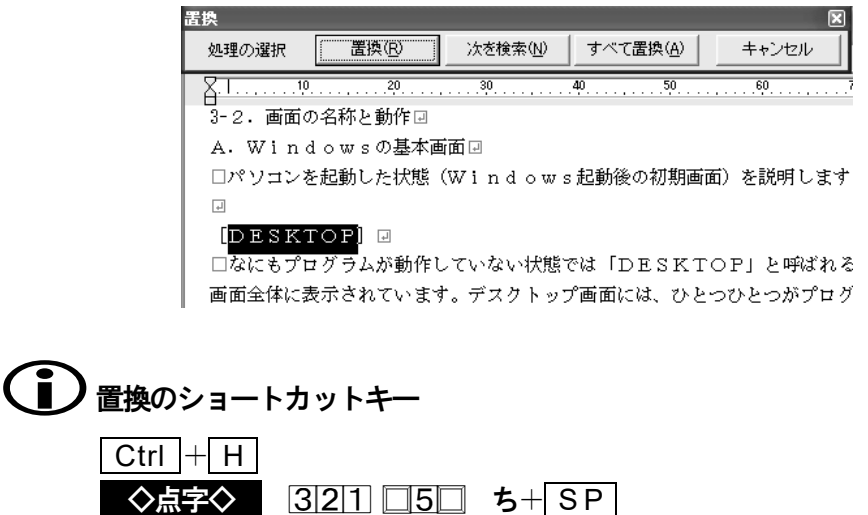

## 操作を元に戻す・やり直す

文書作成中に、誤って文字を削除したり、直前に入力した文字を取り消したいときは、「元に戻す」の 機能を使用します。「やり直し」の機能を使用して、元に戻した操作を再実行できます。 「元に戻す」「やり直し」の操作は、切り取りや貼り付けなど編集操作の全般に使用できます。

### ■■ 元に戻す・やり直し

元に戻すことを Undo (アンドゥ)と呼びます。元に戻す操作を実行したとき、音声では、 『アンドゥ』と先にガイドし、続いて元に戻した操作の内容をガイドします。 元に戻した操作をやり直すことを Redo (リドゥ) と呼びます。やり直しを実行したとき、 音声では、『リドゥ』と先にガイドし、続いて再実行した内容をガイドします。

### 削除した文字列を元に戻す場合

1. 範囲選択した文字列を削除しました。

2. [編集一元に戻す]を実行します。 削除した文字列が元に戻ります。

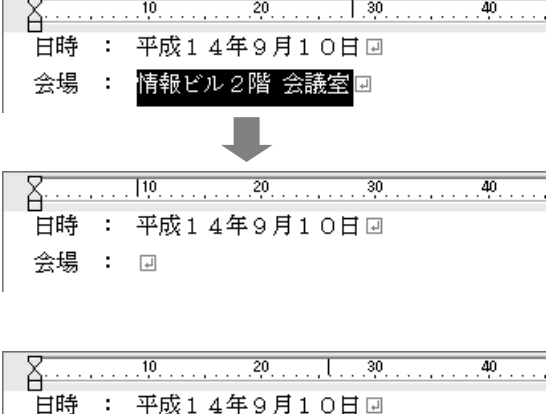

会場 : 情報ビル2階 会議圏回

#### 『アンドゥ 挿入 ・・・・・・・・・・』

#### 元に戻した操作をやり直す

3. [編集ーやり直し]を実行します。 削除操作を再び実行します。

-<br>**日時 : 平成14年9月10日**回 会場 : 回

■ ■ 『リドゥ 削除 ………』

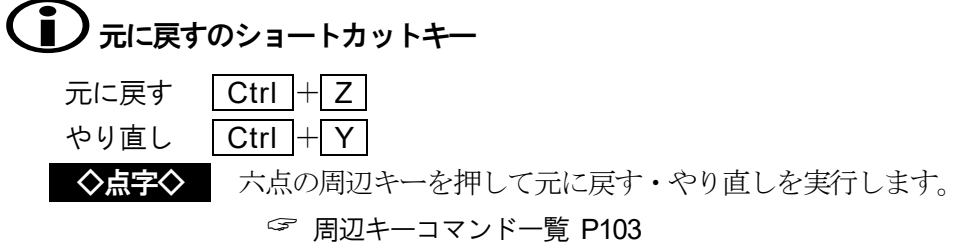

## 文書を印刷する

文書を印刷するには、まずプリンタの設定を確認しておきましょう。印刷は、部数を指定しておこな います

## ■ ページ設定

[ファイルーページ設定]を、行います。

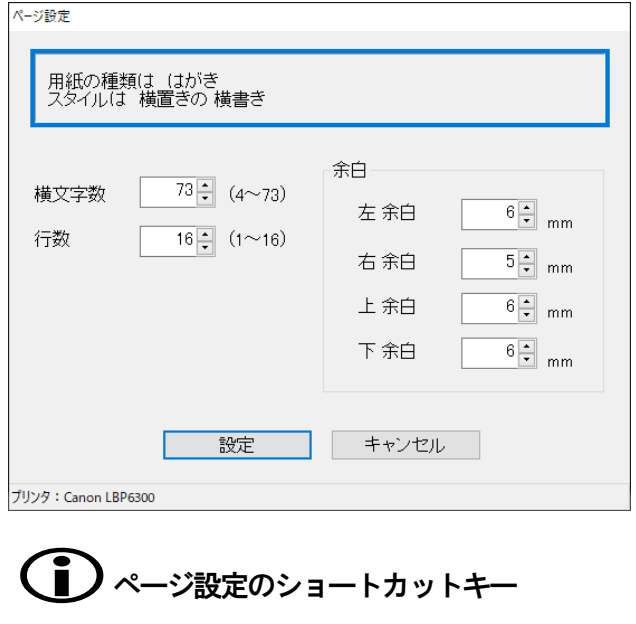

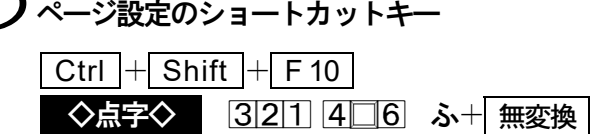

## ■■ 印刷プレビューで確認する

[ファイルー印刷プレビュー]は、文書の印刷イメージを画面上で確認する機能です。 晴眼者の方は、あらかじめ印刷結果を確認できるため、無駄な印刷を減らすことができます。

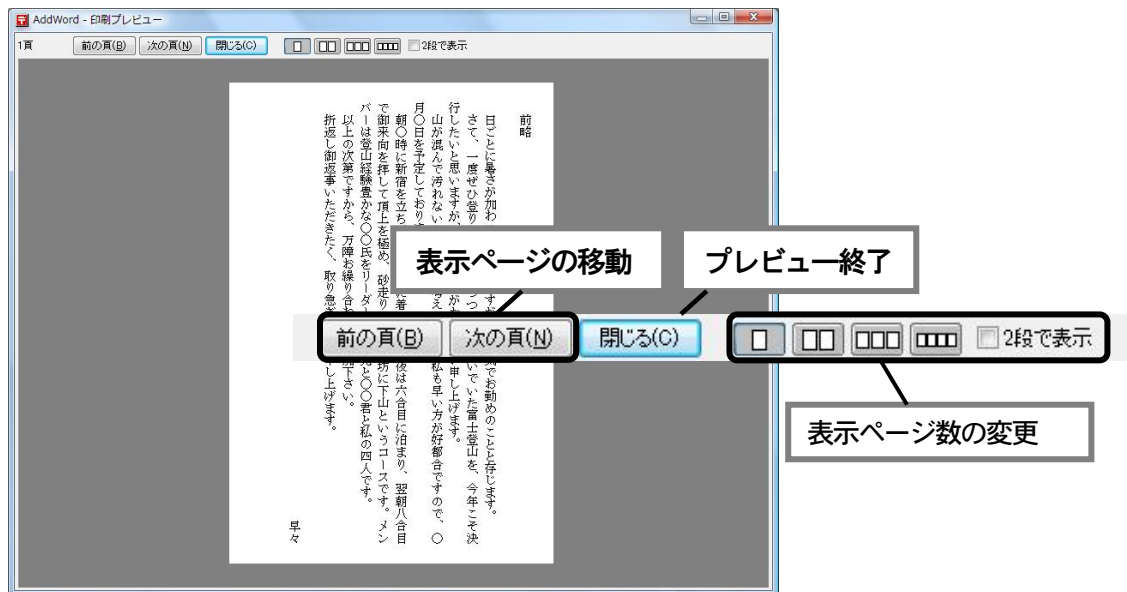

■ 印刷を開始する

- 1. [ファイルー印刷]を実行します。
- 2. [印刷範囲] と [印刷部数] を指定します。
- 3. [実行] を選択して印刷を開始します。

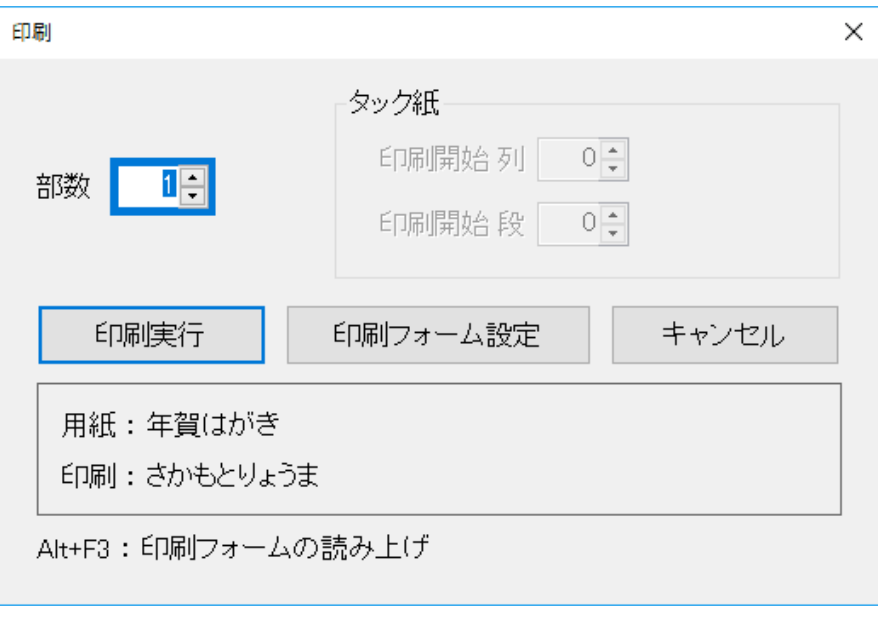

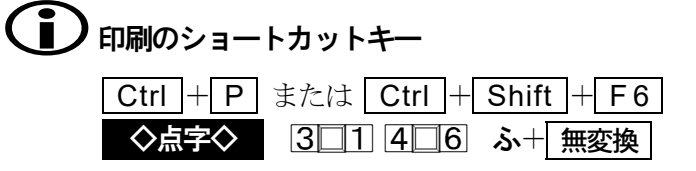

## 文書を保存する・開く

作成した文書は、名前を付けて保存します。保存した文書は、あとから開いて再び編集できます。 ここでは、文書の保存方法と開く方法を紹介します。

## ■ 文書を保存する

文書を保存するには、いくつかの方法があります。新規の文書は[名前を付けて保存]を選 択し、名前の付いている文書は [上書き保存] を選択します。

### ◇名前を付けて保存する

- 1. [ファイルー名前を付けて保存]を実行します。
- 2. [保存ファイル名]にファイル名を入力します。
- 3. Enter を押すと、入力したファイル名で保存されます。

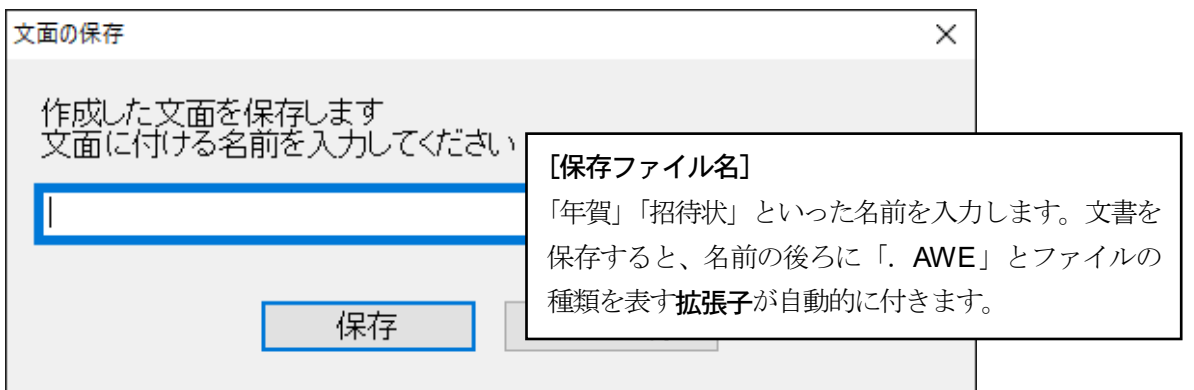

## 1 既存のファイル名を入力した場合

保存ファイル名の文書が既に存在する場合、上書きの確認メッセージが表示されます。

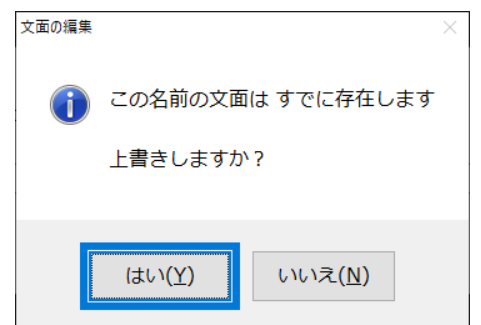

[はい]……… 上書き保存します。 [いいえ]…… 保存しません。

### ◇上書き保存する

1. [ファイルー上書き保存]を実行します。

2. 同じファイル名で、上書き保存されます。

## **)** 新規作成で「上書き保存]を実行した場合

「名前を付けて保存」のダイアログが表示されます。ファイル名を入力して保存します。

## ■ ) 保存のショートカットキー 名前を付けて保存 Ctrl + Shift + F2 上書き保存 Ctrl + F2 または Ctrl + S ◇点字◇ 名前を付けて保存 □211 456 せ+ SP 上書き保存 □□1 4□□ う+ 無変換

### ■ 文書を開く

既存のファイルを指定して、文書編集画面へ読み込んでくることを開くと言います。

### ◇名前を指定して開く

- 1. MyAccess メニュー [ツールーはがき文面印刷ー開く]を実行します。
- 2. 一覧の中からファイル名を選択します。
- 3. Enter を押すと、選択したファイル名の文書を開きます。

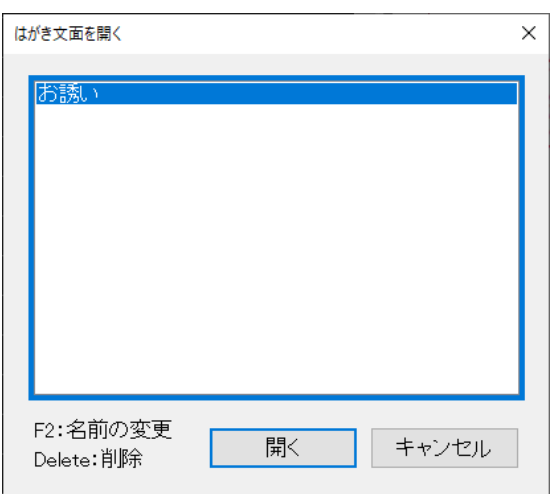

## ■■ ファイルダイアログの操作

画像を開くときに使用するファイルダイアログの操作を覚えましょう。 ファイルダイアログで目的のファイルを効率よく指定するいろんな操作方法を紹介します。

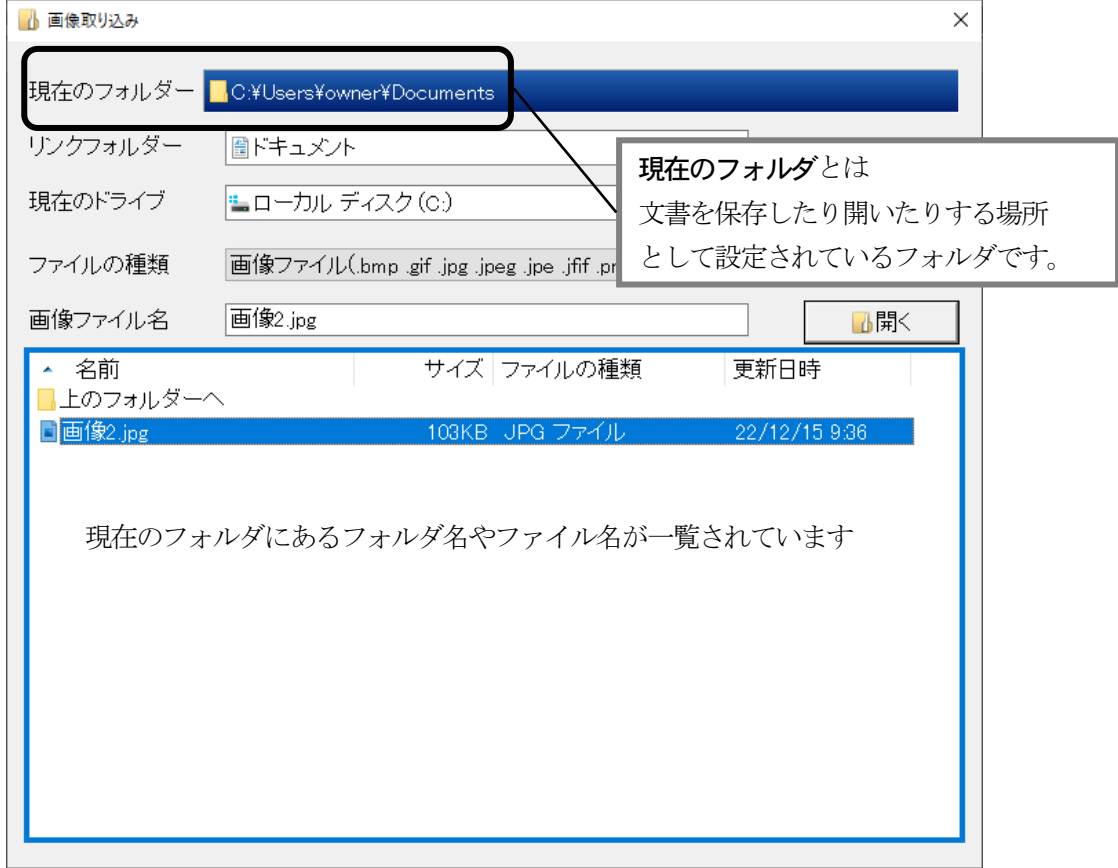

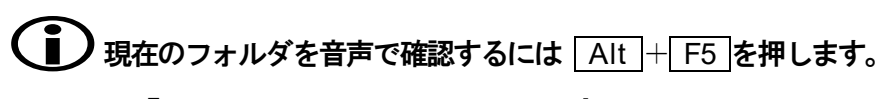

### 『C:¥Users¥owner¥Documents¥』

### ◇目的のファイルを一覧から選択して指定する

既存のファイルを指定したい場合、そのファイル名を文字入力するよりも一覧から選択する ほうが楽で間違いがありません。

- 1. Tab を押して一覧に移動します。
- 2. 目的のファイル名を選択します。
- 3. Enter を押して、選択したファイル名の 文書を指定します。

# 選択しているファイルの情報を音声で確認する

一覧の中では、選択しているファイルの情報を次のコマンドで読み上げます。

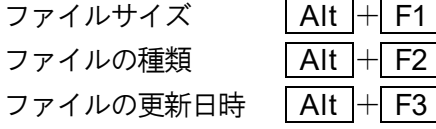

- 【2 キロバイト』
- ファイルの種類 Alt + F2 『MYWORD7 文書』
- 【2023年4月1日 15 時 00 分』

## 一覧を並べ替える

 Shift + F1 を押すたびに、一覧を「名前順」「サイズ順」「種類順」「日時順」の順番 に並べ替えます。

## 2 目的のファイルが一覧にない

目的のファイルが一覧にない原因として、次のことが考えられます。

- (1)目的のファイルが、一覧に表示しているファイルの種類と異なる。
- (2)目的のファイルが、現在のフォルダとは別の場所に保存されている。

これから説明する操作をおこなって、目的のファイルを一覧に表示してください。

### ◇一覧に表示するファイルの種類を変更する

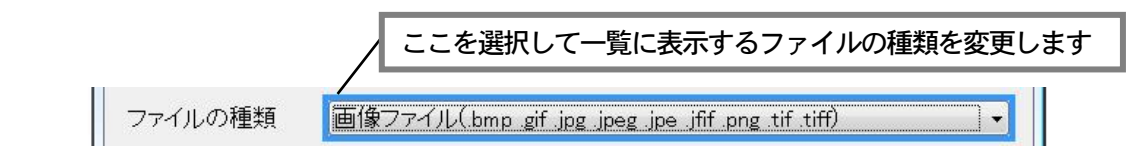

### ◇画像の保存先や、保存されているフォルダを変更する

画像を開く場所(現在のフォルダ)を変更する方法は2つあります。

1つは、ドライブ番号やフォルダ名を文字入力して変更する方法と、もう1つは、一覧から フォルダ名やドライブ番号を選択して変更する方法です。

### 1)ドライブ番号やフォルダ名を文字入力して変更する方法

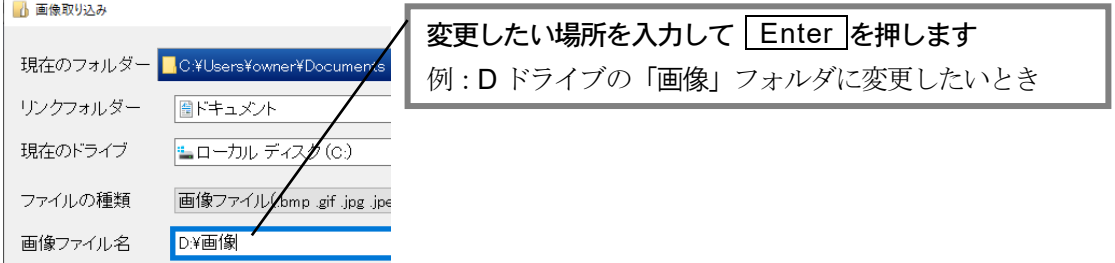

次の例は、ドライブ番号やフォルダ名の入力書式です。

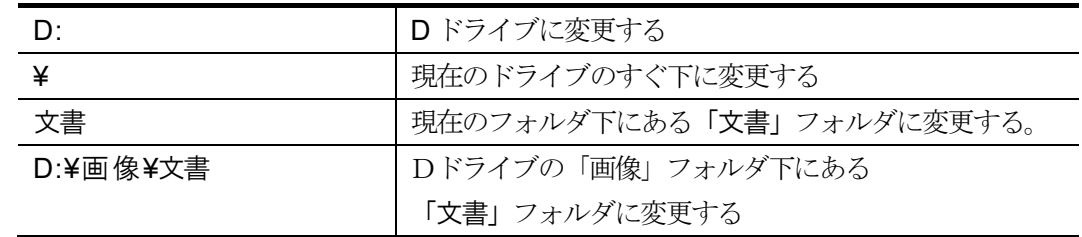

- 2)一覧からフォルダ名やドライブ番号を選択して変更する方法
	- ■1つ上のフォルダに移動する

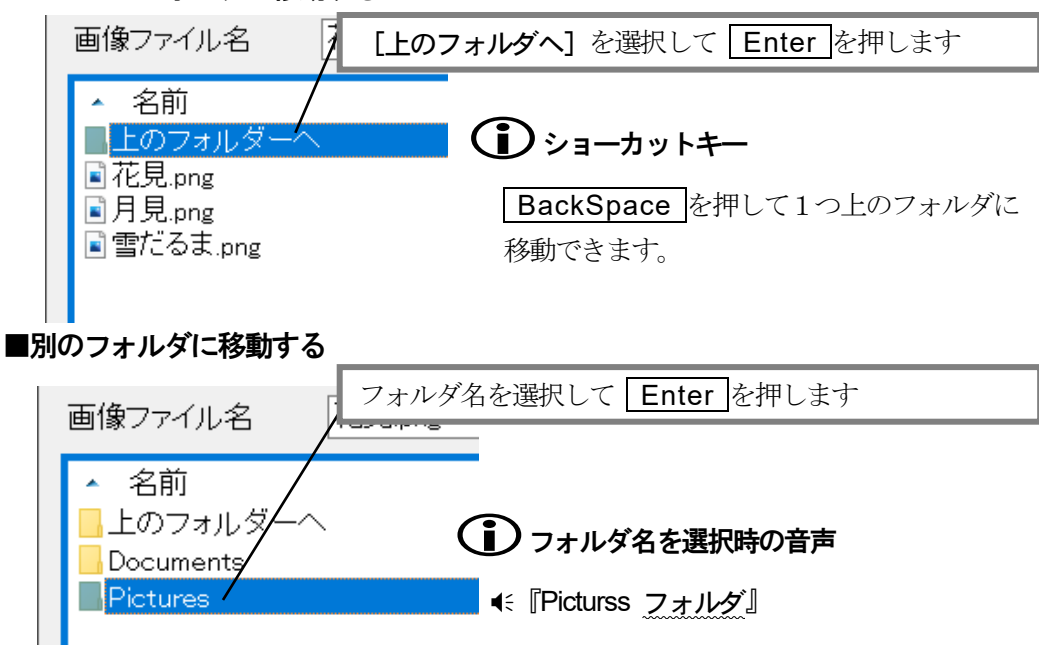

■別のドライブに移動する

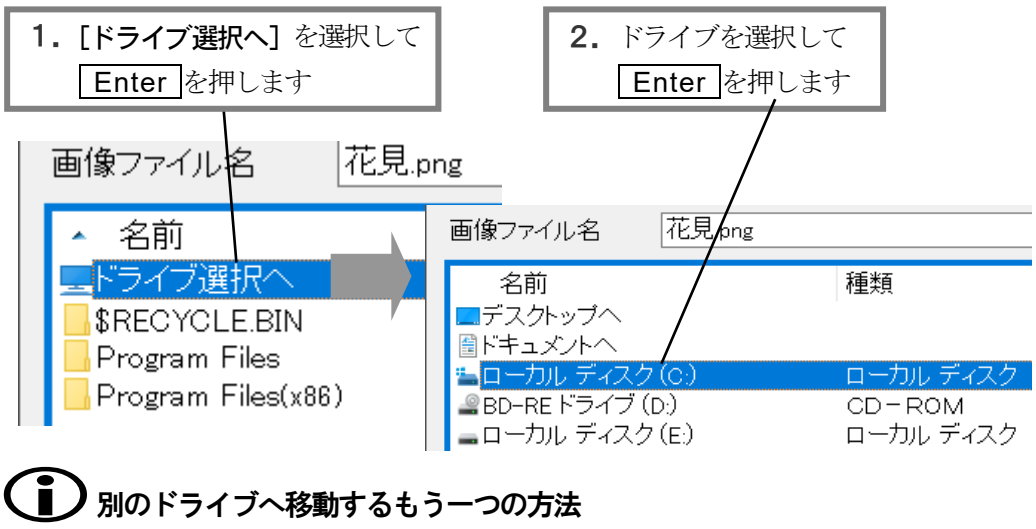

「現在のドライブ」から移動したいドライブ番号を選択します。

### ◇その他の便利な機能

一覧の中では、選択しているファイルに対し簡単なファイル操作を実行できます。

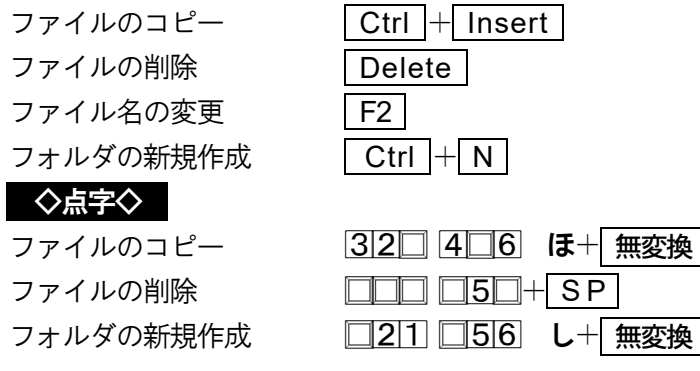

## ファイルのコピー先を指定するダイアログ

ファイルのコピーを実行すると、コピー先のフォルダを指定するダイアログを表示します。 ファイルダイアログと同じように一覧からコピー先のフォルダを指定してください。

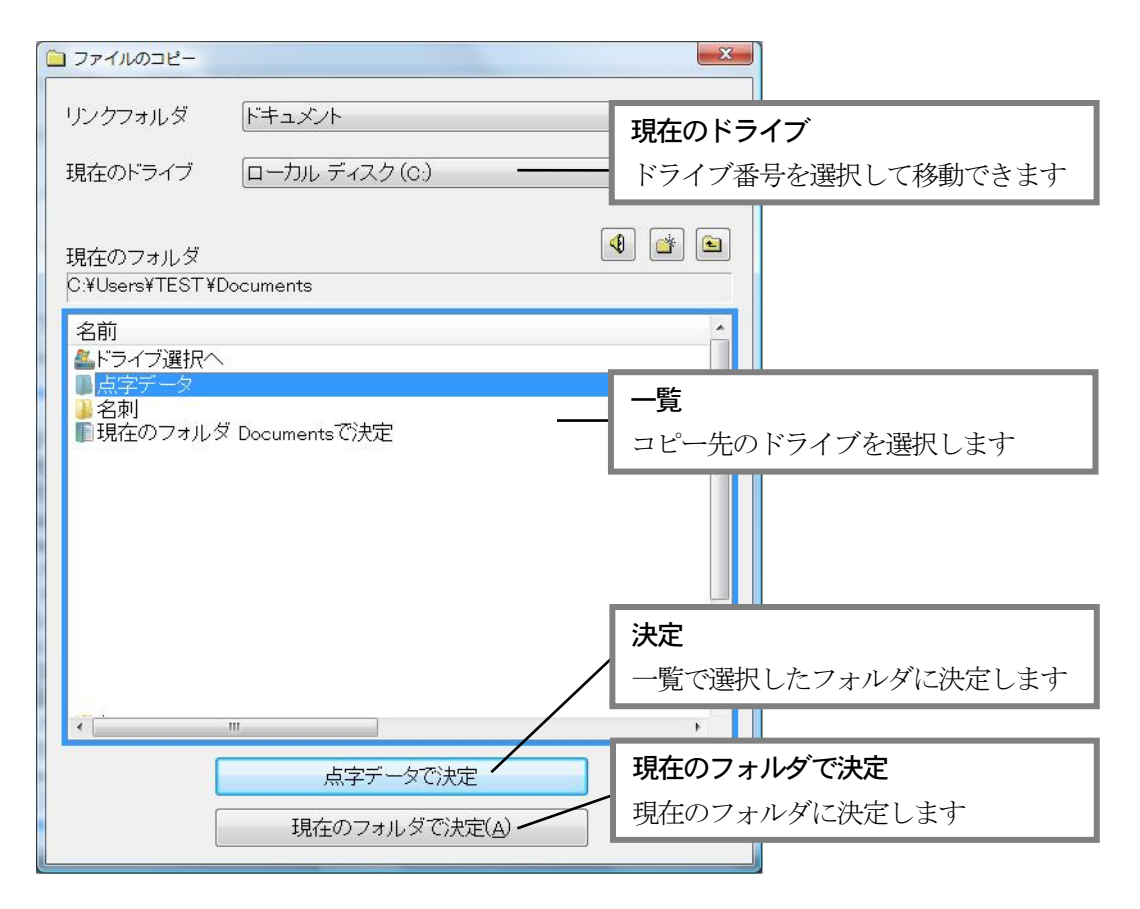

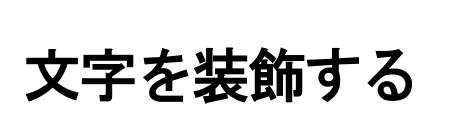

フォントの種類や大きさを変えて、文章の見出しを分かりやすく表現したり、文字に飾りを付けるこ とで、書き手の強調したいことがより伝わりやすくなります。

## フォントの種類や大きさを変える

最初にフォントのことを少し学習しましょう。フォントとは文字の書体のことです。フォントには、 「明朝体」や「ゴシック体」など、いろんな種類の書体があります。

ま体に関係なく、フォントには、文字の線を少し太めにする「強調」や、右斜めに傾ける「斜体」を 設定できます。強調や斜体の設定されている文字は、他の部分よりも注意を引くことができます。 また、フォントには、「日本語用」と「欧文用」の区別があります。日本語用のフォントは、日本語と 英数字に設定することができます。欧文用のフォントは、半角の英数字にしか設定できません。

次に、日本語用のフォントに共通して付けられている代表的な書体名と、その書体から受ける印象を 一覧します。フォント選びの参考にしてください。

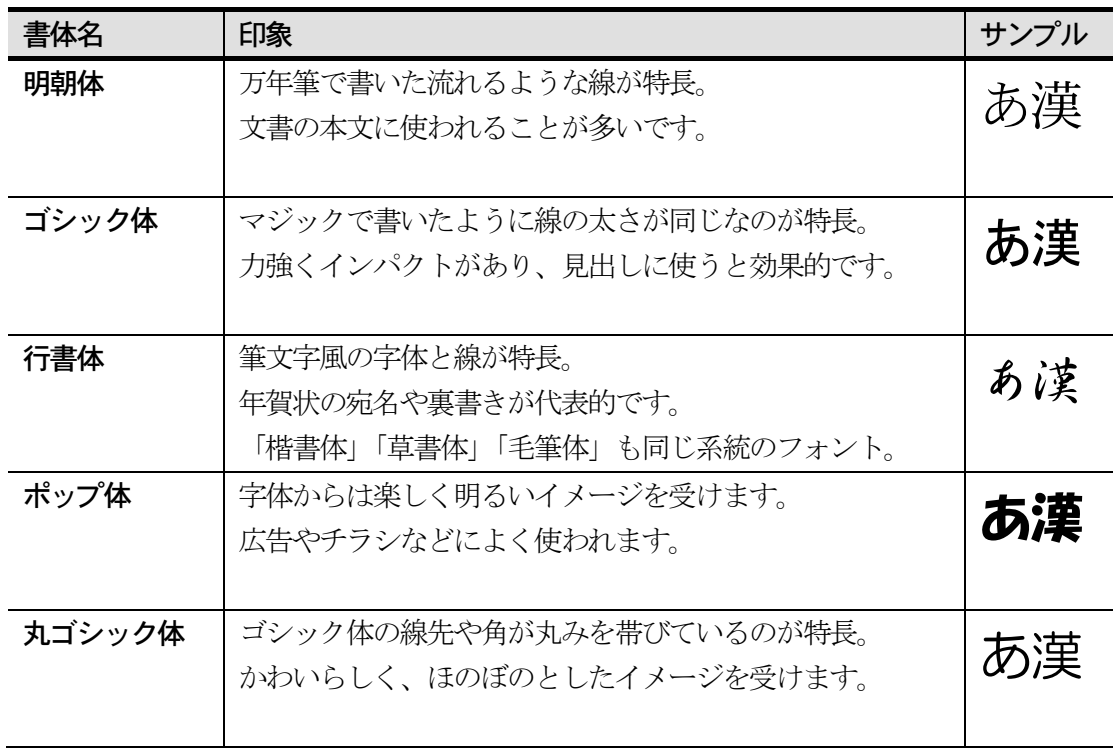

## ■ フォントの種類を変更する

1. フォント変更したい文字列を範囲選択します。

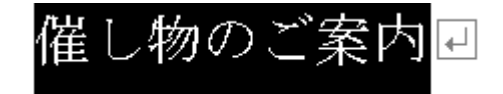

**☞ 範囲を選択する P55** 

- 2.「書式ーフォントの変更]を実行します。
- 3. 変更したいフォントを設定します。

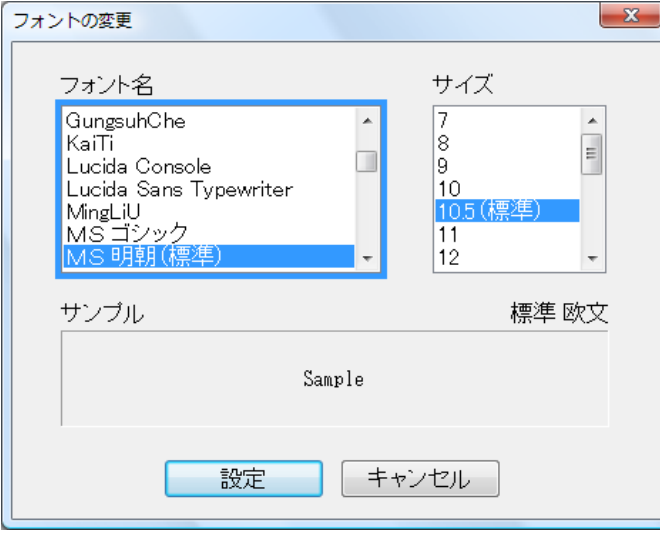

### [フォント名]

変更したいフォントの名前を選択します。

### [サイズ]

変更したいフォントの大きさを選択します。 フォントは、ポイントという単位で大きさを表します。

4. [設定] を選択してフォントを変更します。

# 催し物のご案内回 キ ニュットッショ

## ○ 日本語フォント名の先頭に付いている頭文字の意味は

「MS 明朝」「MS ゴシック」の "MS"は、マイクロソフト社のフォントであることを 表します。日本語フォント名には、そのフォントの開発・販売メーカーを識別するため の頭文字が付いています。

## フォントの大きさを変える別の方法

フォントの大きさをポイント単位で指定しないで、直感的に分かりやすく簡単に変更で きる機能を次に紹介します。 <sup>☞</sup> ■ 文字の大きさを変更する P61

## 文字の大きさを変更する

- 1.サイズ変更したい文字列を範囲選択します。
- 2. F2 を押して、文字サイズ変更を実行します。

◇点字◇ 32 456も+無変換

3. 変更する文字サイズを選択し、 Enter を押します。

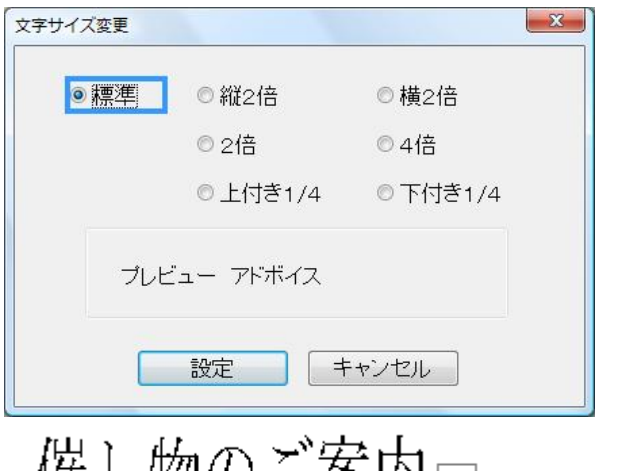

催し物のこ条内回  $_{\rm{sc}$   $_{\rm{m}}$ ...<sub>文字サイズ変更』</sub>

文字サイズのサンプル

| 標準      | 催し物のご案内回                   | サイズ変更前の大きさ  |
|---------|----------------------------|-------------|
| 縦2倍     | 催し物のご案内□                   | 高さが2倍       |
| 横2倍     | 催し物のご案内□                   | 横幅が2倍       |
| 2倍      | 催し物のご案内▣                   | 全体が2倍       |
| 4倍      | 催し物のご案内』                   | 全体が4倍       |
| 上付き 1/4 | コウチシステムカイハツ <sub>[4]</sub> | 1/4 倍で上側に配置 |
| 下付き 1/4 | コウチシステムカイハッ                | 1/4 倍で下側に配置 |

## 上付き1/4、下付き1/4を使う

ふりがなを表現するときに、よく使われます。

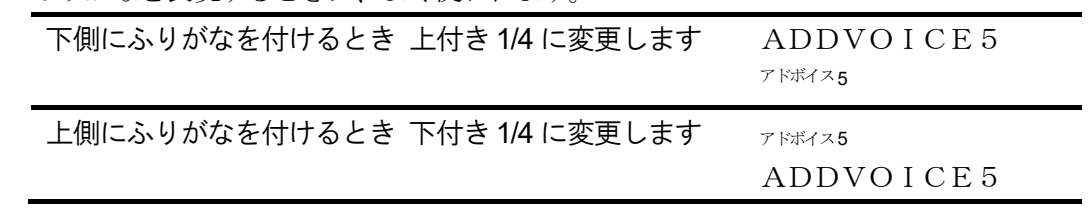

## ■■ 入力する文字の大きさを変更する

あらかじめ、文字サイズを決めておいてから文字を入力できます。 F 3 を押して、[縦2倍],[横2倍],[2倍],[4倍],[上付き1/4],[下付き1/4],[標準] の順に、入力文字サイズを変更します。

◆点字◆ 6点の周辺キーを押して入力文字サイズを変更できます。

周辺キーコマンド一覧 P103

## ■■ フォントを強調・斜体にする

◇強調

- 1. 強調したい文字列を範囲選択します。
- 2. [書式一強調]を実行します。

## 催し物のご案内回 《 『....端調

◇斜体

- 1. 斜体にしたい文字列を範囲選択します。
- 2. [書式一斜体]を実行します。

『....斜体』

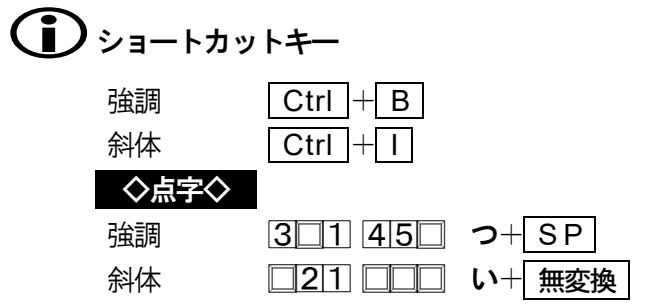

## (1)強調や斜体を解除する

強調や斜体の文字列を範囲選択して、もう一度「強調]「斜体]を実行します。

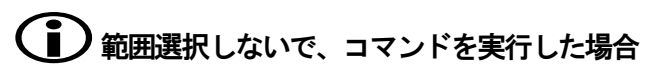

「フォントの種類や大きさ」「強調」「斜体」のコマンドは、範囲を選択しておかなくて も実行できます。その場合、実行後に範囲の選択操作が始まります。 操作ガイドに沿って範囲を選択してください。

## 文字に飾り・デザインを付ける

### 飾り

文字を他の部分よりも強調させる目的で、文字に飾りを付けることができます。 文書の見出しや、本文の一部分に飾りを付けると効果的です。ただし、あまり長文に渡って同じ飾り を付けると逆効果です。

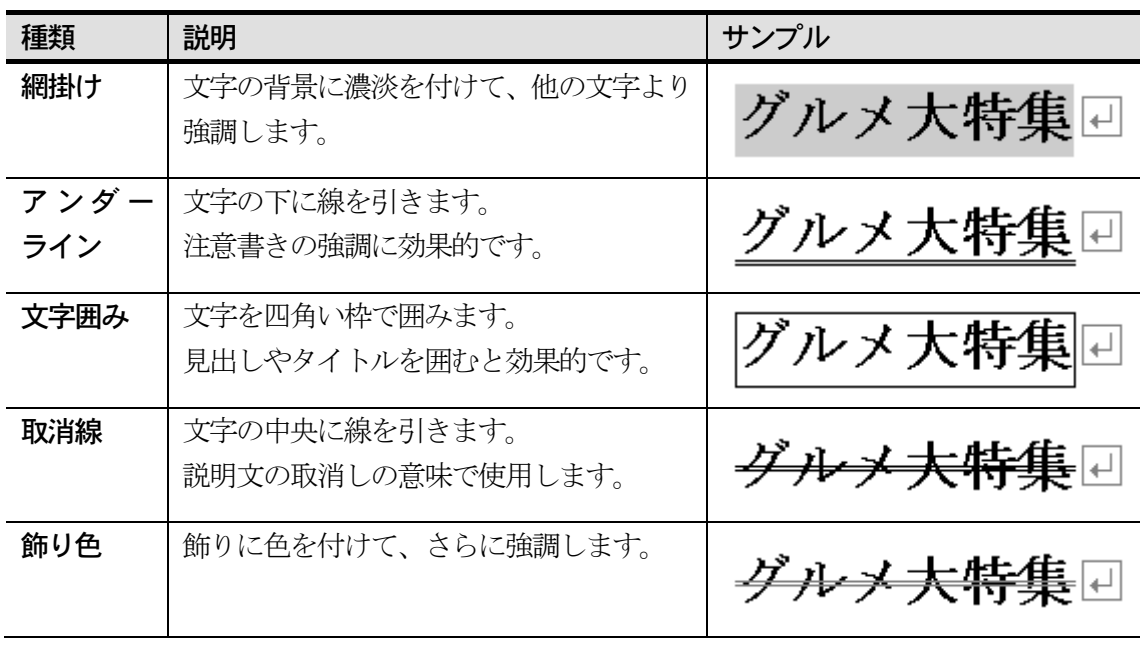

### デザイン

デザイン機能を使って、文字に特殊効果を設定できます。見出しやタイトルに使うと、より見栄えの する文書に仕上げることができます。

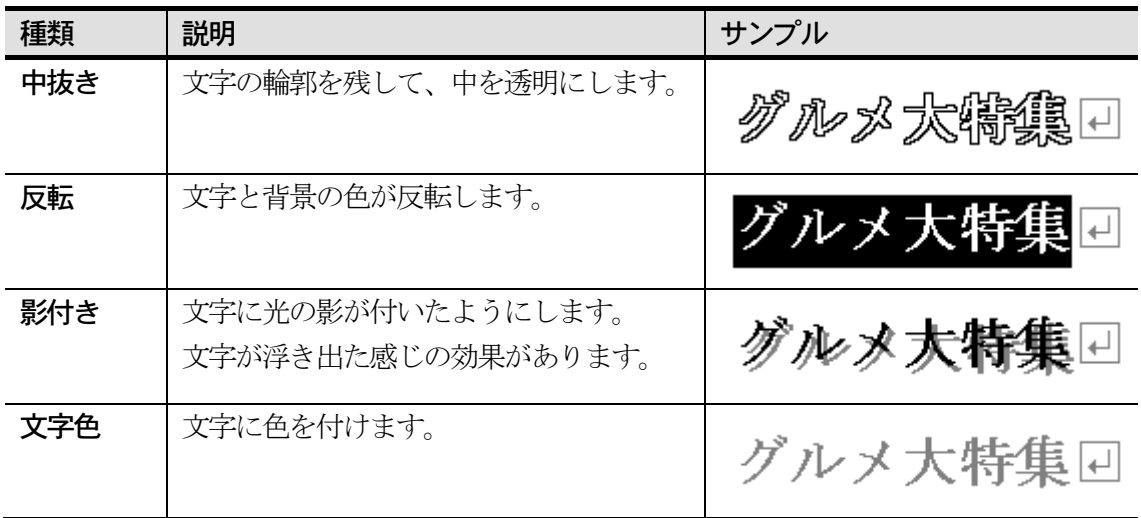
### ■ 文字に飾りを付ける

#### ◇網掛け

- 1. 網掛けしたい文字列を範囲選択します。
- 2. Ctrl + W を押して、網掛けを実行します。 ◇点字◇ • ■2■ ■■■+ 無変換 •
- 3. 網掛けの種類を選択し、Enter を押します。

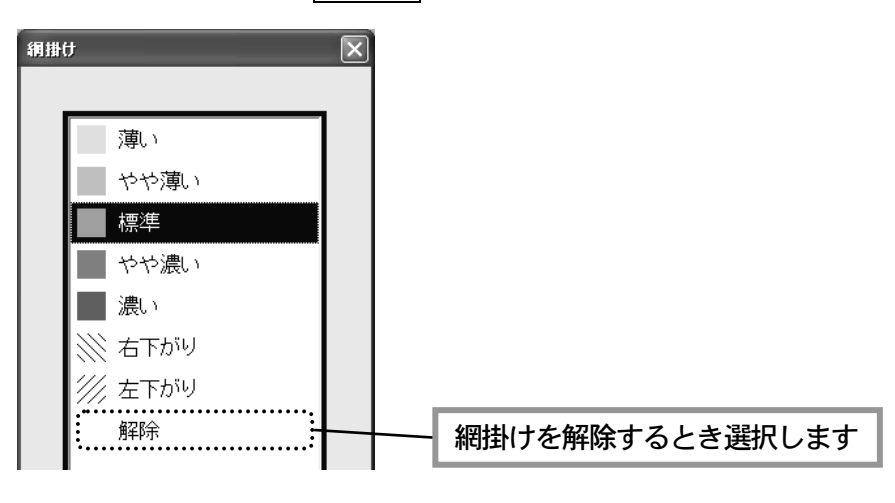

グルメ大特集回 ■ .....網掛け』

#### ◇アンダーライン

- 1. アンダーラインを付けたい文字列を範囲選択します。
- 2. Ctrl + U を押して、アンダーラインを実行します。 ◇点字◇ + S P
- 3. アンダーラインの線種を選択し、Enter を押します。

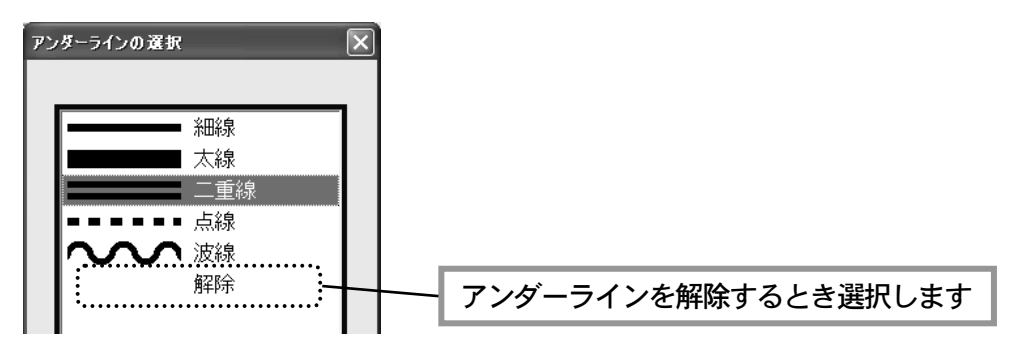

『....アンダーライン』

#### ◇文字囲み

- 1.文字囲みを付けたい文字列を範囲選択します。
- 2. [書式ー文字飾りー文字囲み]を実行します。

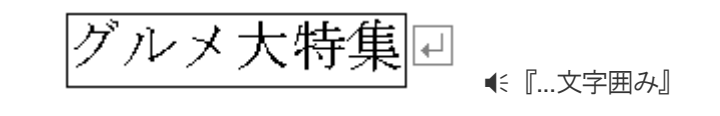

1) 文字囲みを解除する

文字囲みの付いている文字列を範囲選択して、もう一度「文字囲み]を実行します。

#### ◇取消線

- 1. 取消線を付けたい文字列を範囲選択します。
- 2. [書式ー文字飾りー取消線]から線種を選択して実行します。

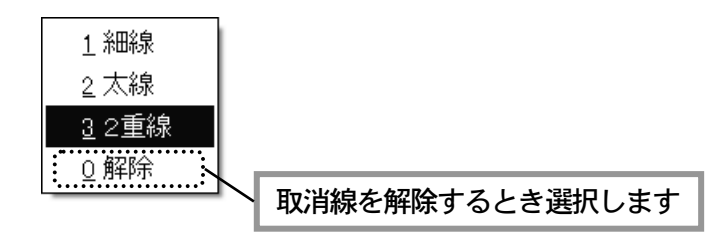

ダルメ大特集回 、ming消線

### ■■ 飾りに色を付ける

網掛けに色を付けたり、アンダーライン・囲み線・取消線に色を付けます。

- 1. 飾りに色を付けたい文字列を範囲選択します。
- 2. [書式ー文字飾りー飾り色]から色を選択して実行します。

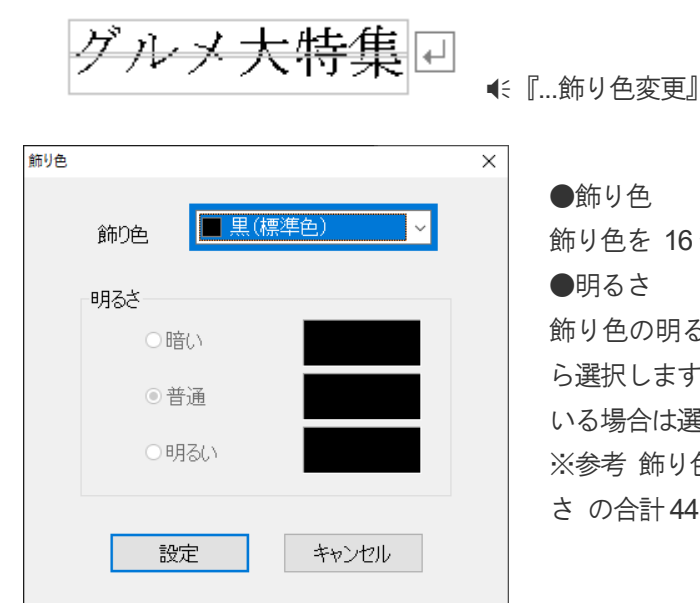

●飾り色

飾り色を 16 色の中から選択します。

●明るさ

飾り色の明るさを 暗い 普通 明るい の中か ら選択します。飾り色に黒または白を選択して いる場合は選択できません。

※参考 飾り色は、黒+白+14 色×3 つの明る さ の合計44 色の中から選択できます。

### ■ 文字をデザインする

◇中抜き

- 1.中抜きしたい文字列を範囲選択します。
- 2.「書式ー文字デザインー中抜き]を実行します。

グルメ大特集ロ  $_{\rm 4.51}$ 

#### ◇反転

- 1. 反転したい文字列を範囲選択します。
- 2.「書式ー文字デザインー反転]を実行します。

グルメ大特集日 ■...『 反転』

◇影付き

- 1.影付きしたい文字列を範囲選択します。
- 2. [書式ー文字デザインー影付き]を実行します。

『...影付き』

(イ) 中抜き・反転・影付きを解除する

デザイン付きの文字列を範囲選択して、もう一度「中抜き]「反転]「影付き]を実行し ます。

### ■ 文字に色を付ける

- 1. 色を付けたい文字列を範囲選択します。
- 2. [書式ー文字デザインー文字色]から色を選択して実行します。

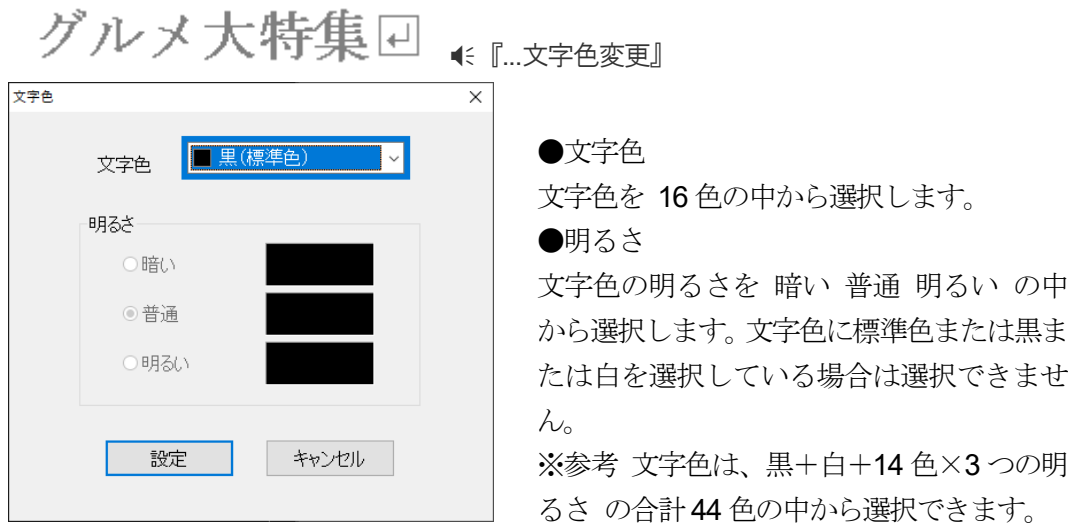

### (イ)範囲選択しないで、飾り・デザインの機能を実行した場合

文字の飾りやデザインの機能は、範囲を選択しておかなくても実行できます。その場合、実行後 に範囲の選択操作が始まります。操作ガイドに沿って範囲を選択してください。

### ● カーソル文字のフォント・飾り・デザインを読み上げ確認する

1)書式読み

カーソル上の文字に設定されているフォント・飾り・デザインは、書式読みで確認できます。 書式読みは、次のコマンドで実行します。

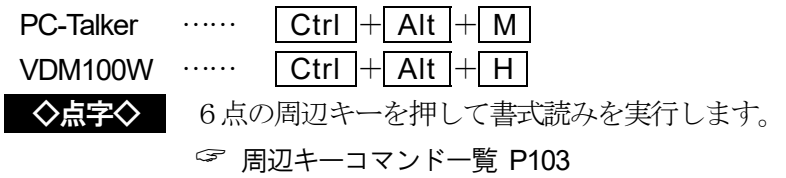

#### 2) 書式を読み トげながらカーソル移動する

カーソル移動前の文字と異なるフォント・飾り・デザインの種類を音声ガイドします。 また、移動前の文字に付いていた書式がなくなった場合、● 『網掛け 解除』のようにガイド します。この音声ガイド機能は、次のコマンドで設定します。

カーソル移動時の文字書式読みオンオフ

 $\boxed{\text{Ctrl}} + \boxed{\text{Shift}} + \boxed{\text{G}}$ 

◇点字◇ 6点の周辺キーを押して設定します。

周辺キーコマンド一覧 P103

### ■■ 文字の装飾をすべて解除する

フォントの変更、飾り、デザインを全て解除し、標準の状態に戻すことができます。

- 1. 解除したい文字列を範囲選択します。
- 2.「書式ー文字装飾を全てクリア]を実行します。 標準の状態に戻ります。

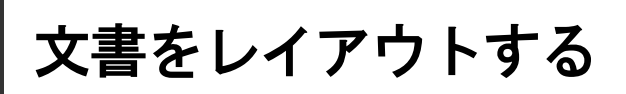

ここでは、文書を読みやすくレイアウトするための便利な機能を紹介します。

### 文字を右端・中央にそろえる

文字を右端や中央に配置したいときは、文字揃えの機能を使います。 文字揃えを設定した段落は、文字を削除したり挿入しても、自動的に右端や中央にそろいます。

### ■ 右端にそろえる

1. 右端へ寄せたい段落にカーソルを合わせます。

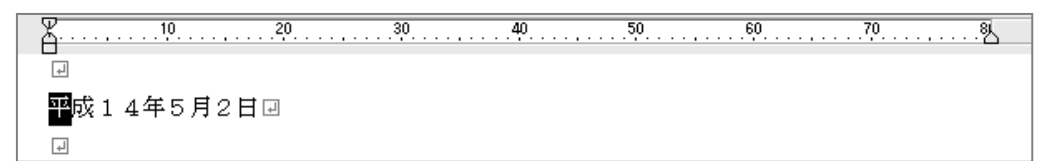

2.「書式ー文字揃えー右揃え]を実行します。

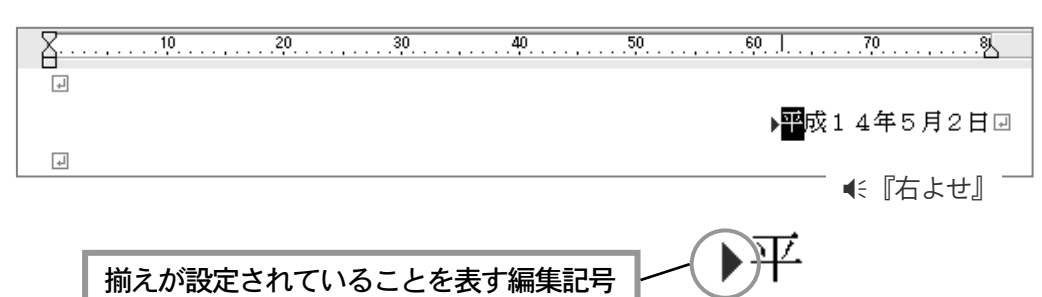

# ■中央にそろえる

1. 中央へ寄せたい段落にカーソルを合わせます。

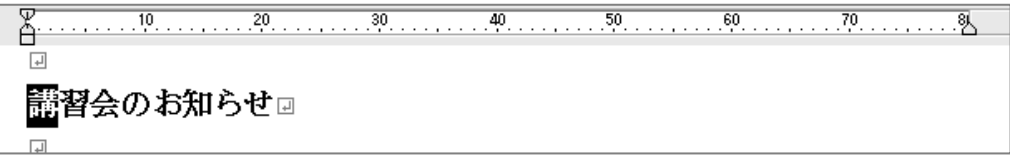

2. [書式ー文字揃えー中央揃え]を実行します。

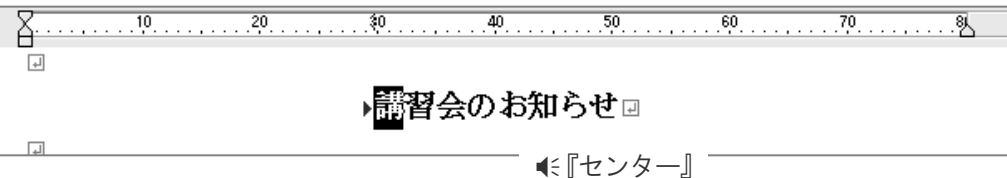

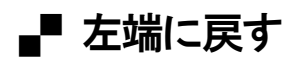

[右端揃え]や[中央揃え]を設定した段落は、[左端揃え]を実行して元に戻します。

- 1. 左端へ戻したい段落にカーソルを合わせます。
- 2.「書式ー文字揃えー左端揃え]を実行します。

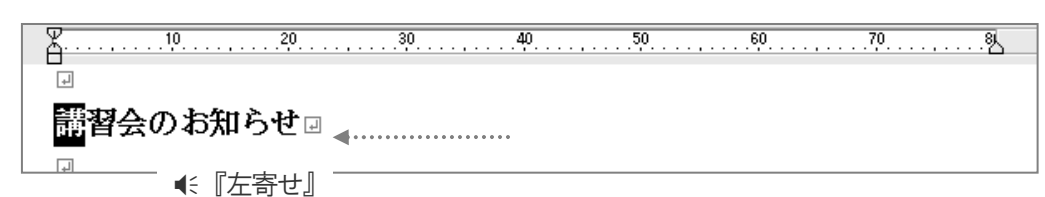

### ショートカットキー 左端揃え Ctrl + L 中央揃え  $\boxed{\text{Ctrl} + \boxed{\text{E}}}$ 右端揃え Ctrl + R ◇点字◇ 左端揃え |3|2|1 |□□6 ひ+ 無変換 中央揃え 301 回回 な+ 無変換 右端揃え 321 56 み+無変換

### )範囲選択してそろえる

複数の段落をまとめて文字揃えしたいとき、範囲を選択してから実行すると便利です。

1.範囲を選択する

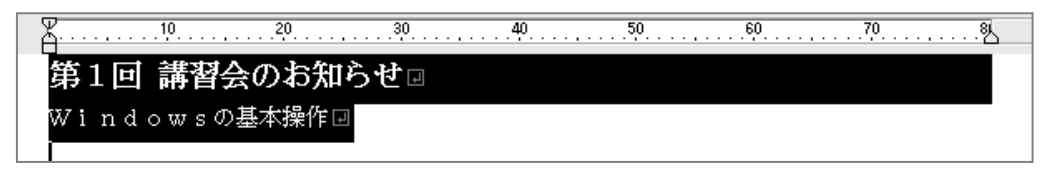

2. 文字揃えを実行する

▶第1回 講習会のお知らせ□ ▶Windowsの基本操作回

### 段落の行頭・行末をそろえる

段落先頭を1文字下げたり、箇条書きを見やすくするために、段落の行頭・行末に余白を入れること があります。こんなときは、インデントの機能を使うと便利です。 インデントを設定した段落は、文字を削除したり挿入しても、行頭・行末の位置がずれません。

### ■■ 行頭を同じ位置にそろえる

1. 行頭をそろえたい段落にカーソルを合わせます。

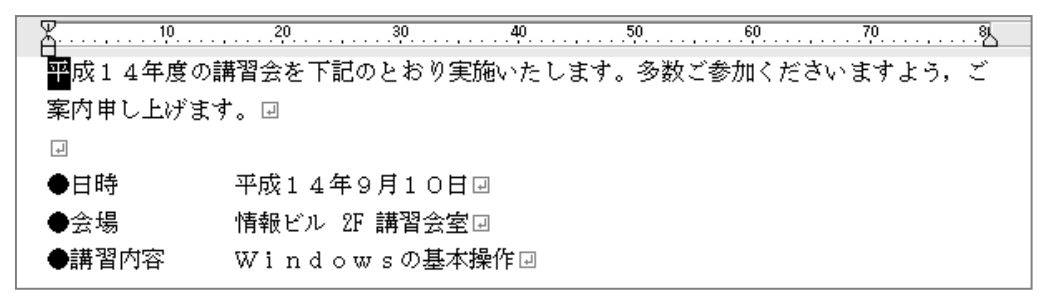

2. Ctrl + SP を押して、行頭インデントを実行します。 ◇点字◇ | ■■■ 4■■+ 無変換 |

実行するごとに、行頭の余白が1文字ずつ増えます。 音声では € 『インデント 1』 € 『インデント 2』…と余白の数をガイドします。

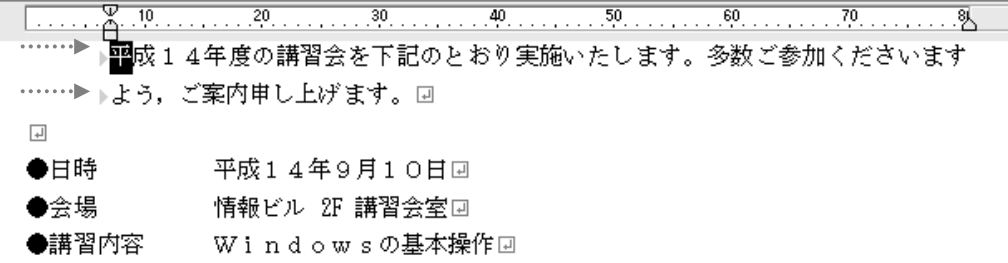

# 1 行頭インデントを縮める

Shift + BackSpace を押して、行頭の余白を1文字ずつ減らします。 行頭の余白がなくなると、 € 『インデントなし』とガイドします。

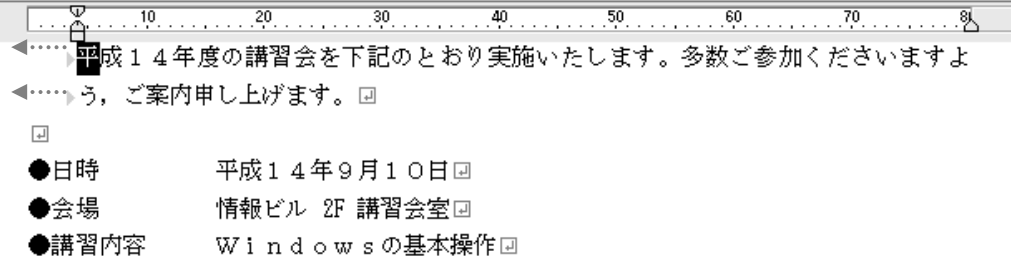

フリーカーソルのモードで編集しているとき、行頭の余白部分にカーソルを移動し、 Delete を押して行頭インデントを縮めることができます。

(i)範囲選択してインデントする

複数の段落をまとめてインデントしたいとき、範囲を選択してから実行すると便利です。 1. 範囲を選択する

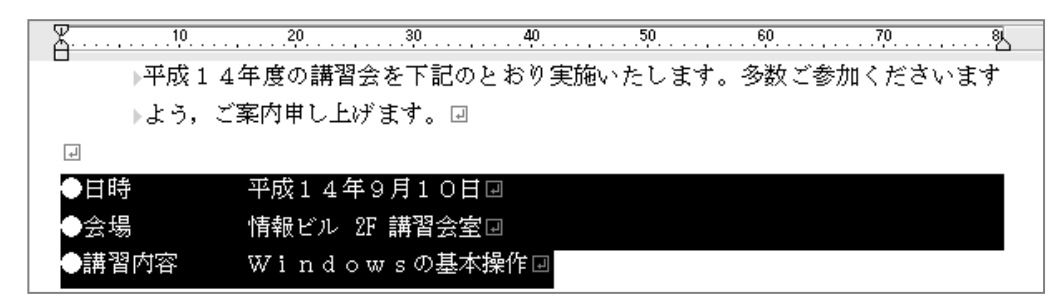

2. 行頭インデントを実行する

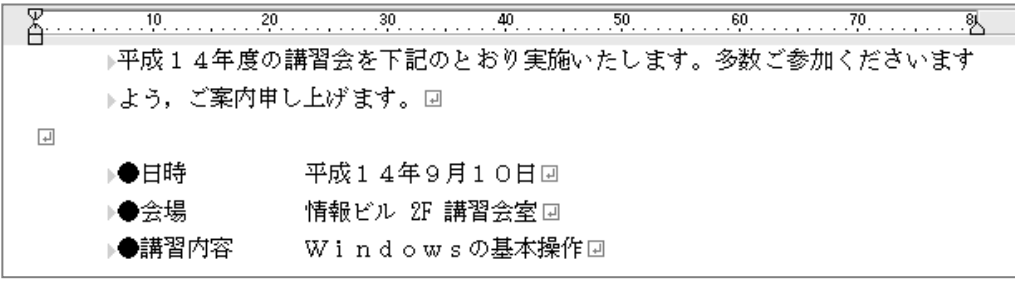

※ Ctrl + SP で余白が増えるとき、 € 『インデント プラス1』 とガイドします。

※ Shift + BackSpace で余白が減るとき、 (インデント マイナス1』とガイド します。

### ■■段落の1行目と2行目以降を別の位置にそろえる

段落の先頭行を字下げするなど、1行目と2行目以降で、そろえる位置を変えることができ ます。

- 1. そろえたい段落にカーソルを合わせます。(範囲選択してもかまいません)
- 2. [書式ーインデント]を実行します。
- 3.インデント幅を設定します。

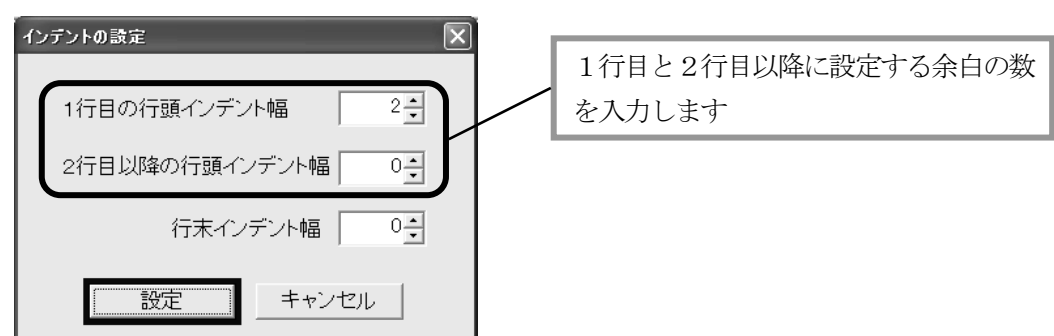

4. [設定]を選択して、インデントを設定します。

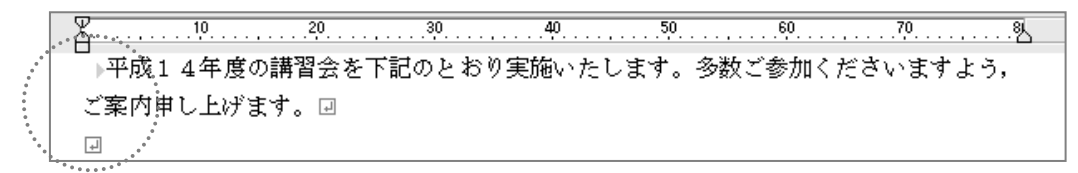

### ■■ 行末を同じ位置にそろえる

- 1. 行末をそろえたい段落にカーソルを合わせます。(範囲選択してもかまいません)
- 2. [書式ーインデント]を実行します。
- 3. 行末インデント幅を設定します。

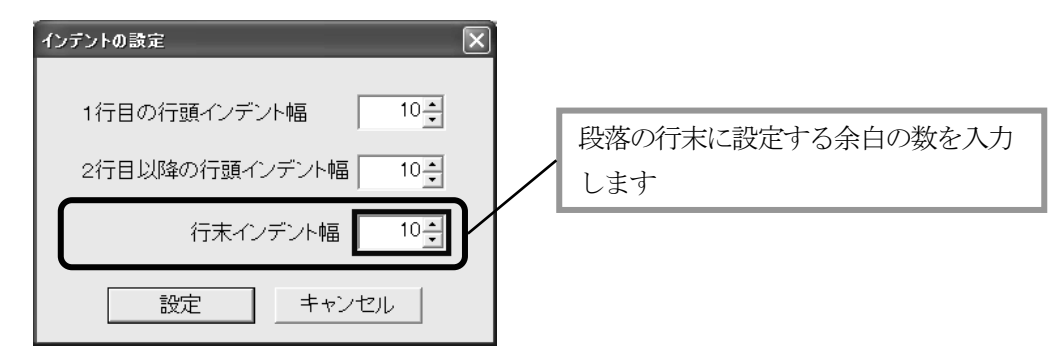

4. [設定] を選択して、インデントを設定します。

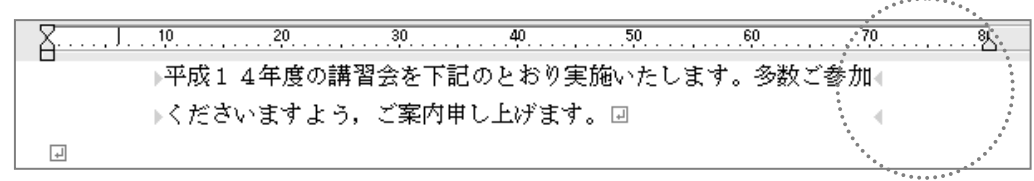

# ● マウス操作でインデントする

晴眼者の方は、横ルーラーバーの「インデントつまみ」をマウスでドラッグしてインデント幅を 設定できます。

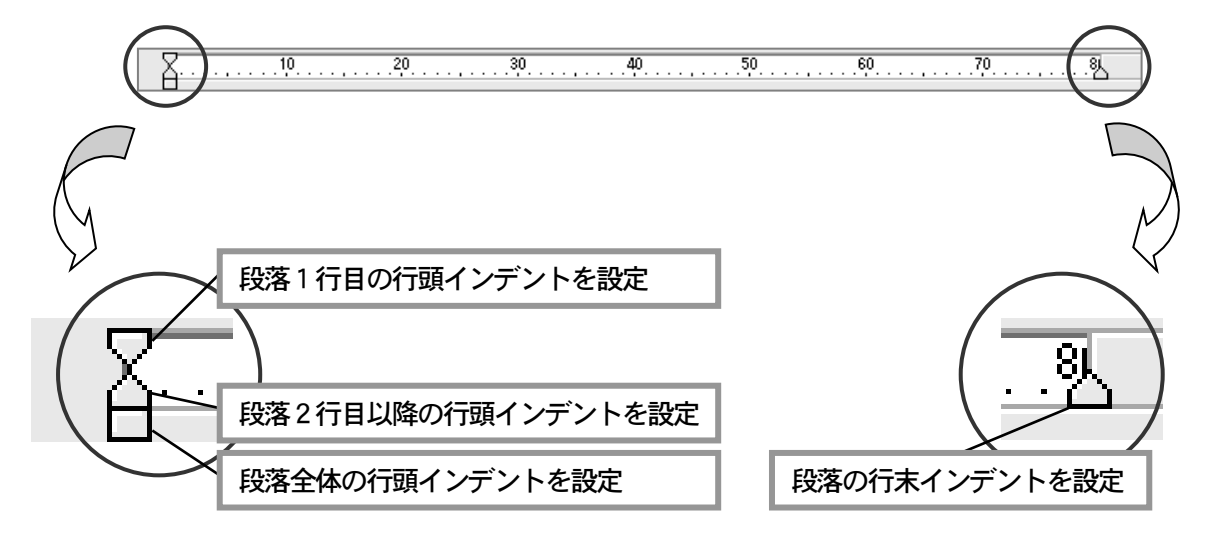

### 段落の行間隔を変更する

行の間隔を設定できます。他よりも小さいフォントや大きいフォントを使っている段落は、その大き さに合わせて、行間の空きを調整すると見やすくなります。

- 1. 行間隔を変更したい段落にカーソルを合わせます。(範囲選択してもかまいません)
- 2. [書式ー行間隔の変更]を実行します。
- 3. 行の間隔をミリメートル単位で入力し、 Enter を押します。

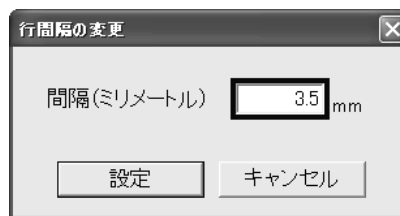

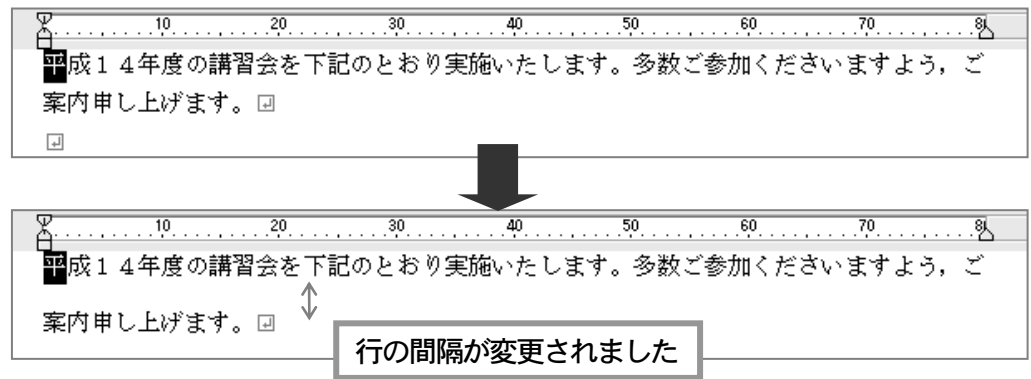

# ● ◆ 文書のレイアウトを読み上げながらカーソル移動する

カーソル移動前の段落と異なる文字揃え、インデント、行間隔の設定を音声ガイドします。 この音声ガイド機能は、次のコマンドで設定します。

カーソル移動時の段落書式読みオンオフ

 $\boxed{\text{Ctrl}}$  + Shift + L

◇点字◇ 日2日 日56+無変換

### ■■ 段落の書式をすべて解除する

文字揃え、インデント、行間隔の設定を標準の状態に戻すことができます。

- 1. 解除したい段落にカーソルを合わせます。
- 2. [書式-段落書式を全てクリア]を実行します。 標準の状態に戻ります。

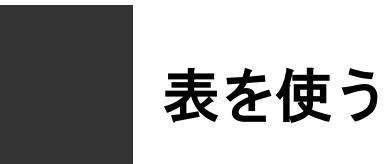

赤野線の機能を使うと、量のある項目やデータの並びを表形式で見やすく表現することができます。

まは、縦・横の並びをマス目状に罫線で区切って表し、縦の並びを列、横の並びを行と呼びます。 罫線で区切られた1つ1つのマス目をセルと呼び、このセルの中に文字を入力します。セルの中には、 水平線を引いたり、画像を取り込むこともできます。

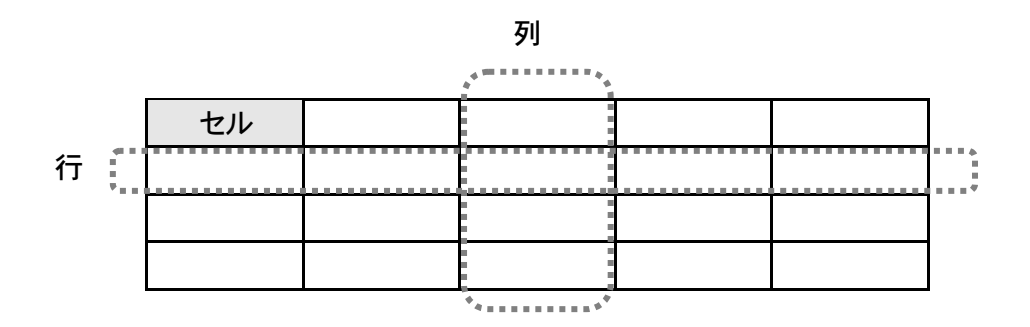

# 表を作成する

### ■ 表を作成する

1. 表を挿入する位置へカーソルを移動します。

月間売上高 (単位:万円)回  $\boxed{\bullet}$ 

- 2. [表罫線ー表作成]を実行します。
- 3. 表の行数と列数を指定します。

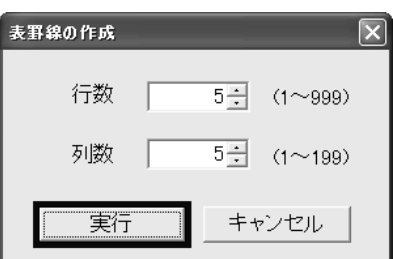

4. [実行]を選択して、表を作成します。

#### 月間売上高 (単位:万円) 回

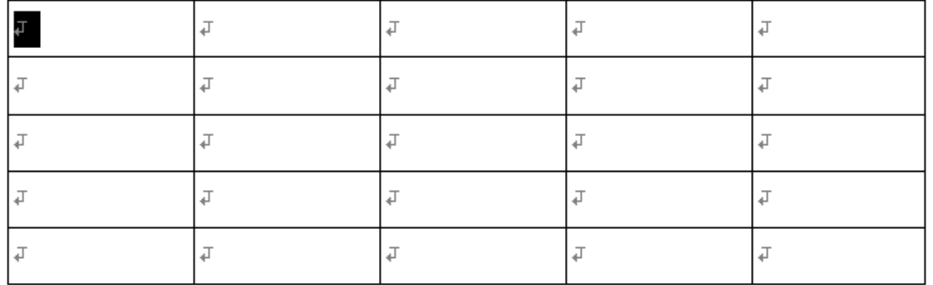

5. セルにデータを入力・編集して、表を完成させます。

#### 月間売上高 (単位:万円) 回

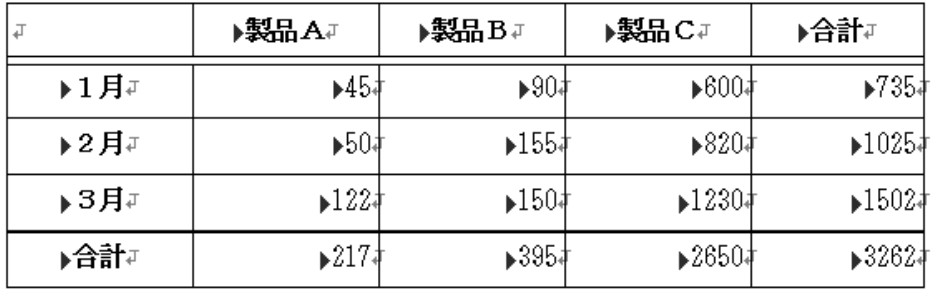

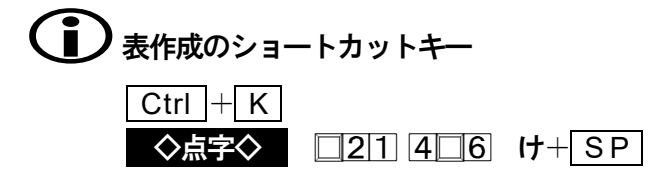

### ■ 表を削除する

- 1. 削除したい表にカーソルを合わせます。 カーソルは、表の線上または、どこのセルに移動させてもかまいません。
- 2. [表罫線-表削除]を実行します。 表全体が削除されます。

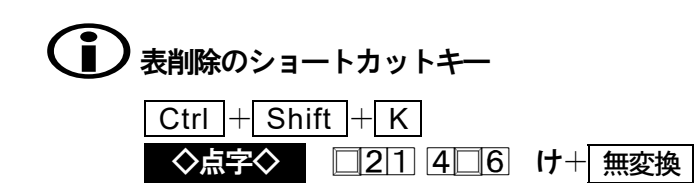

### ■■ 表をカーソル移動する

#### ◇表内を移動する

| ⇔ | → | ↑ | ↓ を押して、通常の文書を移動するのと同じように移動します。

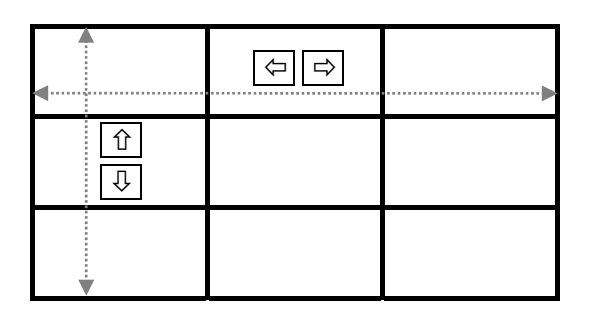

#### ◇セル内を移動する

行頭・行末の移動や、段落移動など、通常の文書と同じように移動できます。 ※セル内は、フリーカーソルのモードで移動します。

#### ◇セル間を移動する

次のセル.....、前のセル.....とセル単位で移動できます。

◇前のセル Ctrl + ← | 移動順: ⑨→⑧→⑦→⑥……① (『バック セル』

◇次のセル Ctrl + → 移動順: ①→2→3→4……⑨ 《『ネクスト セル』

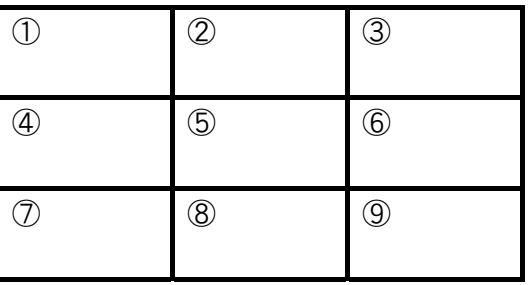

#### ◇罫線上の移動

罫線上も、 は1桁単位で移動し、 は1行単位で移動します。

# ● <■■ まを検索してカーソル移動させる

アイテム検索を実行します。 アイテム検索 P95

### ■ 表を読み上げる

◇1行読み

1行読みや、行頭からカーソル手前読み・カーソルから行末読みは、表1行を各列に渡って 読み上げていきます。

#### 表を1行読みする場合

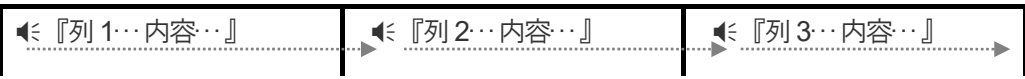

#### ◇段落読み

段落読みは、カーソルのある段落(セル内)を読み上げます。

#### ◇全文読み

文頭から全文読み・カーソルから全文読みは、セル単位で表を読み上げます。 下の表なら、①→②→③→④……⑨のセル順に、その内容を読み上げていきます。罫線は読 み上げません。

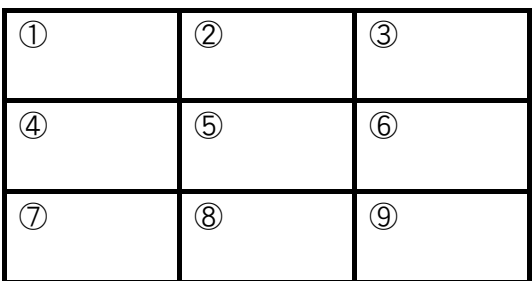

◇セル内読み

「Alt + F7 を押して、カーソルのあるセル内を、始めから終わりまで読み上げます。 この読み上げコマンドは、表でのみ実行できます。

#### ◇カーソル移動時の罫線の読み方

罫線上をカーソルが移動するときの読み方は、次の通りです。

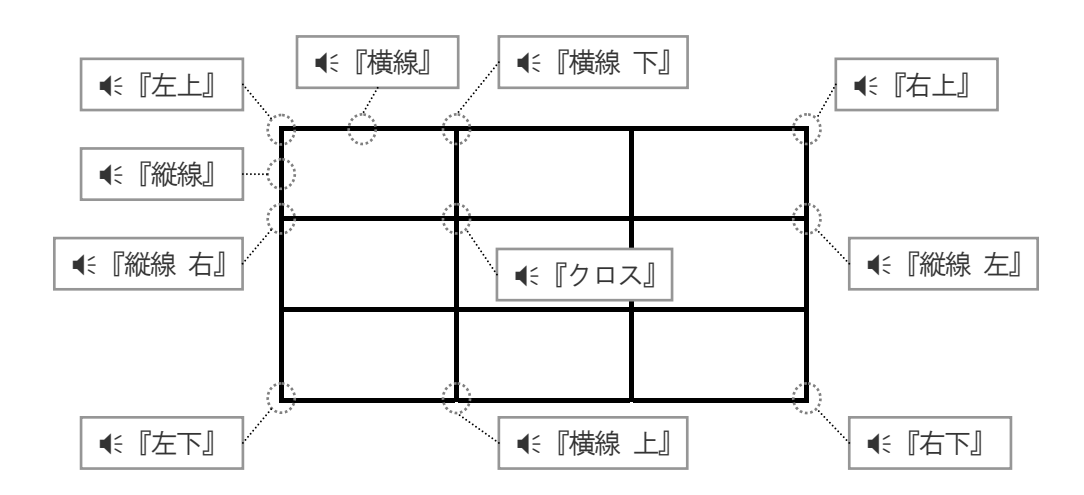

### ■■ 表内の文書を編集する

◇文字の入力

セルに、文字や数値といったデータを入力します。長いデータを入力した場合は、セル内で 折り返され、自動的にセルの高さを1行拡張します。セル内の文字を削除して、データの行 数が減った場合は、自動的にセルの高さを1行縮めます。

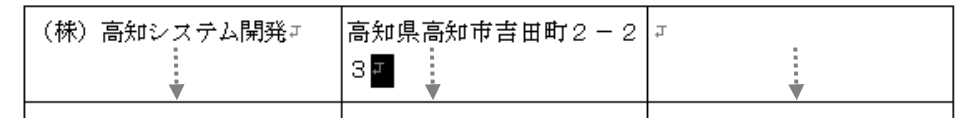

#### ※同じ行の全セルが1行拡張されます

# ● セル高さの制限は1ページまで

セルは、1ページ行数分まで拡張できます。文字を入力して、セルが拡張できない場合、 ■< 『ピー』と鳴り、■< 『セル ページオーバー』と音声ガイドします。

#### ◇範囲選択の操作

1)セル内のデータだけを範囲選択したい場合、文字単位で操作します。

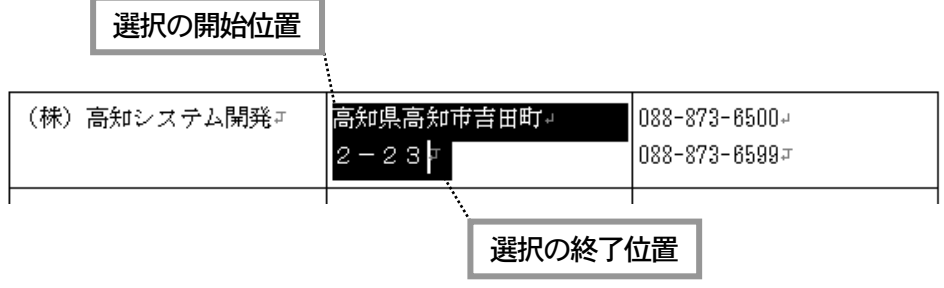

2) 罫線を選択範囲の中に含めると、1行分のセルをすべて選択できます。

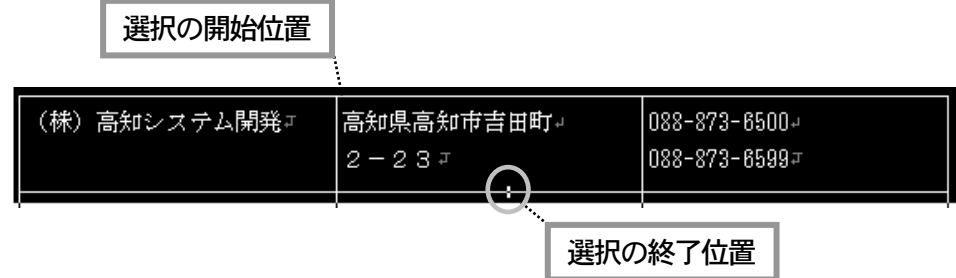

#### ◇段落書式の設定

文字揃え・インデント・行間隔といった段落書式は、セルごとの設定となります。

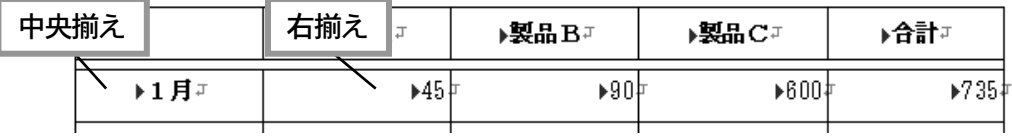

■ 表の線種や色を変える

#### 罫線の範囲指定について

変更する罫線の範囲は、表内のカーソルによって、いくつかのパターンから指定できます。

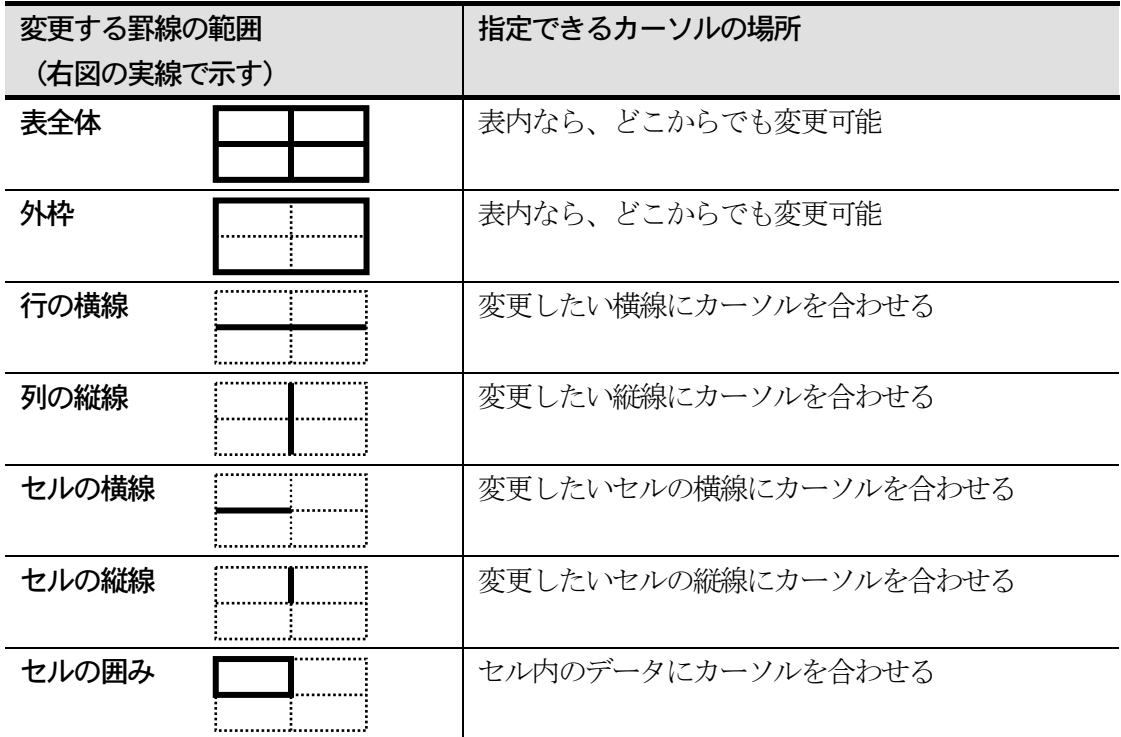

◇線種を変更する

1.変更したい罫線上または、セル内にカーソルを合わせます。(上記参照)

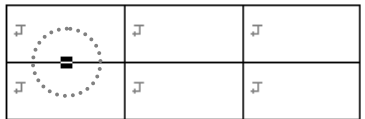

- 2. [表罫線-線種と太さの変更]を実行します。 ※カーソルが罫線上にある場合、 Shift + Enter を押して、[線種と太さの変更]を 実行できます。
- 3. 変更する線の範囲や、線の種類・太さを選択します。

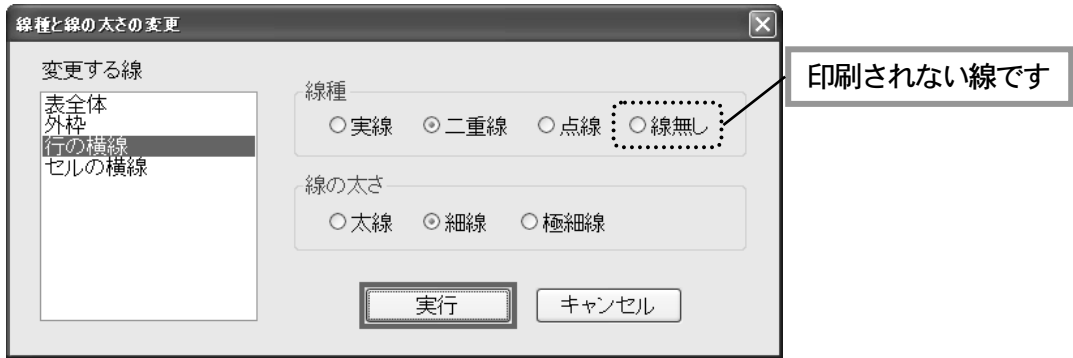

4. [実行]を選択して、罫線を変更します。

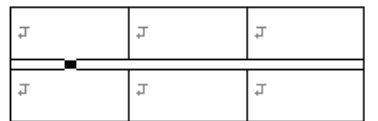

#### ◇線の色を変更する

- 1. 変更したい罫線上または、セル内にカーソルを合わせます。 ※(前頁の) 罫線の範囲指定についての表説明を参照。
- 2. [表罫線ー線の色]を実行します。
- 3. 変更する線の範囲と線の色を選択します。

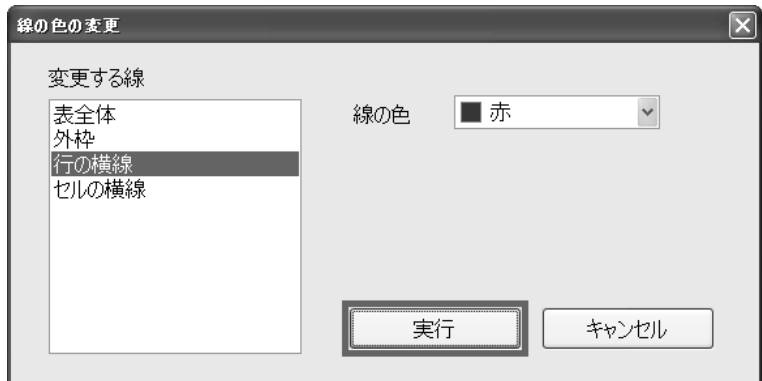

4. [実行] を選択して、線の色を変更します。

#### ◇セルの背景色を変更する

1.変更したい表にカーソルを合わせます。特定の行や列、セルを変更対象とするときは、 セル内にカーソルを合わせてください。(下記参照)

H

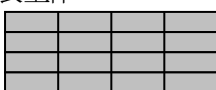

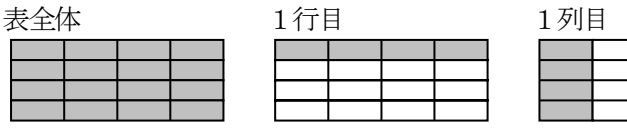

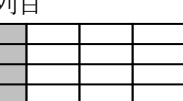

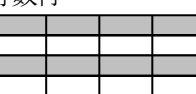

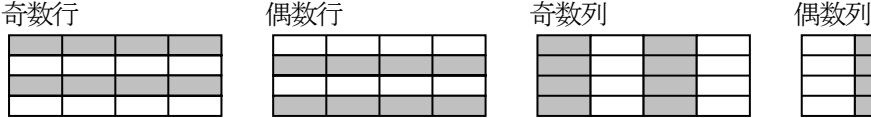

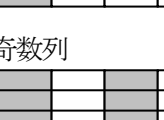

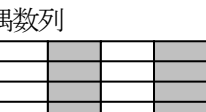

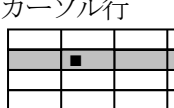

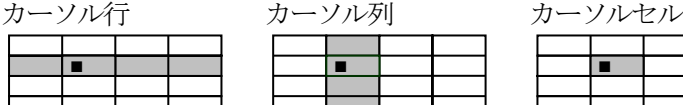

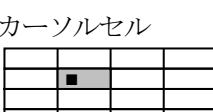

- 2. [表罫線ーセルの背景色]を実行します。
- 3. 変更するセルの範囲と背景色·明るさを選択します。

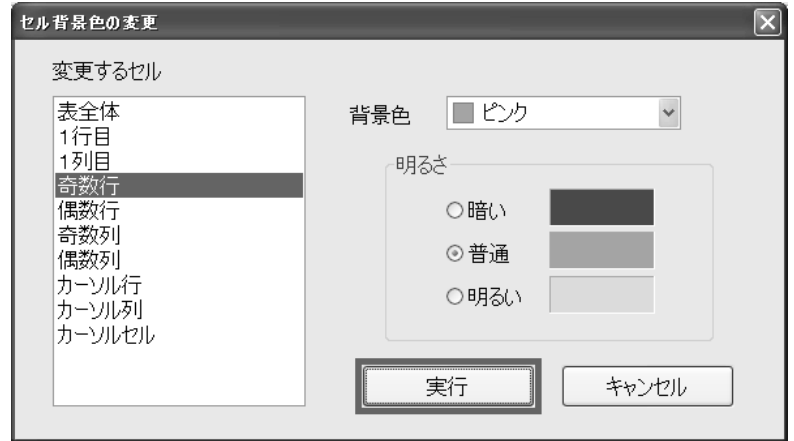

4. [実行] を選択して、背景色を変更します。

### ■■ 表に行・列を挿入する

表を作成したあとから、行や列を簡単に追加できます。また、逆に不要になった行や列だけ を削除することもできます。

#### ◇行を挿入する

1. 挿入したい行位置のセル(罫線上でもよい)にカーソルを合わせます。 ※新たな行は、カーソルのある行の上に挿入されます。

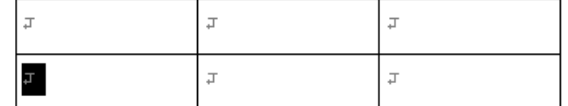

2. [表罫線-行挿入]を実行して、行を挿入します。

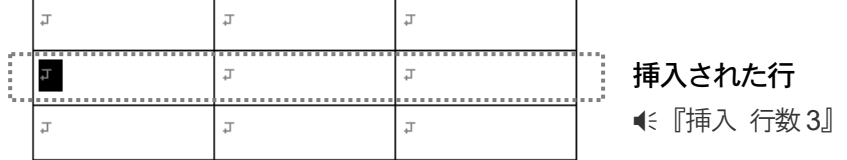

# (1)最終の行を挿入する

最終行を挿入するには、カーソルを一番下の横線上に合わせて [行挿入] します。

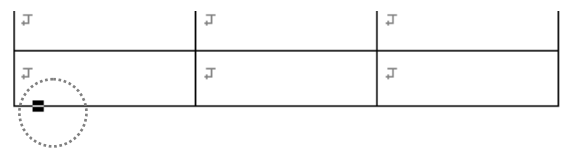

# 行を削除する

- 1. 削除したい行位置のセルにカーソルを合わせます。
- 2. [表罫線-行削除]を実行して、行を削除します。

#### ◇列を挿入する

1. 挿入したい列位置のセル(罫線上でもよい)にカーソルを合わせます。 ※新たな列は、カーソルのある列の左に挿入されます。

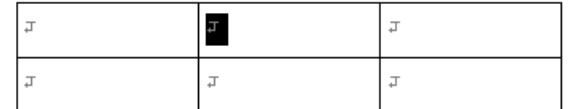

2. [表罫線-列挿入]を実行して、列を挿入します。

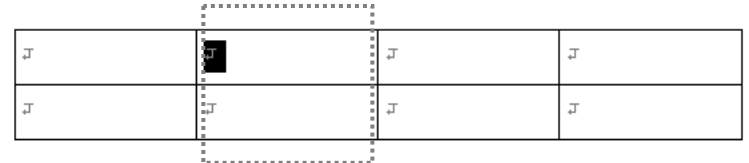

挿入された列 《『挿入 列数 4』

# ●● 最終の列を挿入する

最終列を挿入するには、カーソルを一番右の縦上に合わせて [列挿入] します。

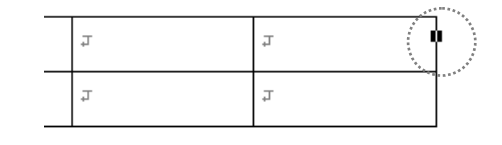

# (1)列を削除する

- 1. 削除したい列位置のセルにカーソルを合わせます。
- 2. [表罫線-列削除]を実行して、列を削除します。

### ■ 列の幅を変える

- 1. 列幅を変更したいセルにカーソルを合わせます。
- 2. [表罫線-列幅の変更]を実行します。
- 3. 変更する列幅を桁数単位で入力し、Enter を押します。

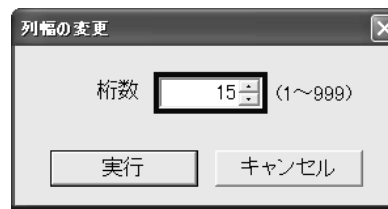

列幅が変更されます。

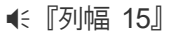

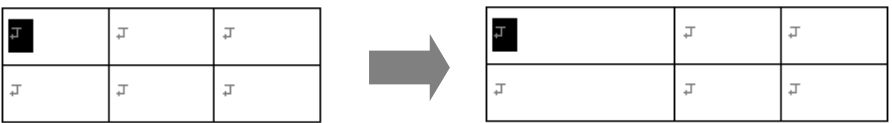

# 1) 列幅を変える別の方法

يتستي

列幅を数値で指定せず、表上で直接変更する方法を紹介します。

1. 変更したい列の横線上にカーソルを合わせます。

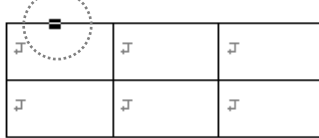

2. SP を押して、列幅を増やすことができます。 Delete を押して、列幅を減らすことができます。 このとき、(←『列幅 12』, ←『列幅 13』…のように、変更した列幅をガイドします。

# **)**列幅の最大値

表の横幅は、文書の横幅(横文字数)より大きくできません。列幅をこれ以上、増やす ことができない場合、 € 『ピー』と音が鳴ります。

### ■■ セルの上下余白を広げる

表内にカーソルを合わせ、[表罫線-セルの上下余白]から [広い]または [狭い]を実行し て、セルの上下余白の大きさを変更できます。 この機能は、表内すべてのセルを変更します。

▶住所册

狭い ▶会社册 (初期値) (株)高知システム開発∏ │高知市吉田町2-23∏

広い

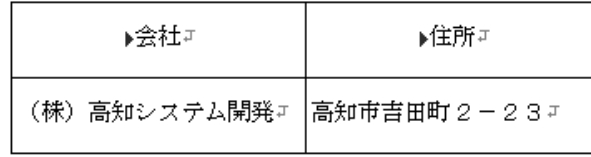

### ■■ 表を右端・中央に置く

文字揃えと同じように、表を右端や中央に配置することができます。 表内にカーソルを合わせ、[表罫線-配置]から [左揃え]、[中央揃え]、[右揃え] のいずれ かを選択して実行します。

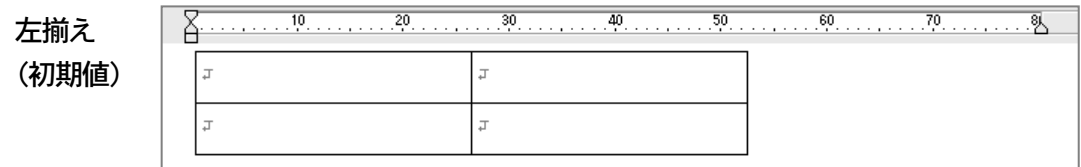

『左配置』

中央揃

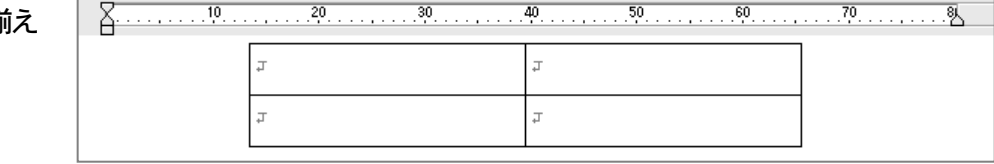

 $\sim$ 

『センター配置』

右揃え

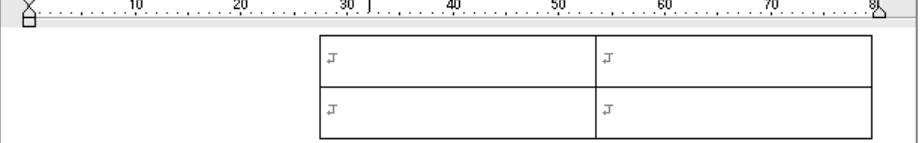

÷

『右配置』

### ■■ セルを結合・解除する

複数のセルを結合して1つのセルを作ることができます。表に複数の行や列にまたがる項目 見出しを作成するときに便利です。結合したセルは解除して元に戻すことができます。

#### ◇セルを結合する

結合の法則

セルを結合するためには、カーソルを罫線上に合わせます。

- ① 上下のセルを結合したいとき、その間に引かれている横線上に カーソルを合わせます。
- ② 左右のセルを結合したいとき、その間に引かれている縦線上に カーソルを合わせます。
- 1. 結合したいセル間の罫線上にカーソルを合わせます。
- 2.「表罫線ーセル結合]を実行して、セルを結合します。

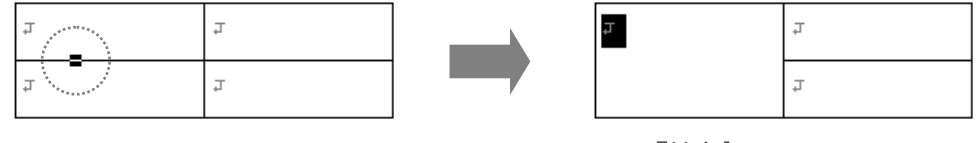

#### 『結合』

#### ◇結合を解除する

- 1. 解除したい結合セルにカーソルを合わせます。
- 2.「表罫線-結合解除]を実行して、結合を解除します。

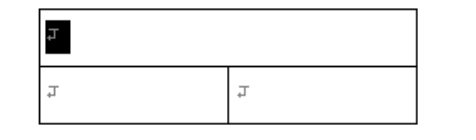

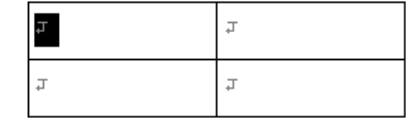

『結合 解除』

### 結合を利用した表サンプル

次の表は、結合を利用して作成しています。どのように結合したのか見てみましょう。

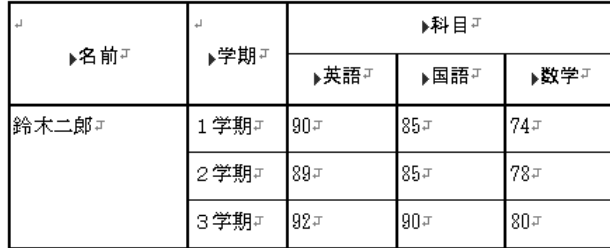

点線の部分を一つずつ指定して結合しています。

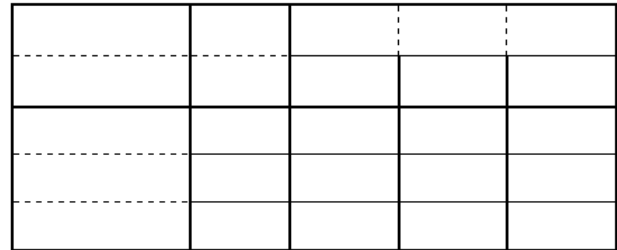

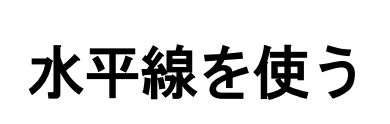

文書の節目・節目に水平線を引いて、内容の区切りを分かりやすく表現できます。

### 水平線を作成する

### ■ 水平線を作成する

 $\overline{\mathbf{F}}$ 

- 1. 水平線を挿入する位置へカーソルを移動します。  $\overline{\mathbb{L}}$
- 2.「画像ー水平線作成]を実行します。 カーソル行の手前に、水平線が挿入されます。

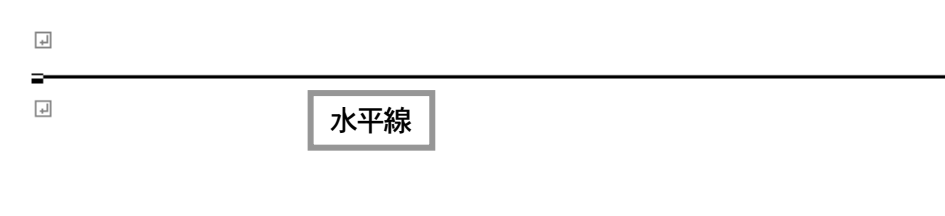

● ハマ線作成のショートカットキー  $\boxed{\text{Ctrl}}$  +  $\boxed{-}$ 

# 1) 表·セル内で水平線を引く

表のセル内にカーソルを合わせ、その位置へ水平線を作成することができます。

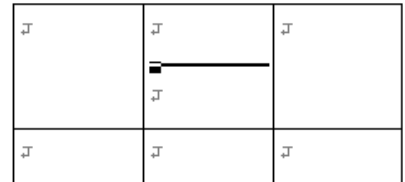

※セルの高さは、1ページの行数よりも拡張できません。セルの高さが拡張できなかっ たときは、水平線の作成を中止します。

### ■■ 水平線を削除する

- 1. 削除したい水平線にカーソルを合わせます。
- 2. [画像ー水平線削除]を実行します。 水平線全体が削除されます。

### 水平線を編集する

### ■■ 水平線をカーソル移動する

「⇔」→ を押して、水平線上を1桁単位で移動します。水平線上では、■ 『水平線』と音 声ガイドします。

 $\left\langle \begin{array}{c} \rule{0mm}{6mm} \multicolumn{3}{l}{{\bf 1}} & \multicolumn{3}{l}{{\bf 2}} \\ \multicolumn{3}{l}{\bf 3} & \multicolumn{3}{l}{\bf 4} \\ \multicolumn{3}{l}{\bf 5} & \multicolumn{3}{l}{\bf 6} \\ \multicolumn{3}{l}{\bf 6} & \multicolumn{3}{l}{\bf 7} \\ \multicolumn{3}{l}{\bf 8} & \multicolumn{3}{l}{\bf 9} \\ \multicolumn{3}{l}{\bf 9} & \multicolumn{3}{l}{\bf 1} \\ \multicolumn{3}{l}{\bf 1} & \multic$ 

**Home End を押して、水平線の左右先端へ移動します。** 

# ● 水平線を検索してカーソル移動させる

アイテム検索を実行します。 アイテム検索 P95

### ■ 水平線を変更する

水平線の線種や配置、長さなどを変更します。

- 1. 変更したい水平線にカーソルを合わせます。
- 2. Shift + Enter を押して、[水平線設定]を実行します。
- 3. 水平線に関する下図の項目を設定します。 すべての項目を指定し、[実行]を選択して水平線を変更します。

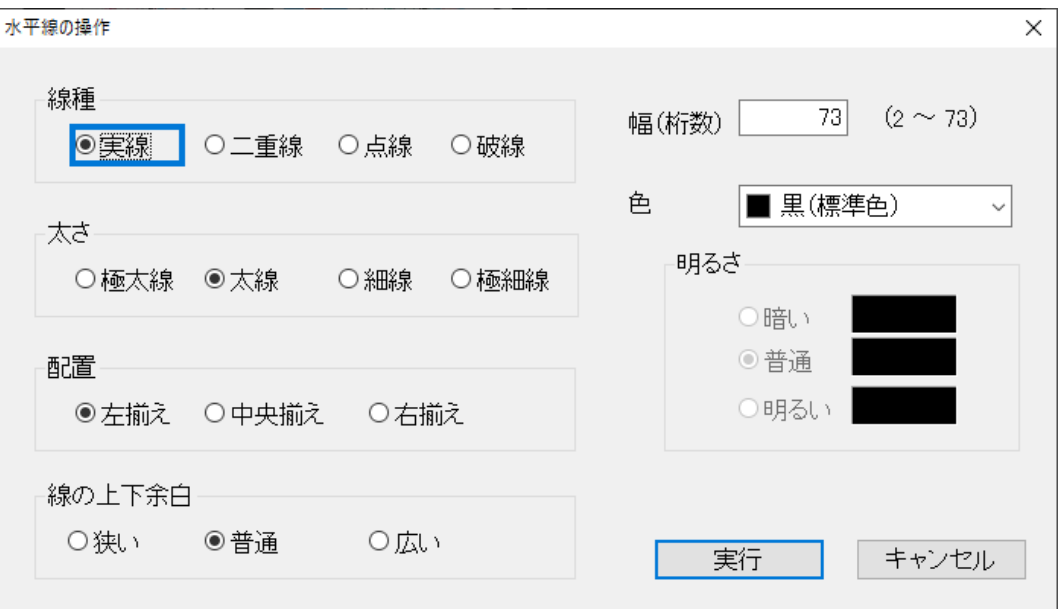

[線種] 水平線の種類を選択します。

[太さ] 水平線の太さを選択します。 水平線作成時は、「太線」に設定されています。 [配置] 水平線の配置を選択します。

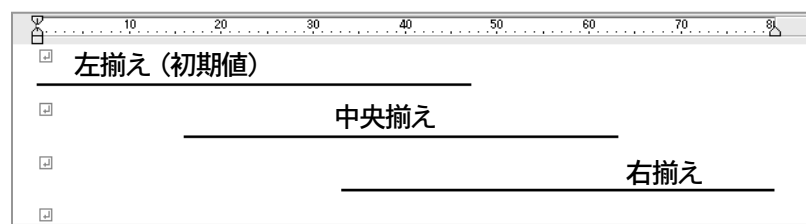

[線の上下余白]水平線と上下行の間に空ける大きさを選択します。

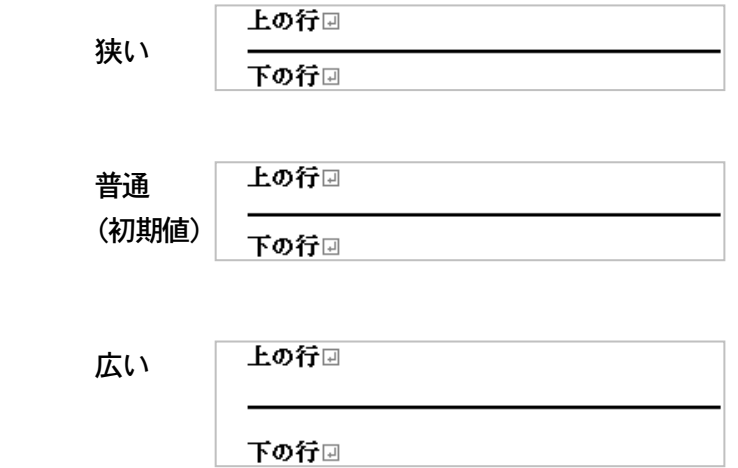

[幅] (桁数) 水平線の長さを桁数で入力します。

[色] 水平線の色を選択します。

# (ニ)水平線・幅を変える別の方法

[水平線設定]で指定せず、水平線上で直接変更する方法を紹介します。

- 1. 変更したい水平線上にカーソルを合わせます。
- 2. SP を押して、幅を増やすことができます。 Delete を押して、幅を減らすことができます。 このとき、 € 『幅 40』, € 『幅 41』…のように、変更した幅をガイドします。

# ●■ 水平線・幅の最大値

水平線の幅は、文書の横幅(横文字数)より大きくできません。幅をこれ以上、増やす ことができない場合、<
Fピー』と音が鳴ります。

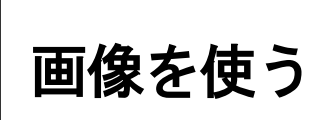

デジタルカメラで撮った写真や、スキャナから取り込んだイラストなどの画像データを文書へ挿入で きます。今までとは一味違った表現で、文書を飾ることができます。

### 画像を取り込む

### ■ 画像を取り込む

- 1. 画像を挿入する位置へカーソルを移動します。
- 2. [画像ー画像ファイル取り込み]を実行します。
- 3. 写真やイラストなどの画像ファイル名を指定し、画像を文書へ取り込みます。 ファイルダイアログの操作 P57

#### (1)取り込みできる画像ファイル

デジタルカメラや、スキャナからディスクに保存した画像データや、 他のアプリケーションで作成した画像データのファイルです。 取り込み可能な画像ファイルの形式は、BMP, GIF, JPG, PNG, TIF です。

4.必要に応じて、画像の大きさを調整したり、画像の横に文字を入力できます。

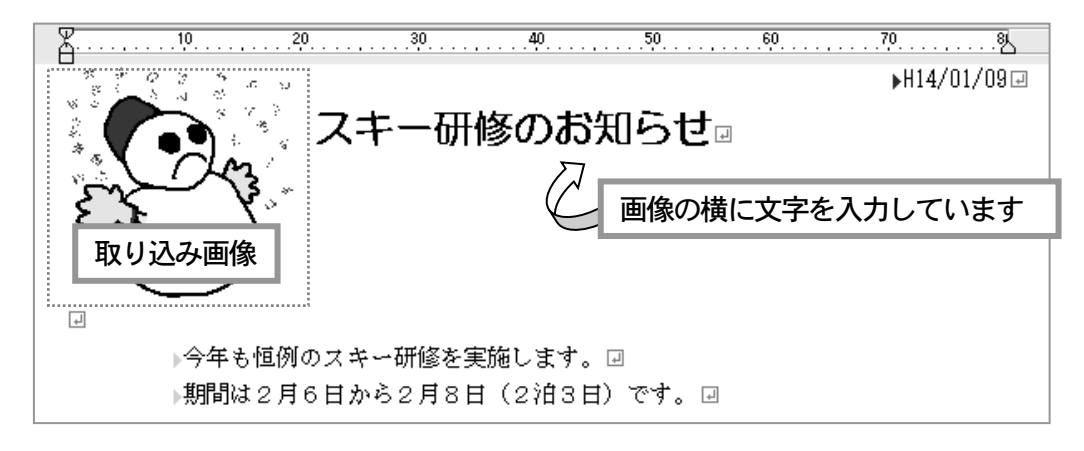

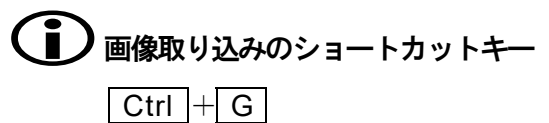

# 表・セル内で画像を取り込む

表のセル内にカーソルを合わせ、そのセルへ画像を取り込むことができます。

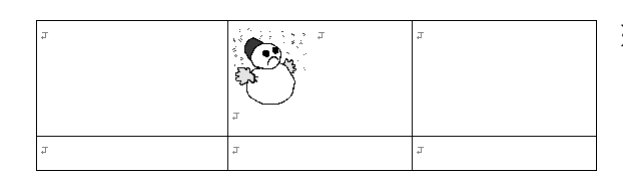

※セルの高さは、1ページの行数よ り大きくできません。セルの高さ が拡張できなかったときは、画像 の取り込みを中止します。

# 取り込むときの画像の大きさ

実際の画像寸法(縦横のサイズ)を文書の横幅50%の大きさになるよう、画像の横幅· 高さを調整します。

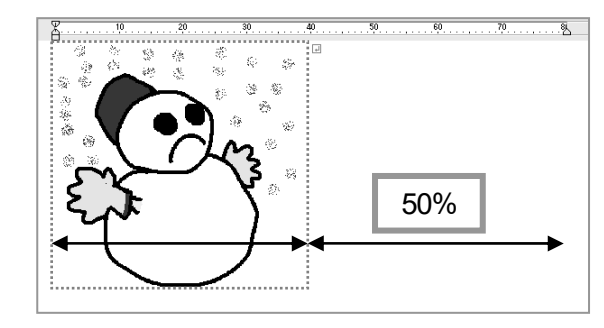

※画像寸法と同じ縦横比率で調整し ますが、画像の高さが1ページ内 に収まらない場合、自動的に高さ を縮めます。

### 画像を編集する

### ■■ 画像をカーソル移動する

「⇔| → を押して、画像上を1桁単位で移動し、 11 0 を押して、1行単位で移動し ます。画像上では、『画像』と音声ガイドします。

**Home End を押して、画像の左端・右端へ移動します。** 

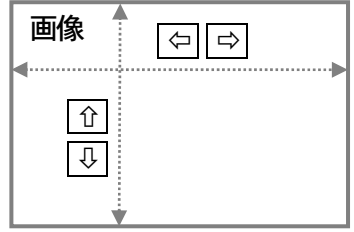

### ● ● 画像を検索してカーソル移動させる

アイテム検索を実行します。 アイテム検索 P95

### ■ 画像を変更する

画像の大きさや配置、画像の説明文を設定します。

- 1. 変更したい画像にカーソルを合わせます。
- 2. Shift + Enter を押して、[画像設定]を実行します。
- 3. 画像に関する下図の項目を設定します。

すべての項目を指定し、[実行]を選択して画像を変更します。

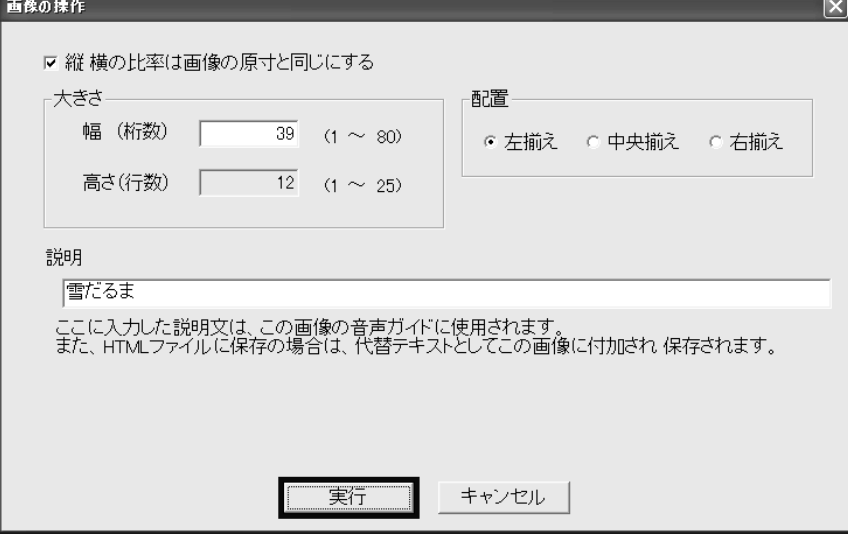

#### [縦 横の比率は画像の原寸と同じにする]

文書に取り込んだ画像を大きくしたり小さくしたりするとき、画像の縦横比率を原寸 の比率と同じにするかどうか選択します。 実際の画像そのままのイメージを保つには、この項目を図 してください。

[幅] 画像の横幅を桁数単位で指定します。

「高さ】 画像の高さを行数単位で指定します。

[縦 横の比率は画像の原寸と同じにする] の項目を☑ している場合、指定できませ ん。画像の高さは、[幅]の値に合わせて調整されます。

[配置] 画像の配置を選択します。

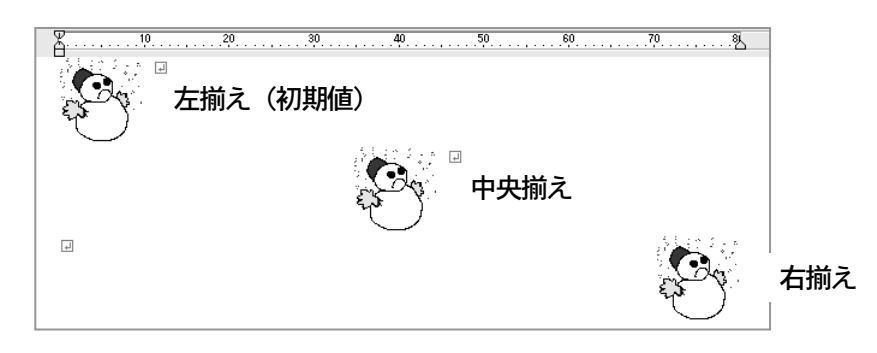

[説明] 画像の簡単な説明文を入力します。 説明文は、カーソルが画像上に移動したときの音声ガイドとして使用されます。 例えば、 ■ 『画像 雪だるま』 とガイドします。

## ■ ) 画像の大きさを変える別の方法

[画像設定]で指定せず、画像上で直接変更する方法を紹介します。

- 1. 変更したい画像上にカーソルを合わせます。
- 2. SP を押して、画像を大きくできます。 Delete を押して、画像を小さくできます。 このとき、(€ 『幅13 4 行』, (€ 『幅14 5 行』… のように、変更した幅と高さをガ イドします。

### ■ 画像の横に文字を入力する

画像の横には、文字を入力できます。入力できる場所は、画像の配置によって違います。 入力できる行数は、画像の高さ(行数)までです。文字が入力できなくなると、<< 『ピー』 と鳴り、 € 「画像 横 入力オーバー』と音声ガイドします。

画像の配置と、文字の入力範囲を点線で示します。

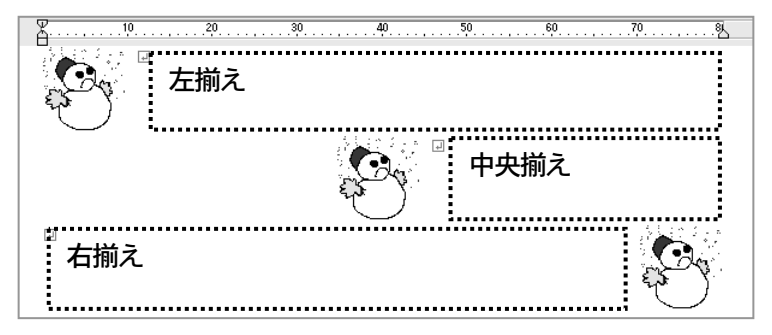

### -■ 画像を削除する

- 1. 削除したい画像にカーソルを合わせます。
- 2.「画像-画像削除]を実行して、文書から画像を削除します。 ※画像の横に書かれていた文字も削除されます。

# アイテム検索

表や、水平線・画像を文字検索と同じ要領で、簡単に検索することができます。 あとで説明するブックマークやハイパーリンクも検索できます。

### ■ アイテム検索する

- 1. [編集ーアイテム検索]を実行します。
- 2. 検索するアイテムを選択します。

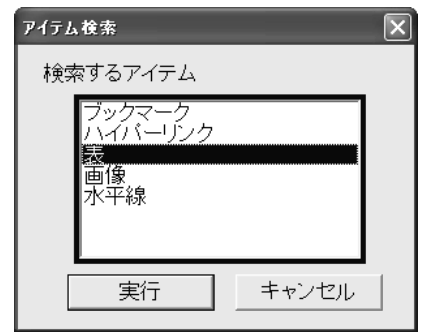

3. Enter を押して、検索を開始します。 カーソル位置以降で、最初に見つかったアイテムへカーソルが移動します。

# 1)続けてアイテム検索を実行する

「編集一次を検索]は、前回と同じアイテムで、下方向の検索を実行します。 「編集一前を検索]は、前回と同じアイテムで、上方向の検索を実行します

※文字検索 [編集一検索] を実行すると、アイテム検索はクリアされます。

# コファイテム検索のショートカットキー

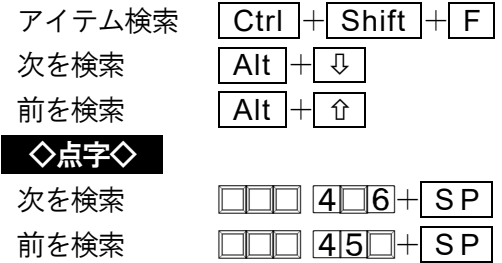

# コマンドー覧

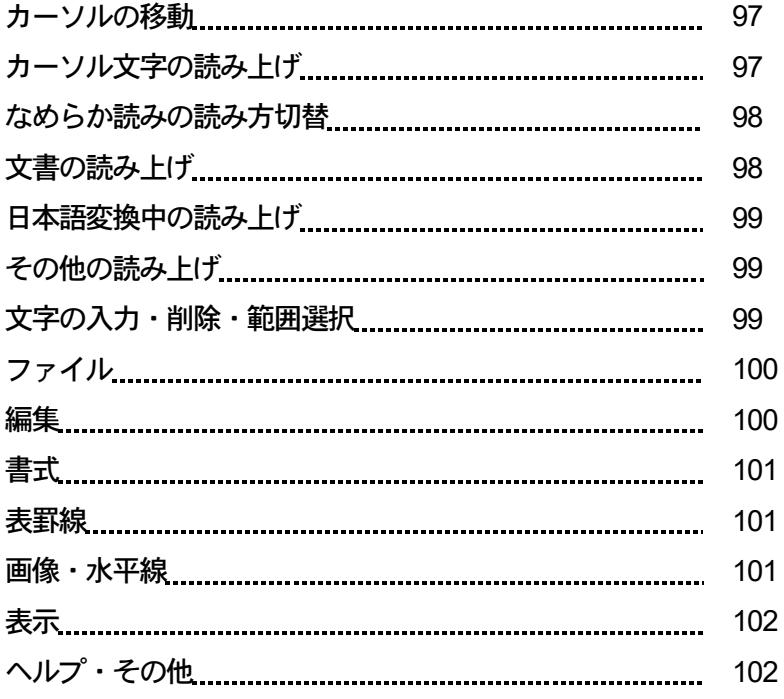

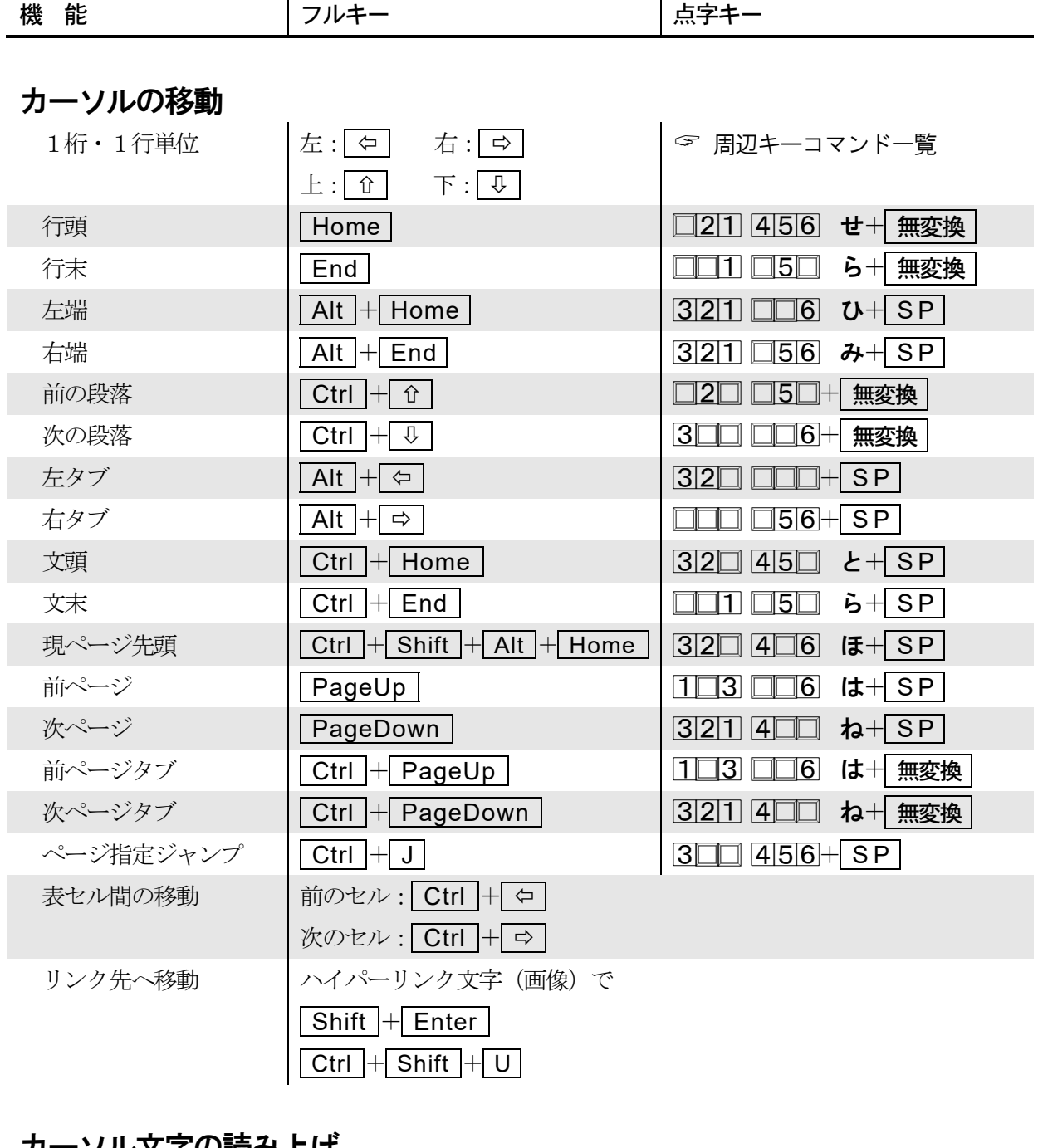

### カーソル文字の読み上げ

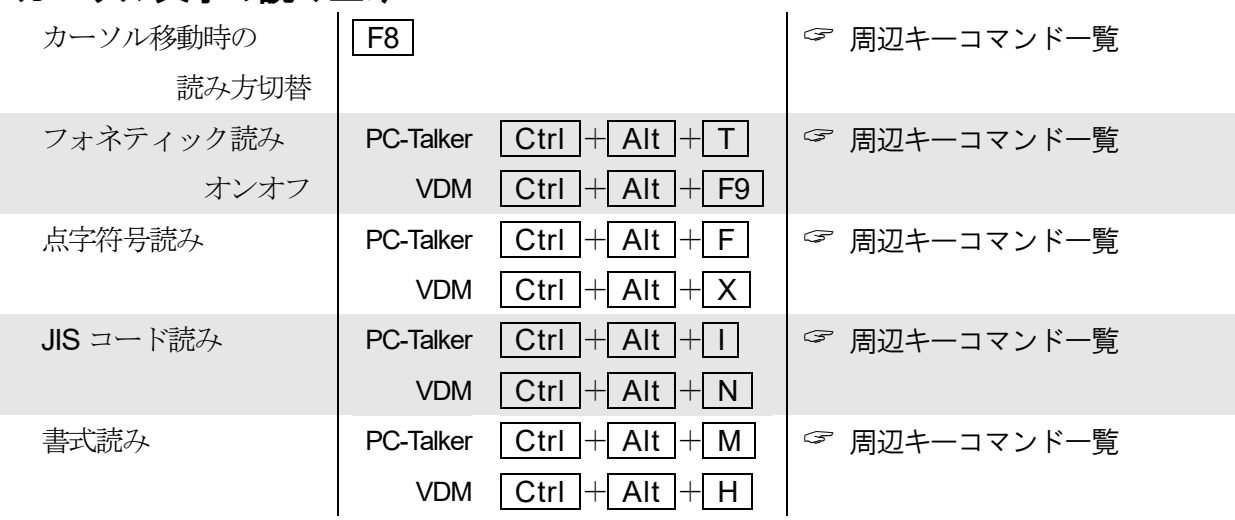

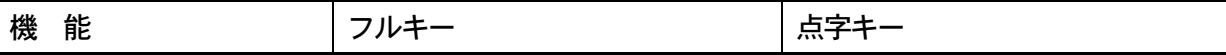

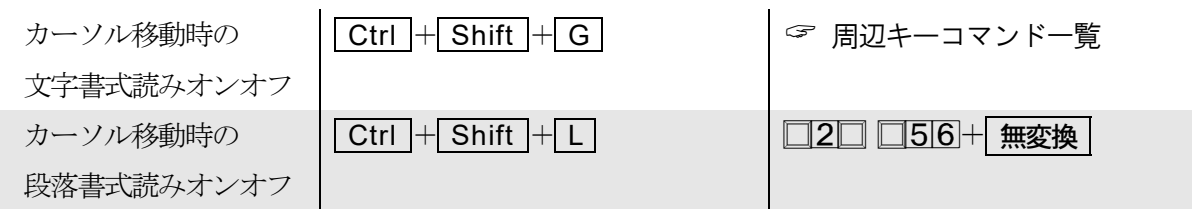

## なめらか読みの読み方切替

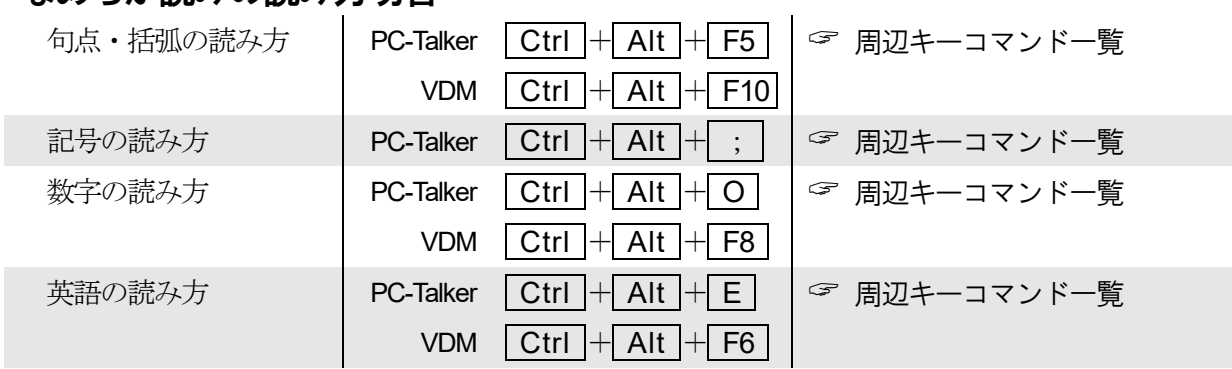

### 文書の読み上げ

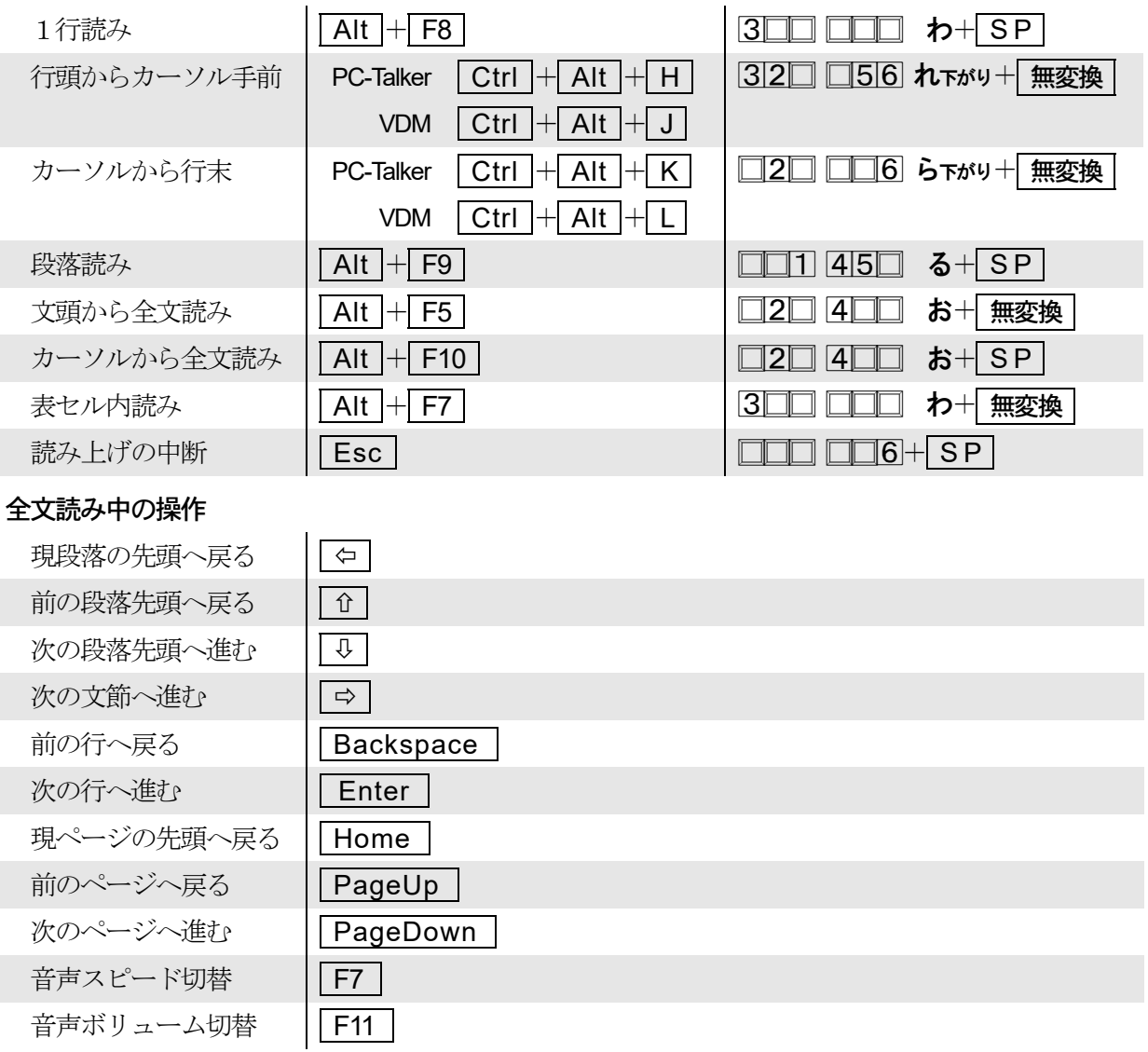

### 日本語変換中の読み上げ

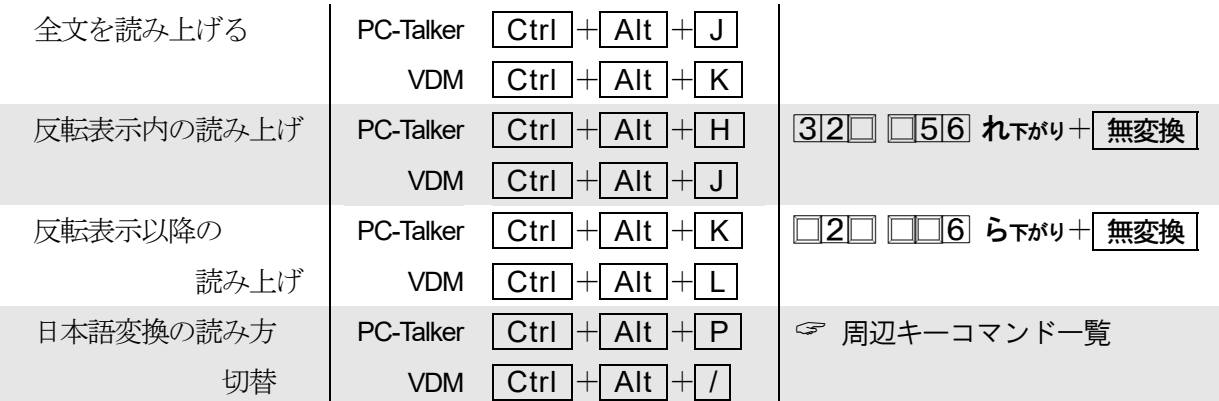

### その他の読み上げ

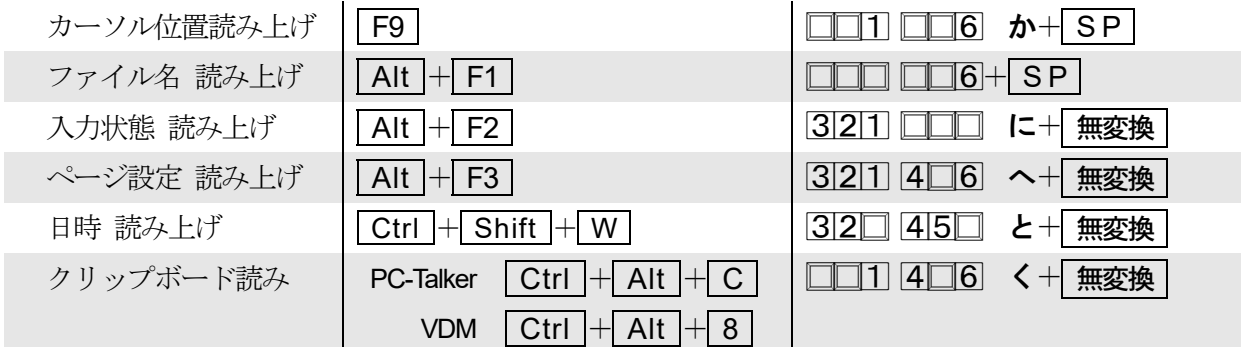

## 文字の入力・削除・範囲選択

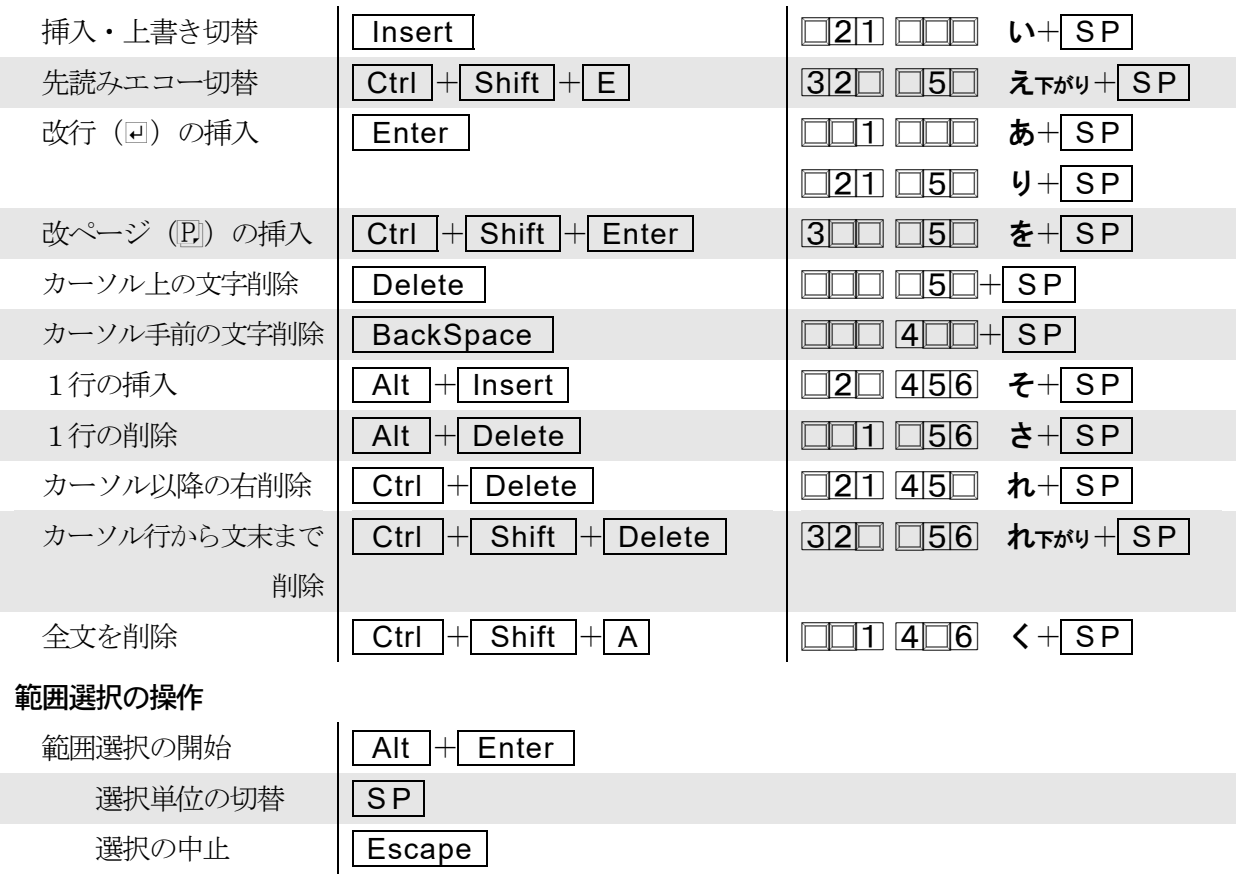

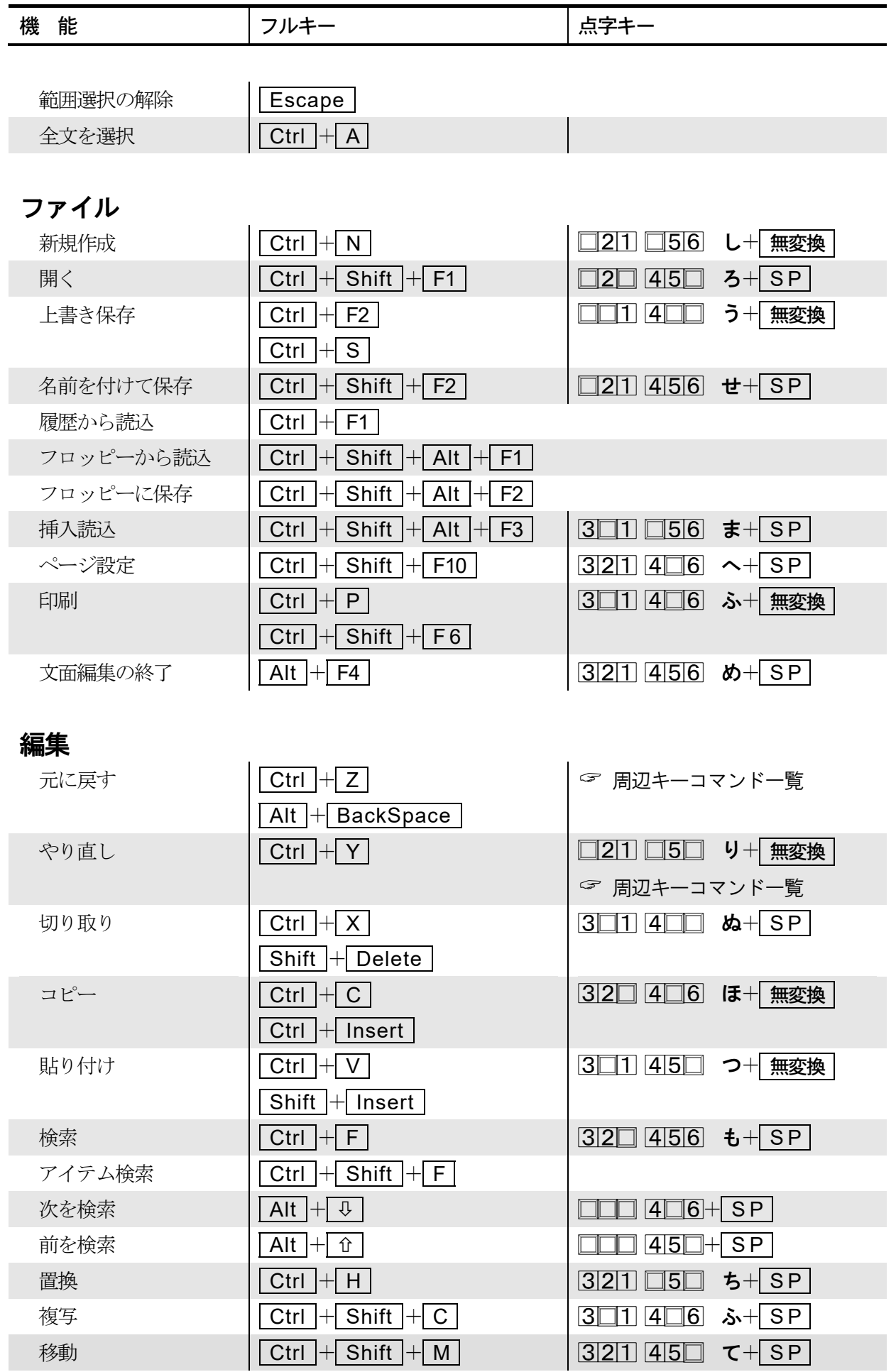

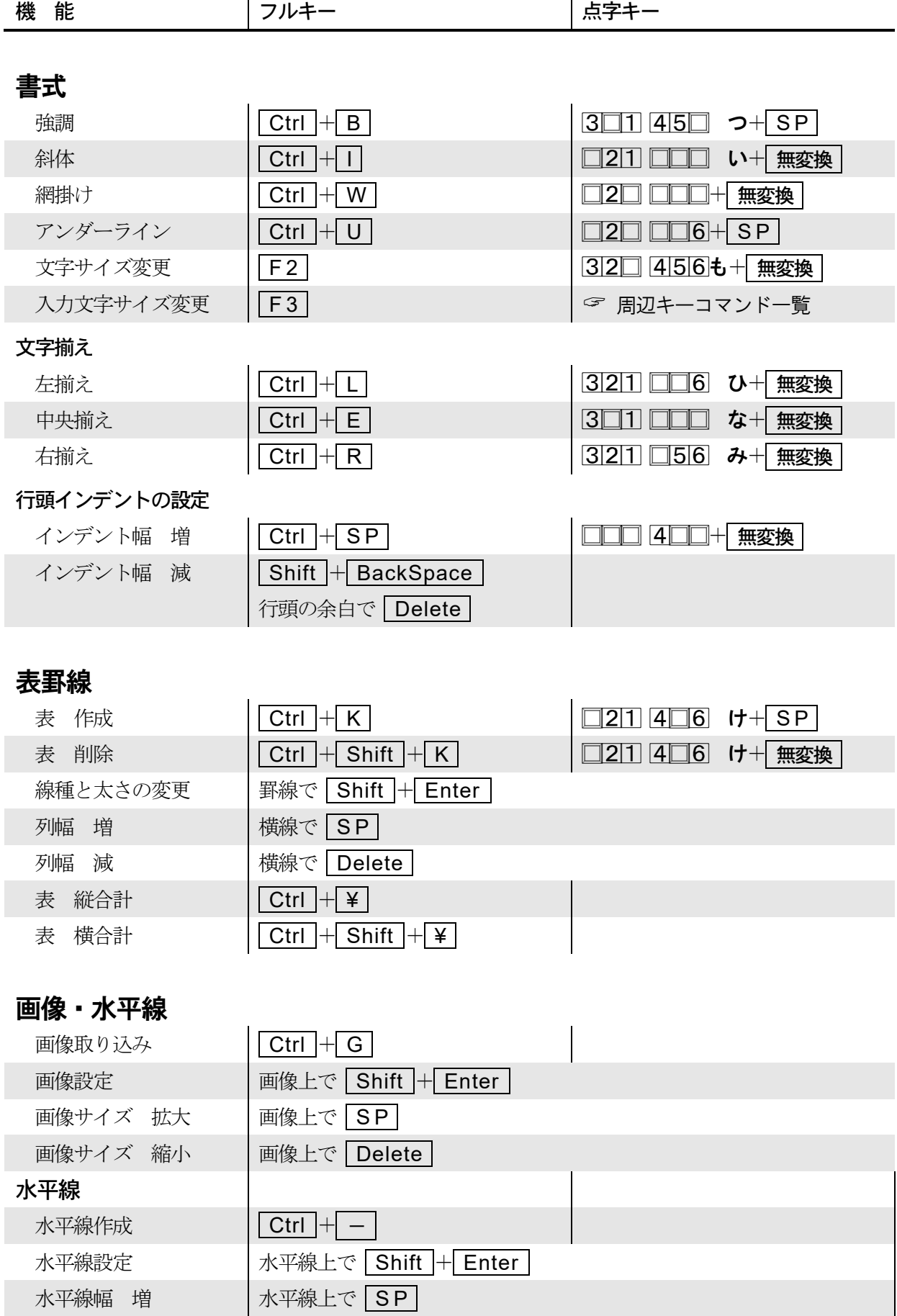

水平線幅 減 水平線上で Delete
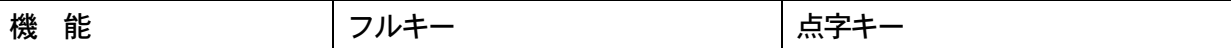

## 表示

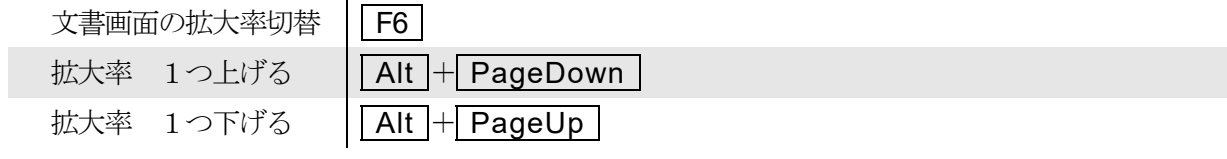

## ヘルプ・その他

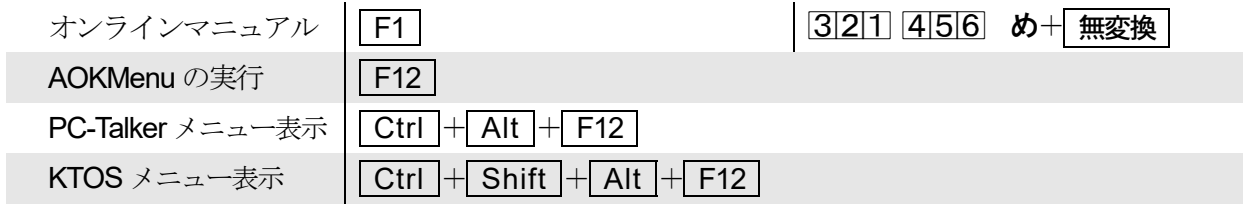

#### プルダウンメニューの操作

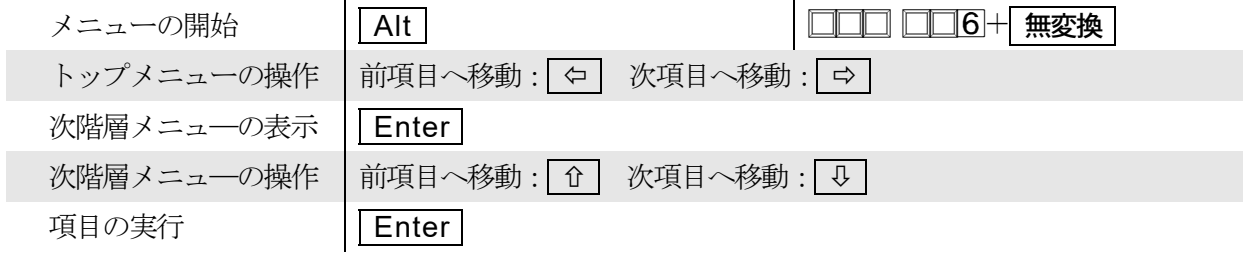

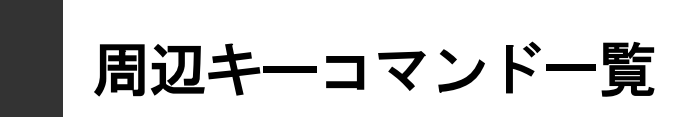

# ■FJポジション

#### 左手側のキー

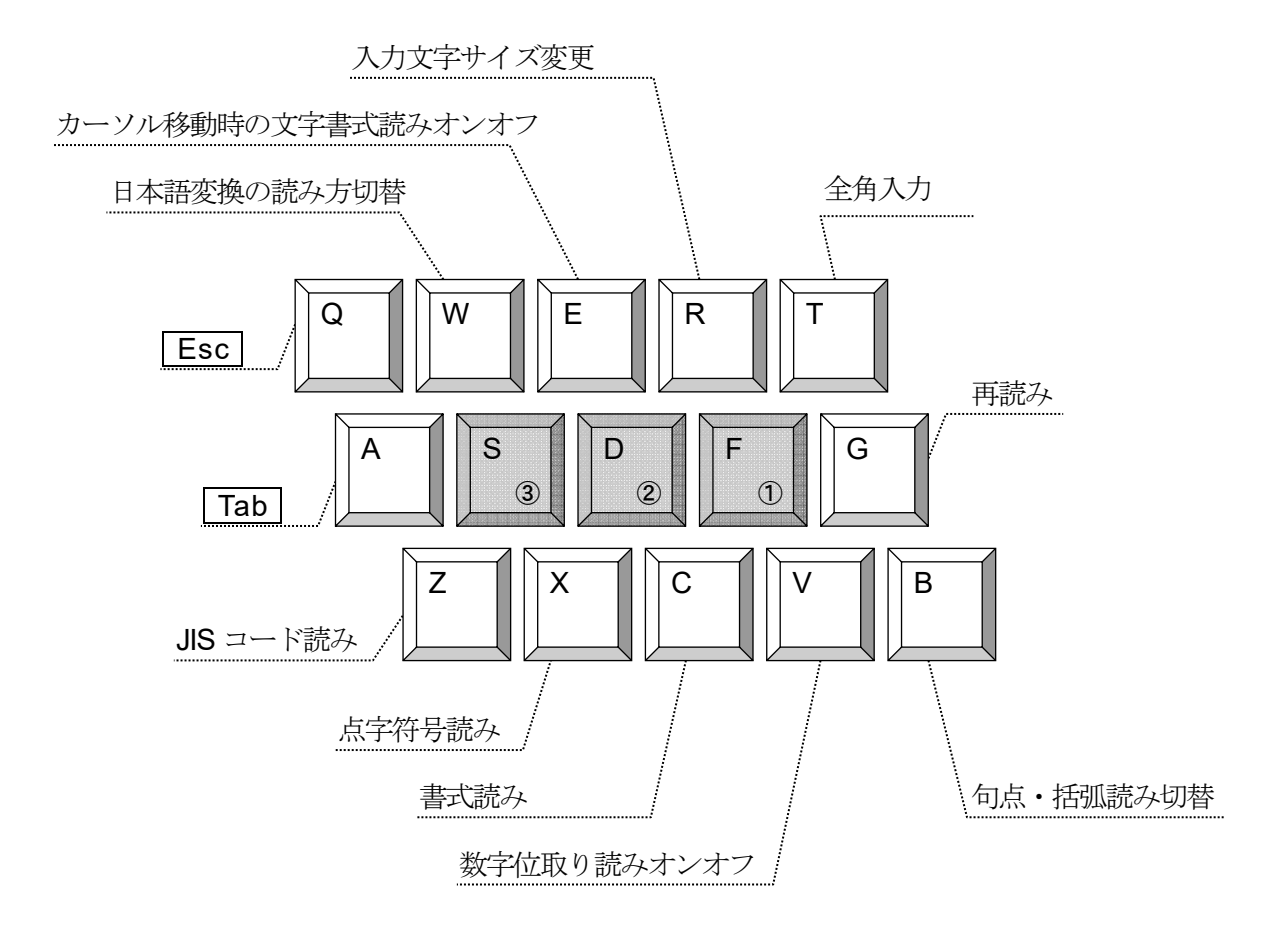

### 右手側のキー

E

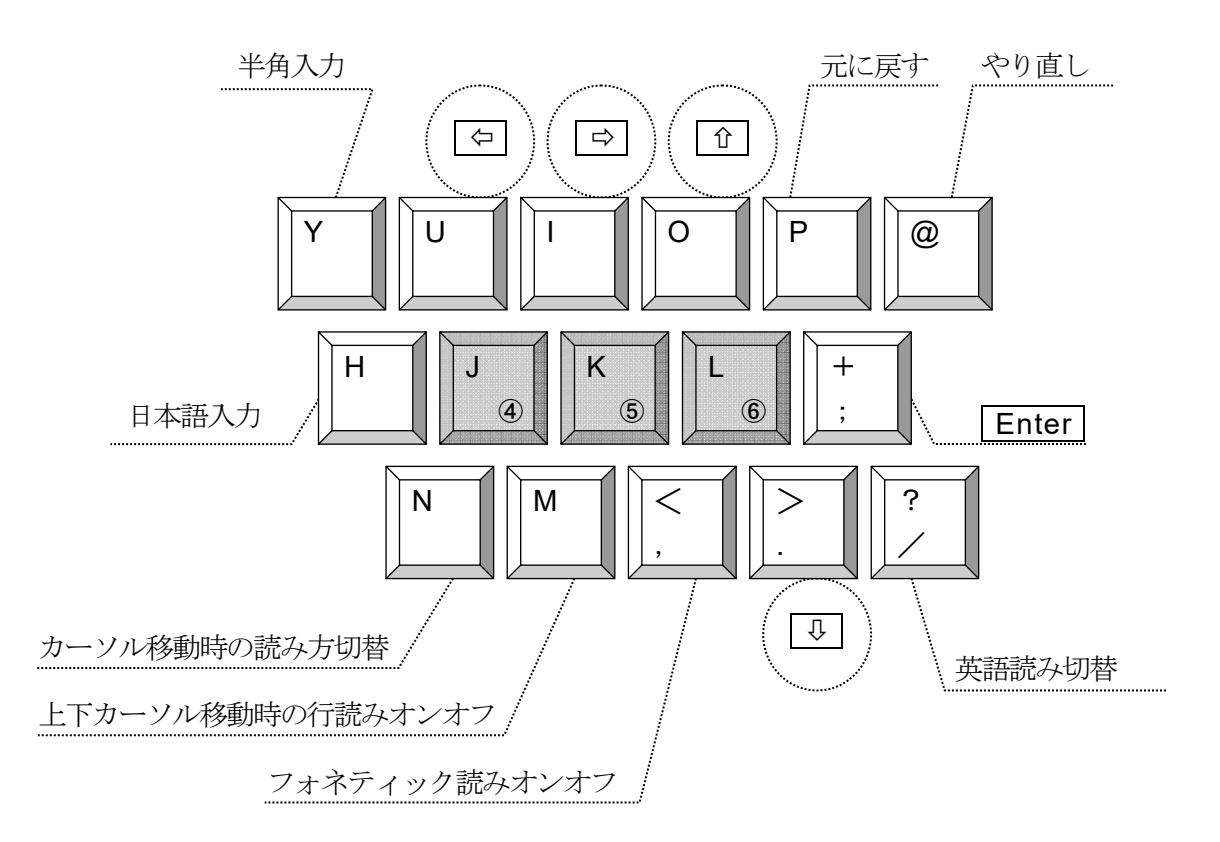

#### ■ ユーザーサポートのご案内

製品のお問い合わせは、弊社のサービス窓口で電話・手紙・FAX・メールにて受 け付けております。

お問い合わせの際は、次の点についてお知らせください。

- ●お客様の氏名・連絡先の電話番号
- ●ご使用のパソコン・プリンタ等の機種名
- ●Windows の種類および、製品のバージョン番号
- ●問題点や、異常に関するお問い合わせについては、どのような操作を したとき、どのような現象が起こったのか、できるだけ詳しくお知ら せください。

◆お問い合わせ先

#### 株式会社 高知システム開発

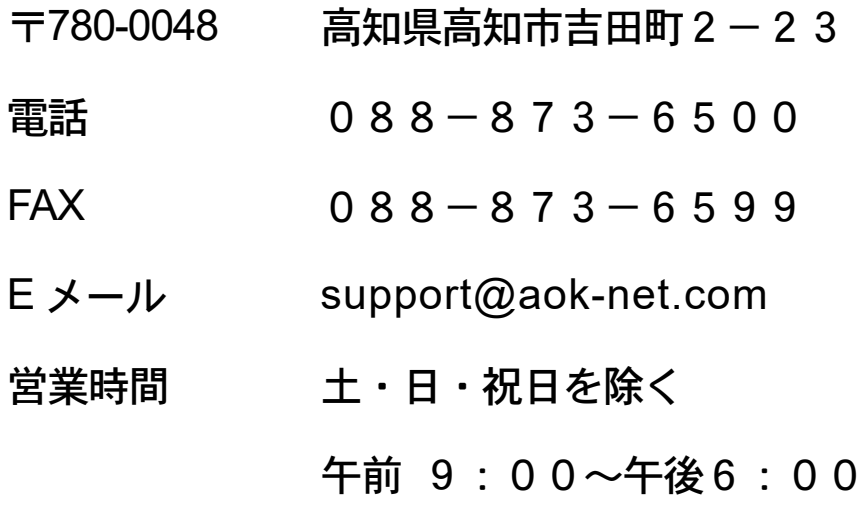

#### ■ ご注意

- (1)本ソフトウェアの一部または全部を複製・流用することを禁止します。
- (2)本書の一部または全部を無断転載することを禁止します。
- (3)本書の内容については、改良のため将来予告なしに変更することがあります。

#### ■ 商標・著作権

MyAccess は、株式会社 高知システム開発の著作物であり、これにかかる著作権などの権利は、 株式会社 高知システム開発に帰属します。この製品の全部または一部を無断で複製したり、無 断で配布すると、著作権の侵害となりますので、注意してください。

- ・六点漢字は、長谷川貞夫先生が考案された六点方式です。
- ・漢点字は、川上泰一先生が考案された八点方式です。
- ・PC-Talker は、株式会社 高知システム開発の
- ・Windows 10、11 は、米国マイクロソフト社の
- ・MS-IME は、米国マイクロソフト社の
- ・ATOK は、株式会社ジャストシステムの
- それぞれ商標または登録商標です。
- その他、本書に記載される会社名・商品名は各社の商標または登録商標です。

**MyAccess** 文面編集マニュアル

2023 年4 月12 日 第1版 第1刷発行 発行所 株式会社 高知システム開発 〒780-0048 高知県高知市吉田町2-23 電話 (088) 873-6500 FAX (088) 873-6599